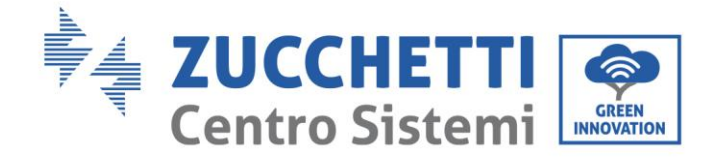

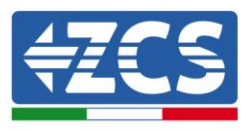

# **An das Netz angeschlossener Produktionsinverter 1PH 1100TL-3000TL-V1 Benutzerhandbuch**

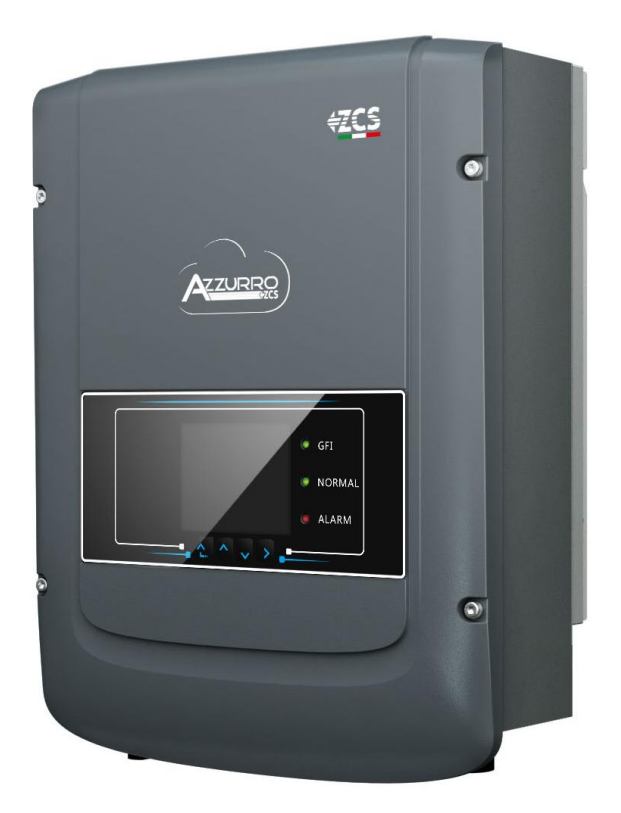

Kennung: MD-AL-GI-00<br>Rev. 1.1 vom 22.03.21 - Anwendung: Rev. 1.1 vom 22.03.21 - Anwendung: Kennung: MD-AL-GI-00

GID

Zucchetti Centro Sistemi S.p.A. - Green Innovation Division Via Lungarno, 248 - 52028 Terranuova Bracciolini - Arezzo, Italien Tel. +39 055 91971 Fax. +39 055 9197515

innovation@zcscompany.com - zcs@pec.it – **www.zcsazzurro.com**

Handels- UIDN IT12110P00002965 - Gesellschaftskapital € 100.000,00 V.E. Handels- register AR Nr. 03225010481 - Verzeichnis der Wirtschafts-

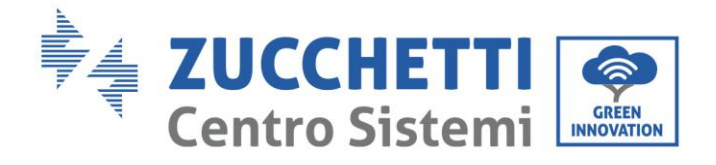

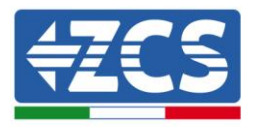

## Inhaltsverzeichnis

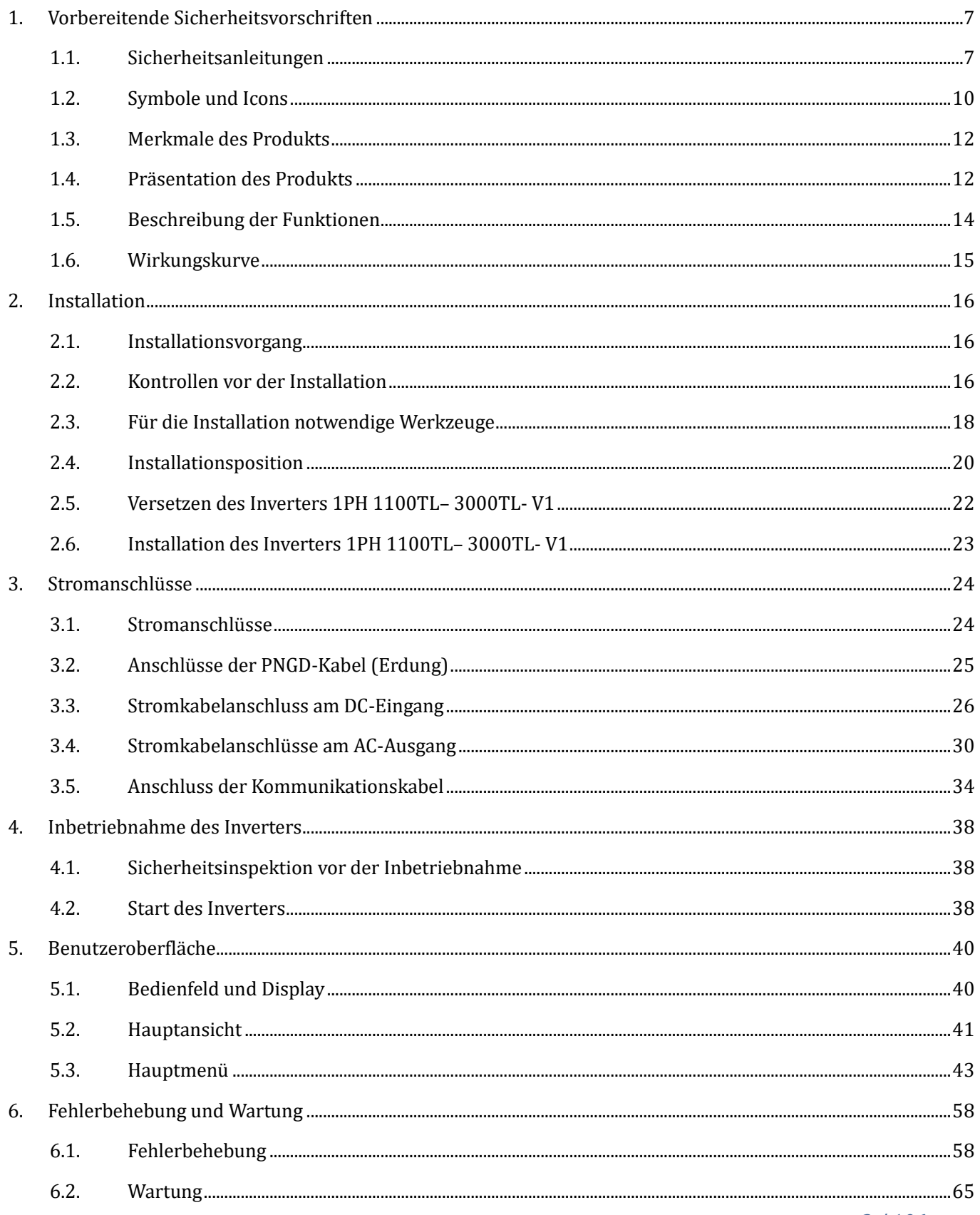

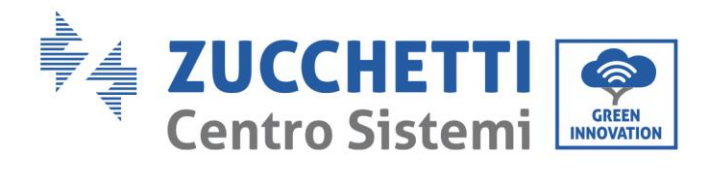

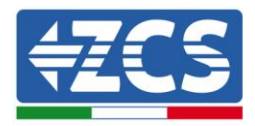

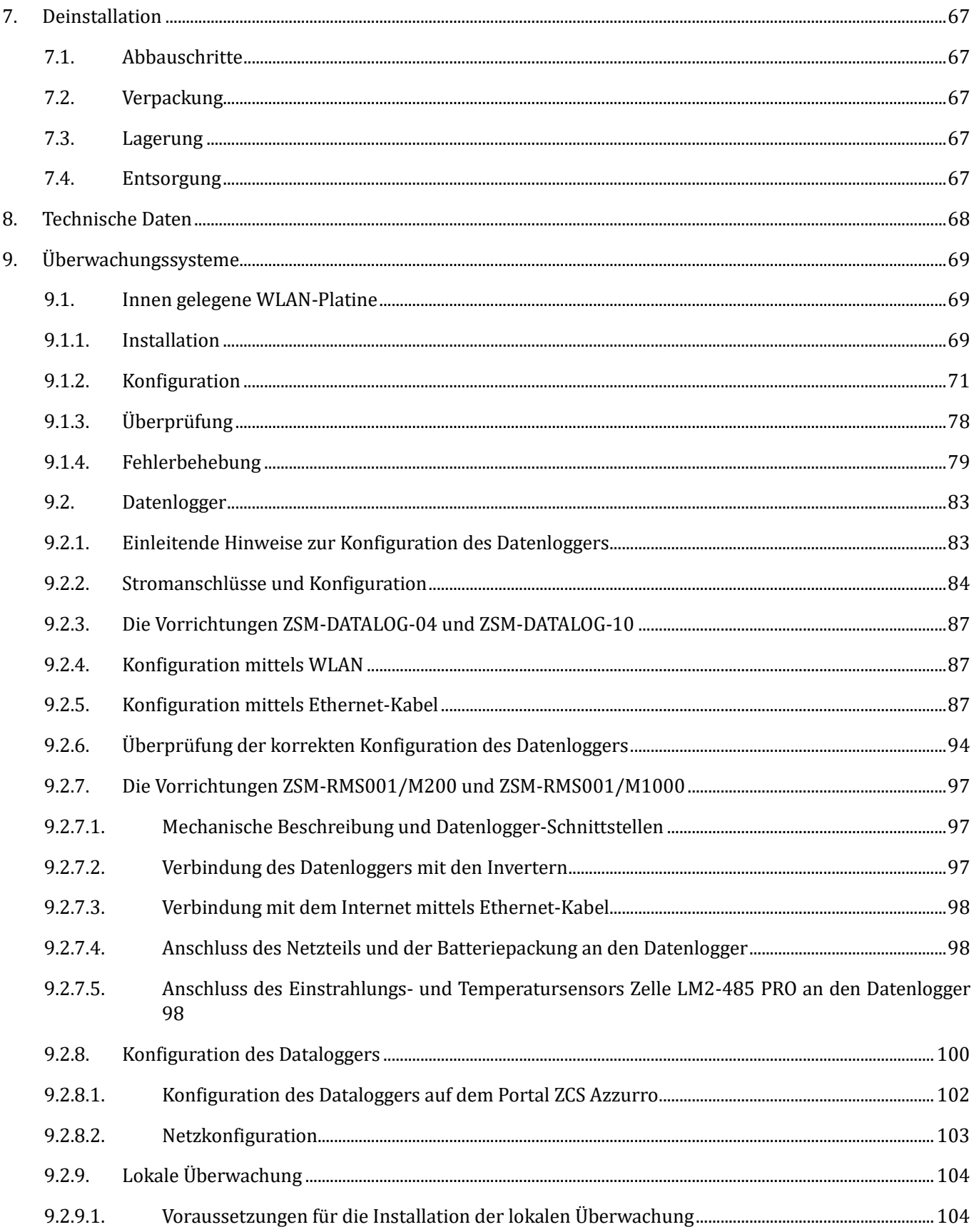

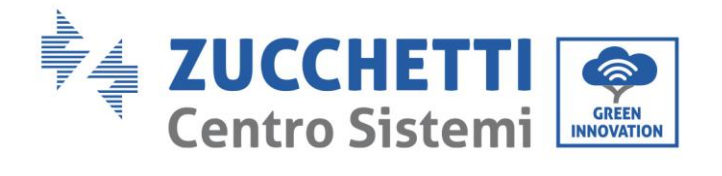

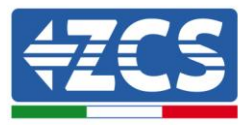

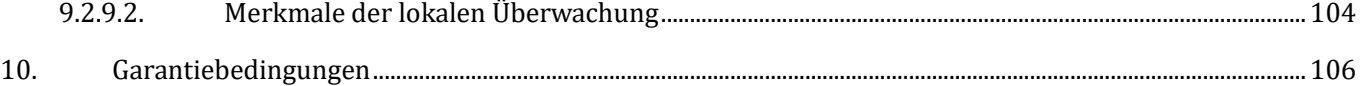

Kennung: MD-AL-GI-00 Rev. 1.1 22.03.21 - Anwendung: GID

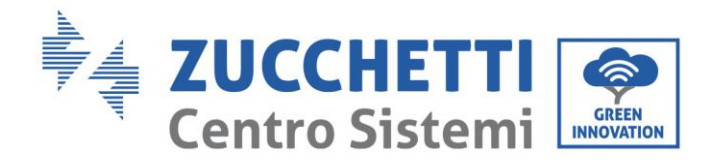

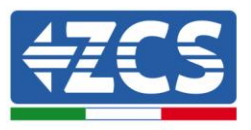

### **Warnhinweise**

Dieses Handbuch enthält wichtige Sicherheitsanleitungen, die bei der Installation und der Wartung der Apparatur befolgt werden müssen.

### **Bewahren Sie diese Anleitungen auf!**

Dieses Handbuch muss als integraler Teil der Apparatur behandelt werden und jederzeit für jeden verfügbar sein, der mit einer solchen Apparatur interagiert. Das Handbuch muss der Apparatur immer beiliegen, auch wenn diese einem anderen Benutzer überlassen oder in eine andere Anlage übertragen wird.

### **Urheberrechtserklärung**

Das Urheberrecht an diesem Handbuch gehört der Zucchetti Centro Sistemi S.p.A. Anderen Unternehmen oder Einzelpersonen ist es verboten, es ohne der Zustimmung von Zucchetti Centro Sistemi S.p.A. teilweise oder zur Gänze zu kopieren (einschließlich der Softwareprogramme usw.), zu vervielfältigen, oder in irgendeiner Form oder auf irgendeinem Kanal weiterzugeben. Alle Rechte vorbehalten. ZCS behält sich das Recht einer endgültigen Auslegung vor. Dieses Handbuch kann auf Basis der Rückmeldungen von Benutzern, Installateuren, oder Kunden Änderungen erfahren. Bitte kontrollieren Sie unsere Webseite [http://www.zcsazzurro.com](http://www.zcsazzurro.com/) bezüglich der letzten Version.

### **Technischer Support**

ZCS bietet einen Support- und technischen Beratungsservice an, auf den Sie zugreifen können, indem Sie eine Anfrage direkt von der Website www.zcsazzurro.com

Die folgende gebührenfreie Nummer ist für das italienische Gebiet verfügbar: 800 72 74 64.

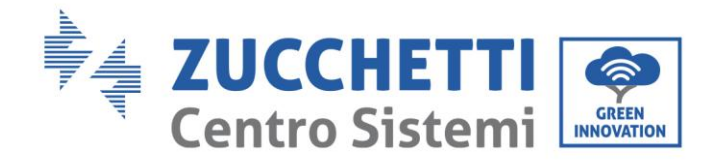

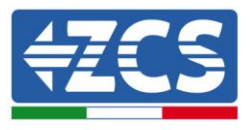

### **Vorrede**

### **Allgemeine Informationen**

Bitte lesen Sie das Handbuch vor der Installation, der Nutzung bzw. der Wartung aufmerksam durch. Dieses Handbuch enthält wichtige Sicherheitsanleitungen, die bei der Installation und der Wartung der Anlage befolgt werden müssen.

### **Anwendungsgebiet**

Dieses Handbuch beschreibt den Zusammenbau, die Installation, die Stromanschlüsse, die Inbetriebnahme, die Wartung und die Lösung von Problemen in Verbindung mit den folgenden AZZURRO-Invertern: **1PH 1100TL-V1 / 1PH 1600TL-V1 / 1PH 2200TL-V1 / 1PH 2700TL-V1 / 1PH 3000TL-V1**

Bewahren Sie dieses Handbuch so auf, dass es jederzeit zugänglich ist.

### **Zielgruppe**

Dieses Handbuch ist für qualifiziertes technisches Personal (Installateure, Techniker, Elektriker, Personal des technischen Kundendienstes, bzw. für jeden, der für die Arbeit an einer Solaranlage qualifiziert ist und die betreffenden Zeugnisse besitzt) bestimmt, das für die Installation und die Inbetriebnahme des Inverters an der Solaranlage verantwortlich ist, sowie für den Betreiber der Solaranlage.

### **Verwendete Symbole**

Dieses Handbuch liefert Informationen für ein Arbeiten in Sicherheit und verwendet einige Symbole, um die Unversehrtheit des Personals und der Materialien sicherzustellen und eine effiziente Nutzung während des Normalbetriebs zu gewährleisten.

Zur Vermeidung von Unfällen und Sachschäden ist es wichtig, diese Informationen zu verstehen. Bitte sehen Sie sich die nachstehend angeführten und in diesem Handbuch benutzten Symbole an.

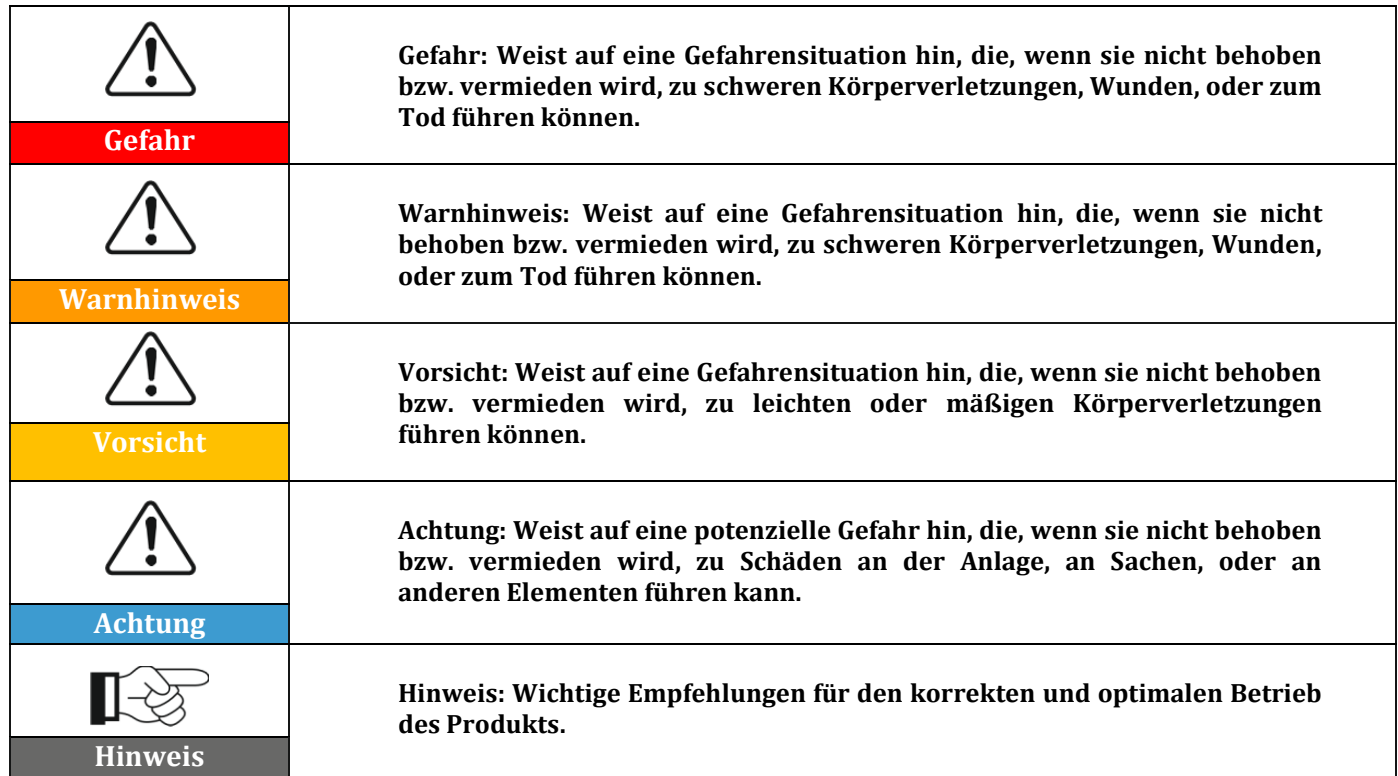

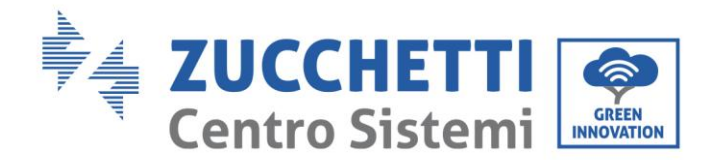

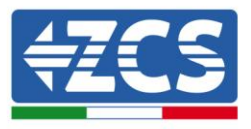

## <span id="page-6-0"></span>**1. Vorbereitende Sicherheitsvorschriften**

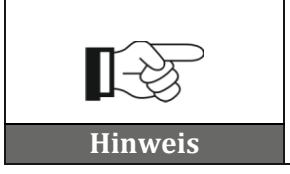

**Falls Probleme oder Fragen beim Lesen und beim Verständnis der nachfolgenden Informationen auftreten sollten, wenden Sie sich über die entsprechenden Kanäle an die Zucchetti Centro Sistemi S.p.A.**

### **Allgemeine Informationen dieses Kapitels**

### **Sicherheitsanleitungen**

Führt hauptsächlich in die Sicherheitsanleitungen bei der Installation und der Nutzung der Apparatur ein.

### **Symbole und Icons**

<span id="page-6-1"></span>Führt in die wichtigsten Sicherheitssymbole ein, die am Inverter vorhanden sind.

### **1.1. Sicherheitsanleitungen**

Lesen und Verstehen der Anleitungen dieses Handbuchs und sich mit den zugehörigen Sicherheitssymbolen im Kapitel vertraut machen bis zu dem Punkt, an dem mit der Installation und der Inbetriebnahme der Apparaturen begonnen werden kann.

Auf Grundlage der nationalen und örtlichen Anforderungen muss vor dem Anschluss an das Stromnetz die Genehmigung vom örtlichen Netzbetreiber eingeholt werden und die Anschlussarbeiten dürfen nur von einem qualifizierten Elektriker durchgeführt werden.

Wenden Sie sich an das nächstgelegene autorisierte Kundendienstzentrum, falls irgendeine Reparatur oder Wartung notwendig sein sollte. Wenden Sie sich an den Vertriebspartner um Informationen über das nächstgelegene autorisierte Kundendienstzentrum. Führen Sie KEINE Reparaturen selbständig durch, dies könnte Unfälle oder Schäden verursachen.

### **Qualifiziertes Personal**

Vergewissern Sie sich, dass der Bediener über die Kompetenzen und die Ausbildung verfügt, die für die Ausführung seines Auftrags notwendig sind. Das für die Nutzung und die Wartung der Geräteausstattung verantwortliche Personal muss kompetent, unterrichtet und mit den beschriebenen Tätigkeiten vertraut sein, außerdem muss es die entsprechenden Kenntnisse haben, um die Inhalte dieses Handbuchs richtig interpretieren zu können. Aus Sicherheitsgründen darf nur ein qualifizierter Elektriker, der die gebotene Ausbildung erhalten hat und/oder die gebotenen Kompetenzen und Kenntnisse bei der Installation und bei der Wartung der Vorrichtung bewiesen hat, diesen Inverter installieren. Zucchetti Centro Sistemi S.p.A. lehnt jedwede Haftung für Sachschäden oder Personenschäden ab, die durch eine unsachgemäße Nutzung der Vorrichtung verursacht sind.

### **Voraussetzungen für die Installation**

Installieren und starten Sie den Inverter gemäß den nachfolgenden Angaben. Den Inverter auf geeignete tragende Halterungen mit ausreichender Tragkraft aufsetzen (wie Wände oder Solaranlagenracks), sich außerdem vergewissern, dass der Inverter senkrecht positioniert ist. Einen für die Installation von elektrischen Apparaturen geeigneten Ort auswählen. Ausreichend Raum für die Abstrahlung von Wärme und zur Erleichterung von möglichen Wartungsarbeiten sicherstellen. Eine adäquate Belüftung aufrecht erhalten und sich vergewissern, dass die Zirkulation von Kühlluft ausreichend ist.

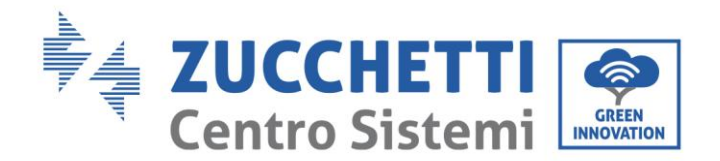

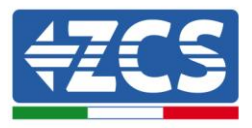

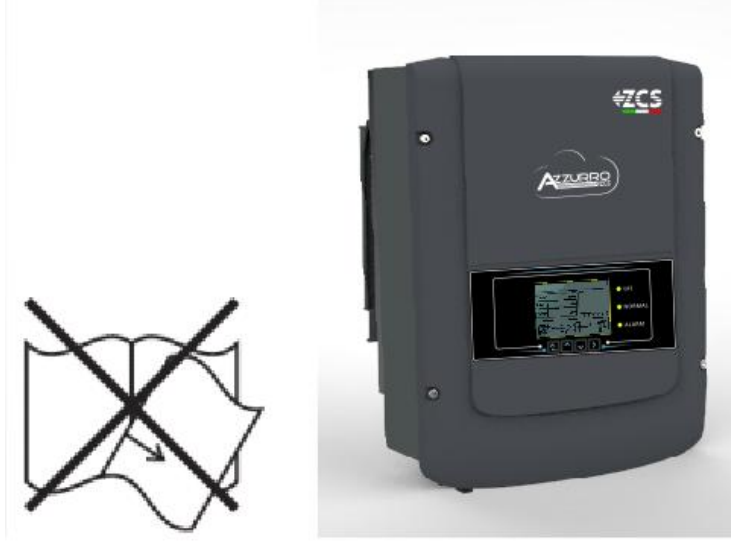

**Abbildung 1 – Dieses Handbuch nicht verlieren oder beschädigen.**

### **Voraussetzungen für den Transport**

Falls Sie an der Verpackung Probleme feststellen sollten, die so beschaffen sind, dass sie Schäden am Inverter verursachen können, oder falls sichtbare Schäden vorhanden sein sollten, wenden Sie sich bitte sofort an das verantwortliche Transportunternehmen. Bitten Sie nötigenfalls einen Installateur von Solaranlagen oder die Zucchetti Centro Sistemi S.p.A. um Hilfe. Der Transport des Geräts, insbesondere auf der Straße, muss mit Mitteln durchgeführt werden, die zum Schutz der Bauteile (insbesondere der elektronischen Bauteile) vor heftigen Stößen, Feuchtigkeit, Vibrationen usw. geeignet sind.

#### **Stromanschlüsse**

Es müssen alle geltenden elektrischen Vorschriften bezüglich der Unfallverhütung in Verbindung mit Invertern für Solaranlagen eingehalten werden.

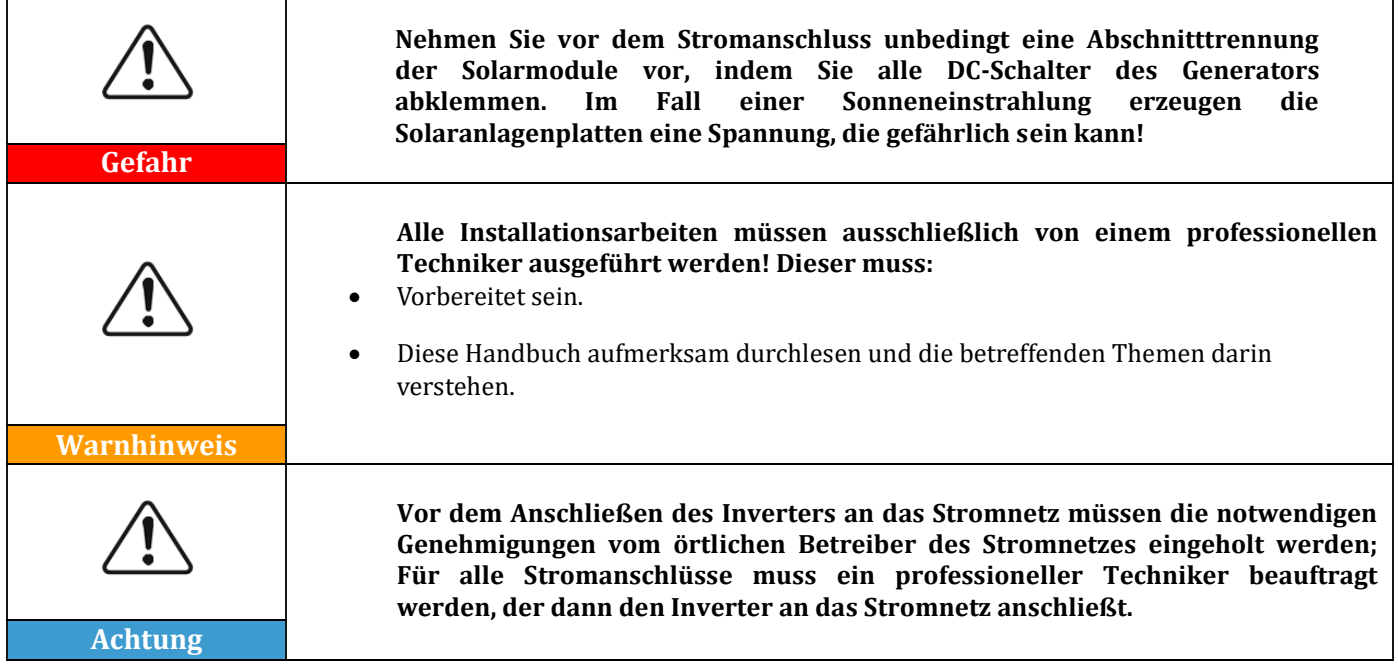

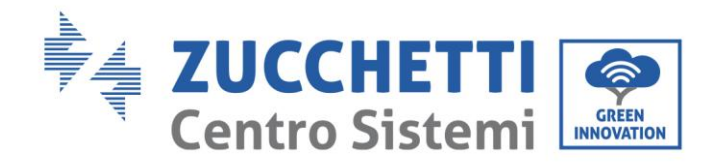

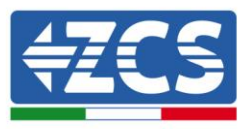

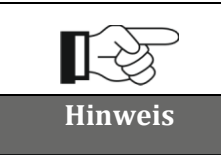

**Es ist verboten, die Gerätplakette zu entfernen, oder den Inverter zu öffnen. Hinweis Andernfalls liefert ZCS keinerlei Garantie oder Beistand.**

**Betrieb**

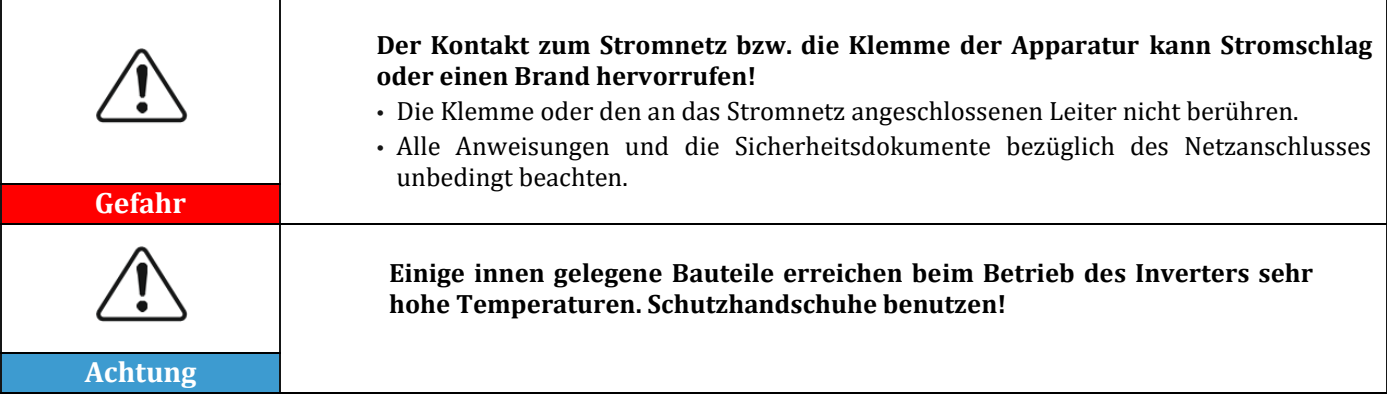

### **Wartung und Reparatur**

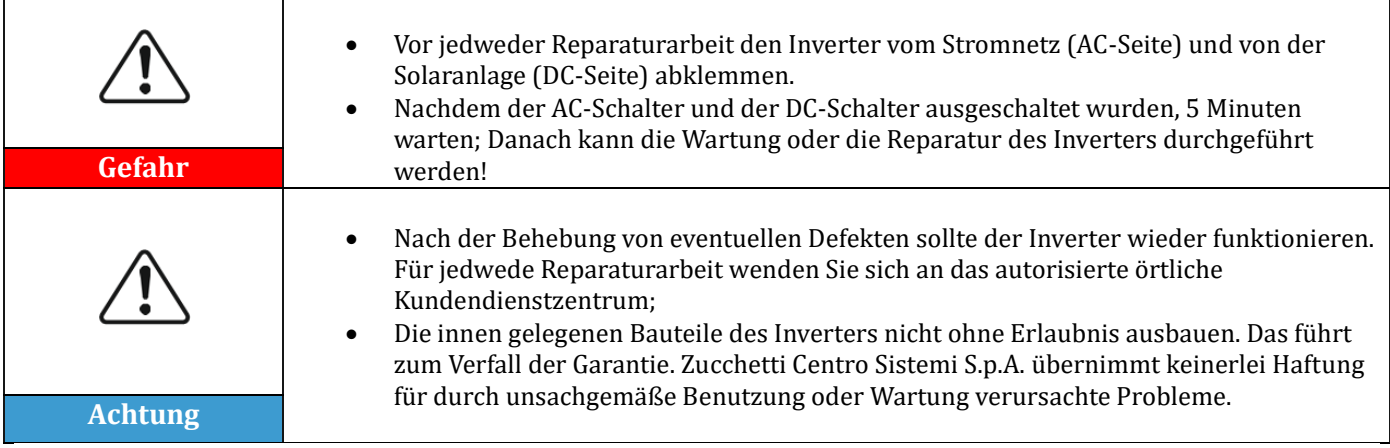

### **Elektromagnetische Verträglichkeit/Störungsniveau des Inverters**

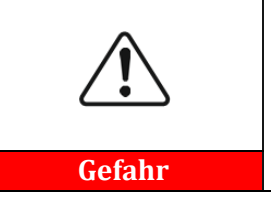

**Die vom Inverter erzeugte elektromagnetische Strahlung kann gesundheitsschädlich sein!** Sich während des Betriebs des Inverters nicht in einem Aktionsradius von weniger als 20 cm aufhalten. **Gefahr**

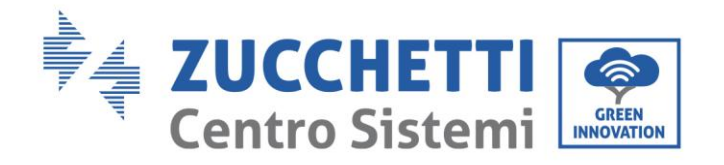

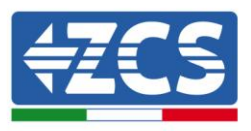

### <span id="page-9-0"></span>**1.2. Symbole und Icons**

### **Sicherheitssymbole**

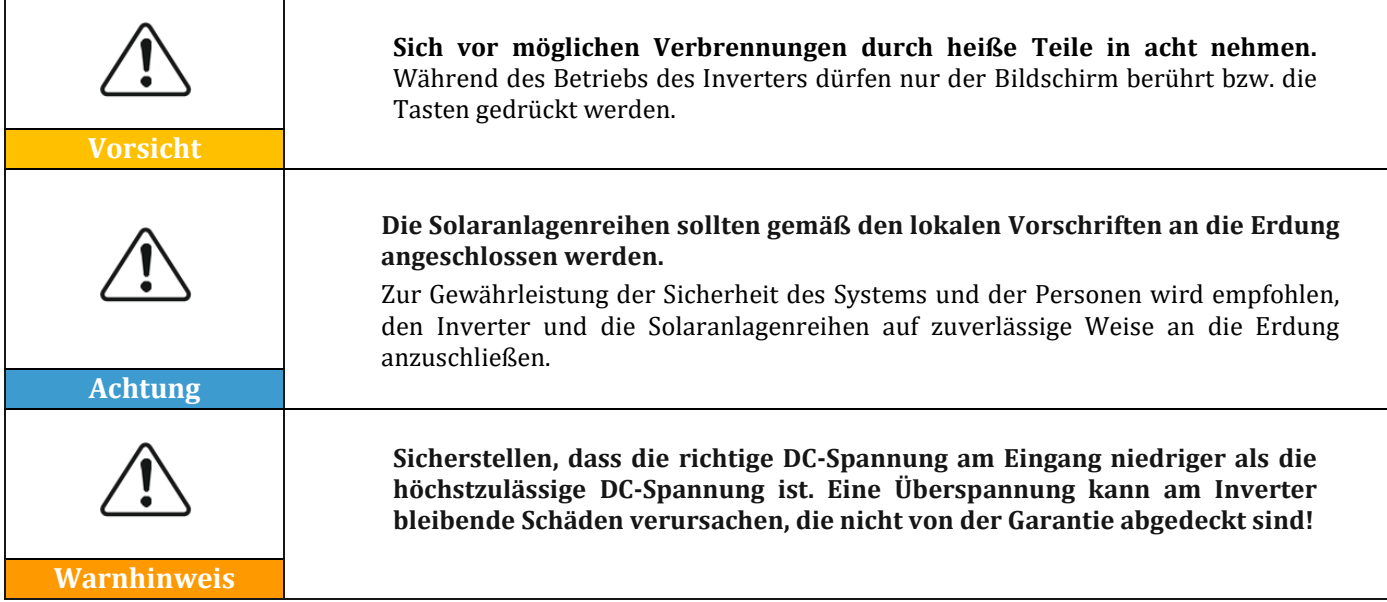

### **Symbole am Inverter**

Am Inverter sind einige Symbole bezüglich der Sicherheit angebracht. Den Inhalt der Symbole lesen und verstehen, bevor mit der Installation des Inverters begonnen wird.

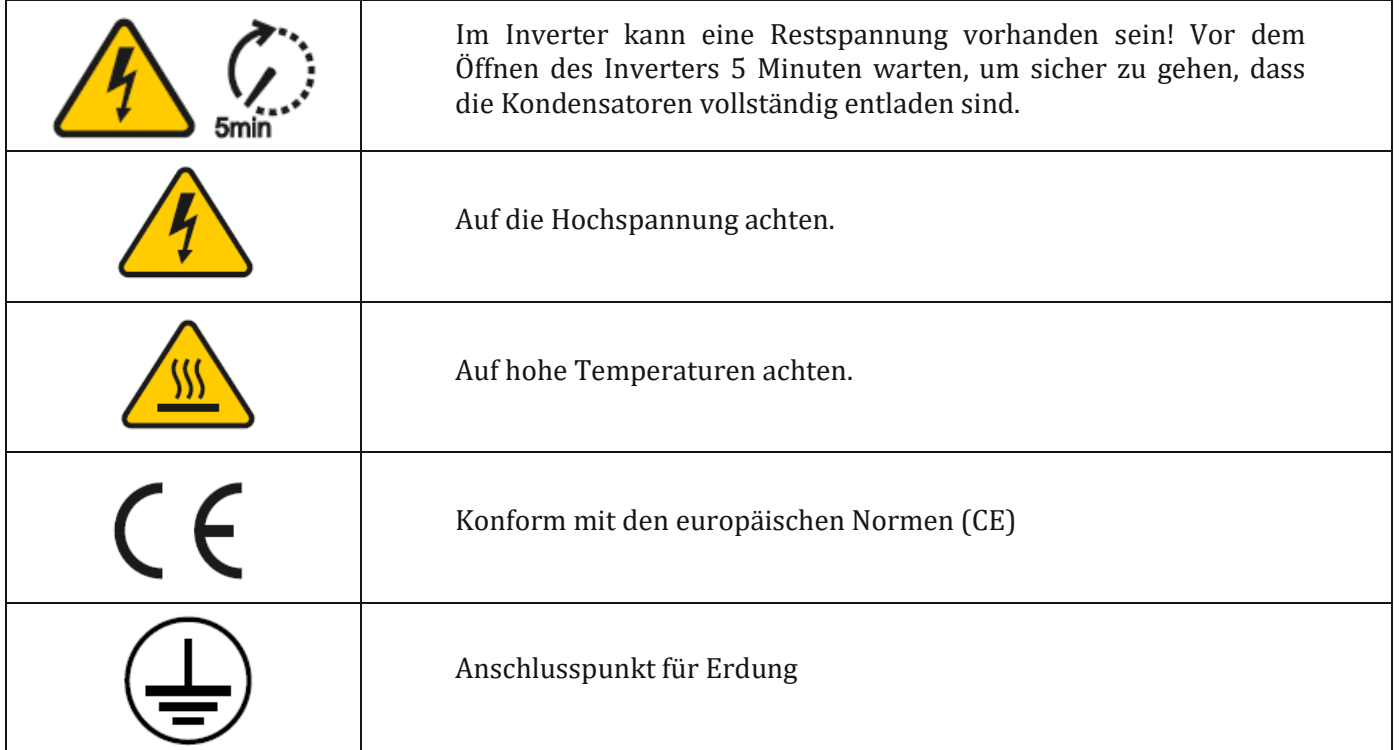

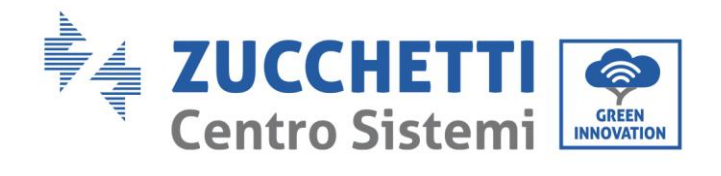

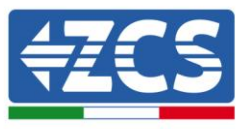

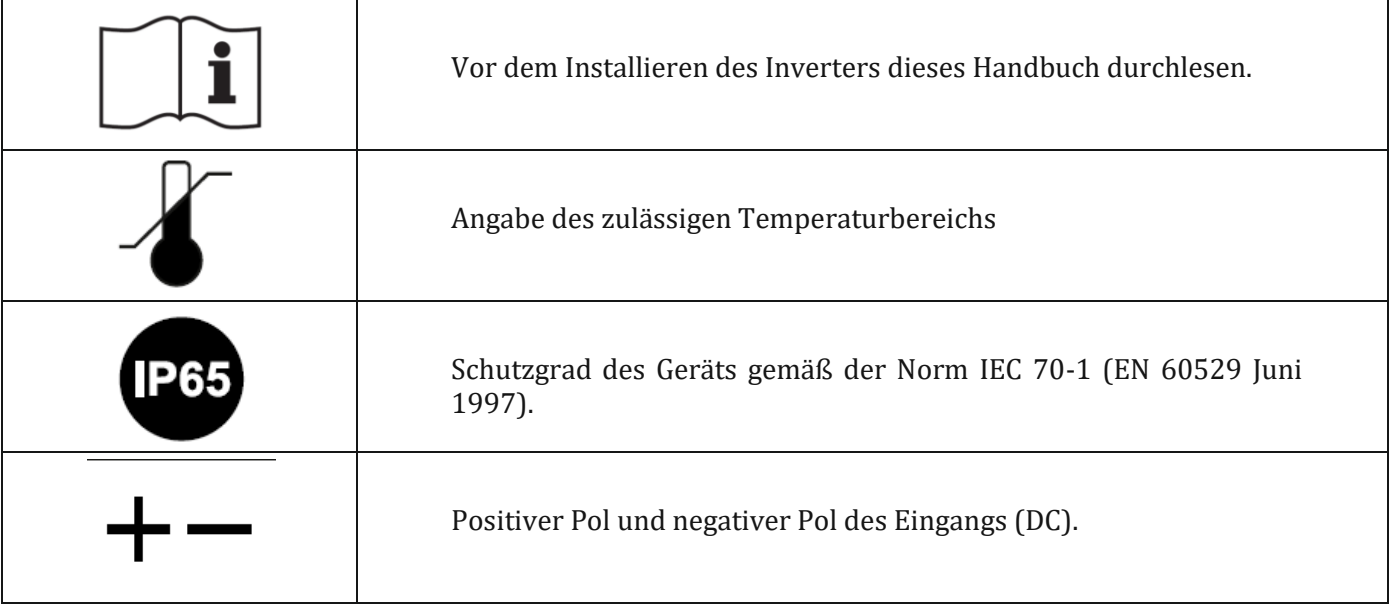

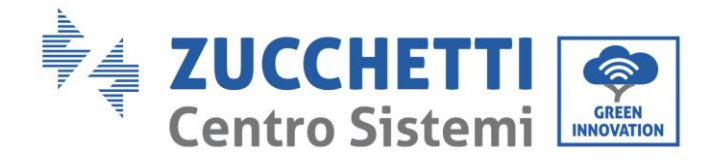

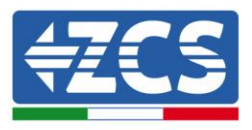

### <span id="page-11-0"></span>**1.3. Merkmale des Produkts**

### **Allgemeine Informationen dieses Kapitels**

### **Abmessungen des Produkts**

Hier werden das Anwendungsgebiet und die Außenmaße der Inverter der Serie 1PH 1100TL – 3000TL-V1 angegeben.

### **Beschreibung der Funktionen**

Beschreibt die Funktionsweise der Inverter der Serie 1PH 1100TL – 3000TL-V1 und der Betriebsmodule in ihrem Inneren.

#### **Wirkungskurven**

Hier werden die Wirkungskurven des Inverters beschrieben.

### <span id="page-11-1"></span>**1.4. Präsentation des Produkts**

### **Anwendungsgebiet**

Die Inverter der Serie 1PH 1100TL- 3000TL- V1 sind Solaranlagen-Inverter, die an das Netz angeschlossen sind. Sie haben einen einzelnen MPPT- Kanal, der den von den Solaranlagenreihen erzeugten Gleichstrom in einphasigen Wechselstrom mit Sinuswelle umwandeln und den Strom in das öffentliche Stromnetz einspeisen kann. Als Trennvorrichtung muss ein AC-Trennschalter (siehe relativer Abschnitt) eingesetzt werden, der immer leicht zugänglich sein muss.

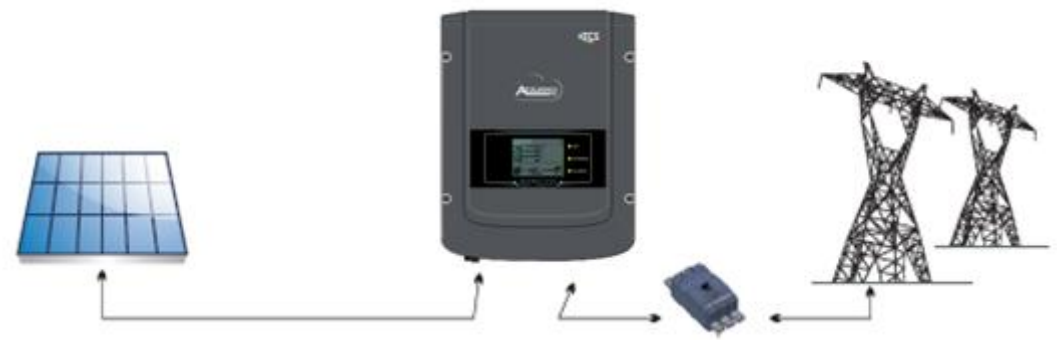

**Abbildung 2 – An das Stromnetz angeschlossene Solaranlage**

Die Inverter der Serie 1PH 1100TL- 3000TL V1 können ausschließlich an Solarmodulen eingesetzt werden, die keine Erdung eines der Pole erfordern. Der Eingangsstrom Eingangsspannung von den Solaranlagenreihen dürfen die in den technischen Spezifikationen angegebenen Grenzwerte überschreiten. An den Eingang des Inverters können nur die Solaranlagenmodule angeschlossen werden.

• Die Auswahl von Zubehören und optionalen Bauteilen des Inverters muss durch einen qualifizierten Techniker erfolgen, der die Installationsbedingungen kennt.

• Außenabmessungen: LxBxH = 405,5 mm x 314 mm x 135,5 mm

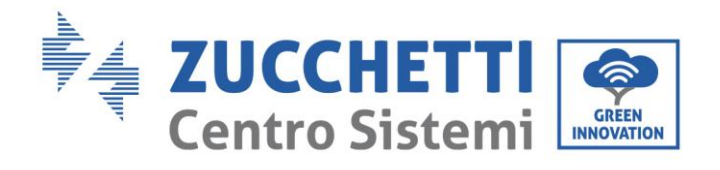

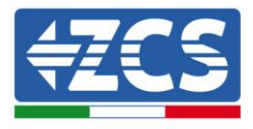

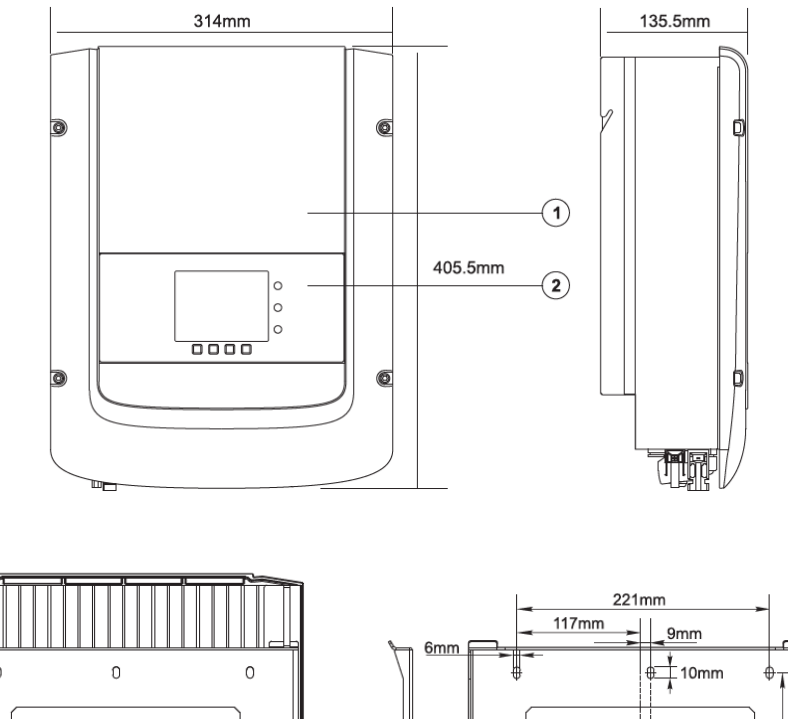

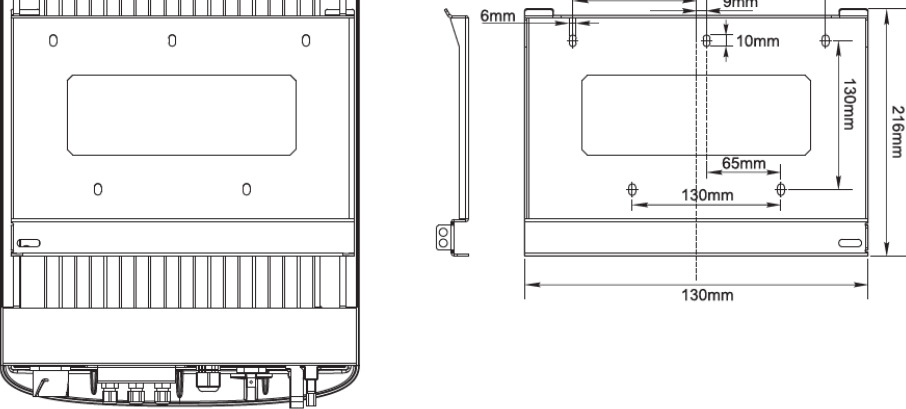

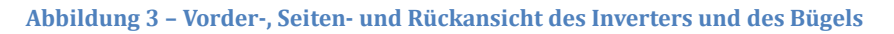

Am Inverter vorhandene Plaketten

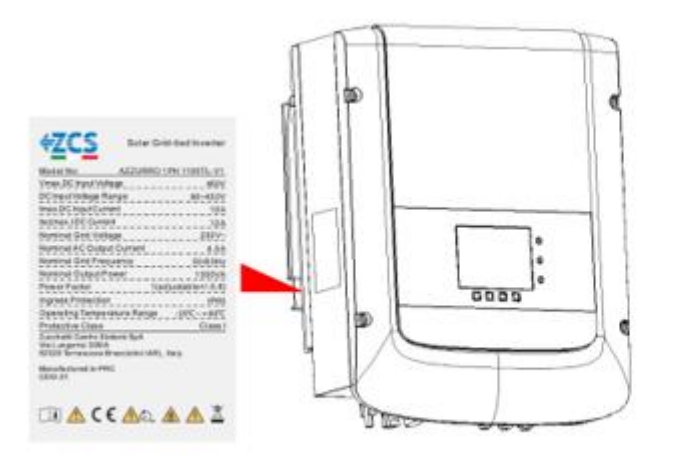

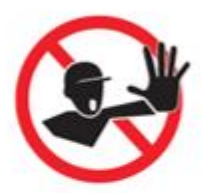

Le etichette non devono essere nascoste con oggetti o corpi estranei (stracci, scatole, attrezzature, ecc.) e devono essere pulite regolarmente e mantenute sempre visibili

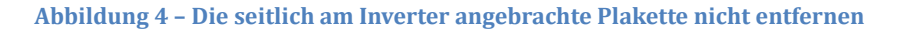

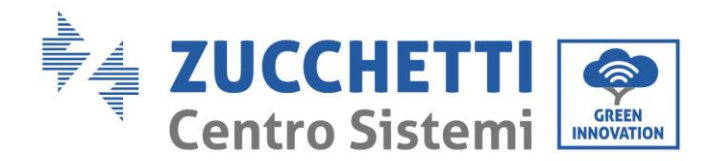

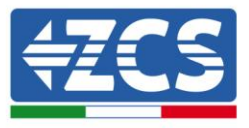

Die Plaketten dürfen nicht durch Gegenstände oder Fremdkörper (Lappen, Schachteln, Werkezeuge usw.) verdeckt sein und müssen regelmäßig gesäubert und immer sichtbar gehalten werden.

### <span id="page-13-0"></span>**1.5. Beschreibung der Funktionen**

Die von den Solarmodulen erzeugte Gleichstromspannung wird durch die Eingangsplatine gefiltert bevor sie zur Leistungsplatine gelangt. Die Eingangsplatine hat auch die Funktion der Erfassung der Isolationsimpedanz und der DC-Eingangsspannung/des Eingangsstroms. Der Gleichstrom wird von der Leistungsplatine in Wechselstrom umgewandelt. Der in AC umgewandelte Strom wird durch die Ausgangsplatine gefiltert und dann in das Stromnetz eingespeist. Die Ausgangsplatine hat auch die Funktion der Erfassung der Netzspannung/des Netzstroms, eines Fehlerstromschutzschalters und betätigt das Isolationsrelais am Ausgang. Die Kontrollplatine liefert die Hilfsstromversorgung, kontrolliert den Betriebszustand des Inverters und zeigt diesen auf dem Display an. Das Display zeigt außerdem die Fehlercodes im Fall einer Betriebsanomalie an. Gleichzeitig kann die Kontrollplatine das Schutzrelais aktivieren, sodass der Inverter vom Stromnetz getrennt wird.

### **Funktionen des Inverters**

#### **A. Einspeisung von reaktiver Leistung in das Netz**

Der Inverter kann reaktive Leistung erzeugen und sie über die Konfiguration des Power Factor (Leistungsfaktors) in das Netz einspeisen. Die Steuerung der Stromversorgung kann vom Netzbetreiber direkt über eine eigene RS485-Schnittstelle kontrolliert werden.

#### **B. Begrenzung der Einspeisung von aktiver Leistung in das Netz**

Wenn er aktiviert ist, kann der Inverter die Menge an aktiver Leistung, die in das Netz eingespeist wird, auf den gewünschten Wert (in Prozenten ausgedrückt) begrenzen.

#### **C. Automatische Reduzierung der Leistung im Fall einer Frequenzüberlastung des Netzes**

Wenn die Frequenz des Netzes den eingestellten Grenzwert übersteigt, reduziert der Inverter die erzeugte Leistung, sodass die Stabilität des Netzes gewährleistet ist.

#### **D. Datenübertragung**

Mittels eines fortschrittlichen Kommunikationssystems auf Basis einer RS485-Schnittstelle oder über WLAN ist eine Fernüberwachung des Inverters (oder einer Gruppe von Invertern) möglich.

#### **E. Software-Aktualisierung**

Die Mikro-SD-Karte wird zum Aktualisieren der Firmware benutzt.

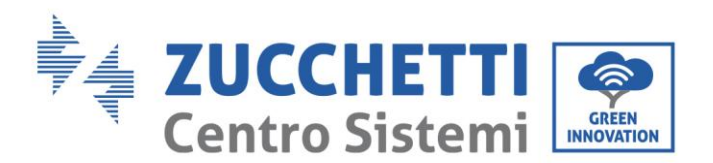

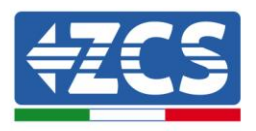

### **Elektrischer Blockschaltplan**

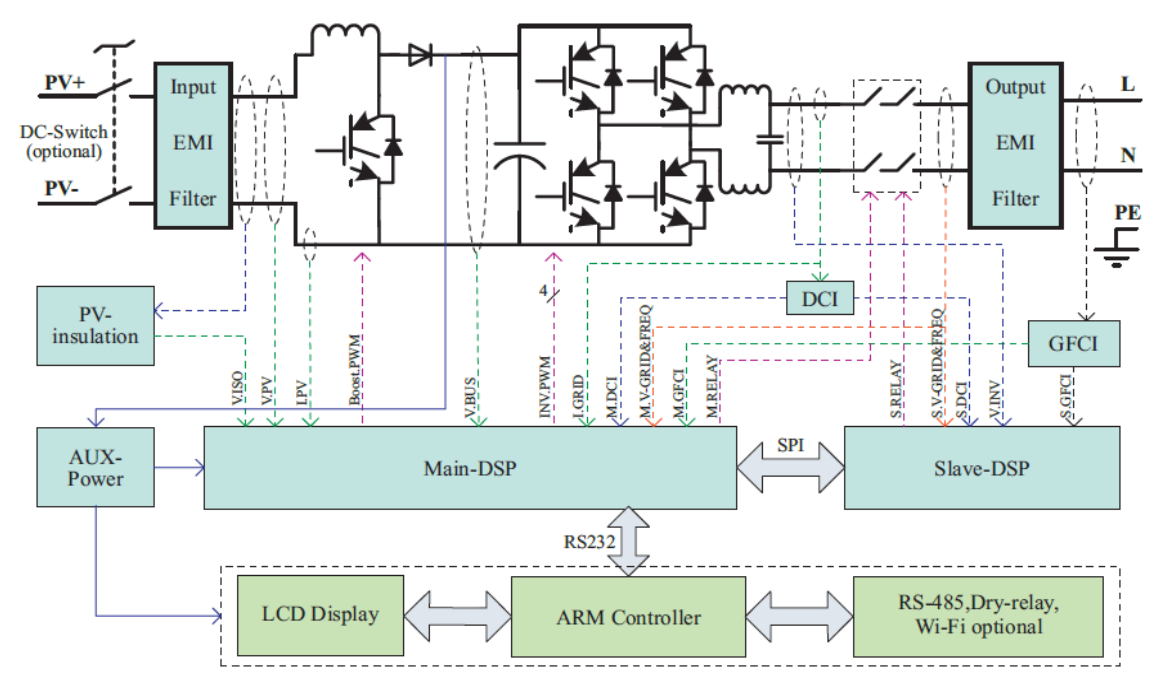

**Abbildung 5 – Blockschaltplan des Inverters 1.1K-3K TL**

### <span id="page-14-0"></span>**1.6. Wirkungskurve**

### **Wirkungskurve für ein Modell Azzurro ZCS 1PH 3000TL- V1**

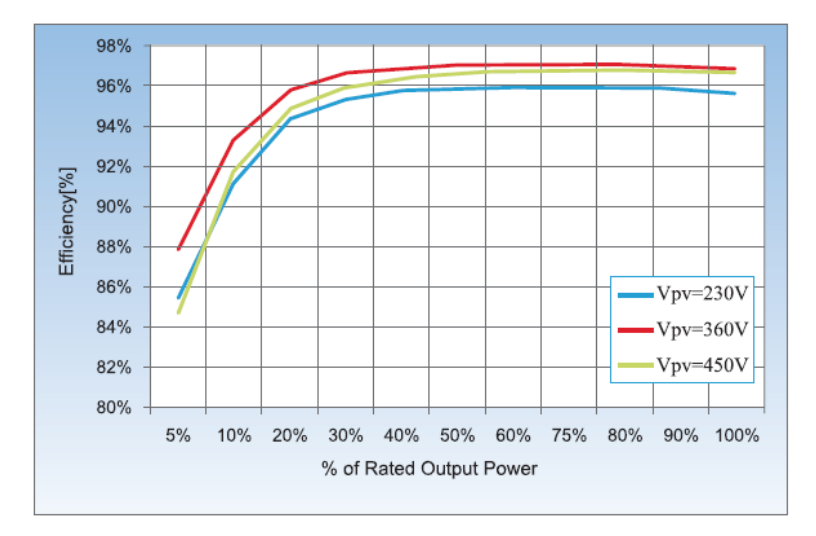

**Abbildung 6 – Wirkungskurve für ein Modell Azzurro ZCS 1PH 3000 TL-V1**

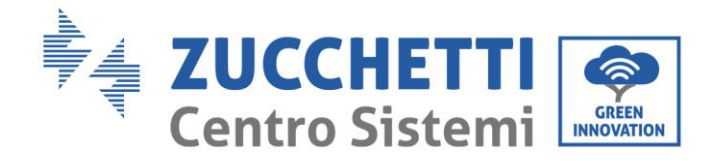

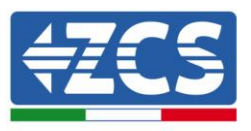

### <span id="page-15-0"></span>**2. Installation**

### **Allgemeine Informationen dieses Kapitels**

In diesem Kapitel wird die Installation des Inverters der Serie 1PH 1100TL - 3000TL V1 beschrieben.

### **Hinweise bezüglich der Installation:**

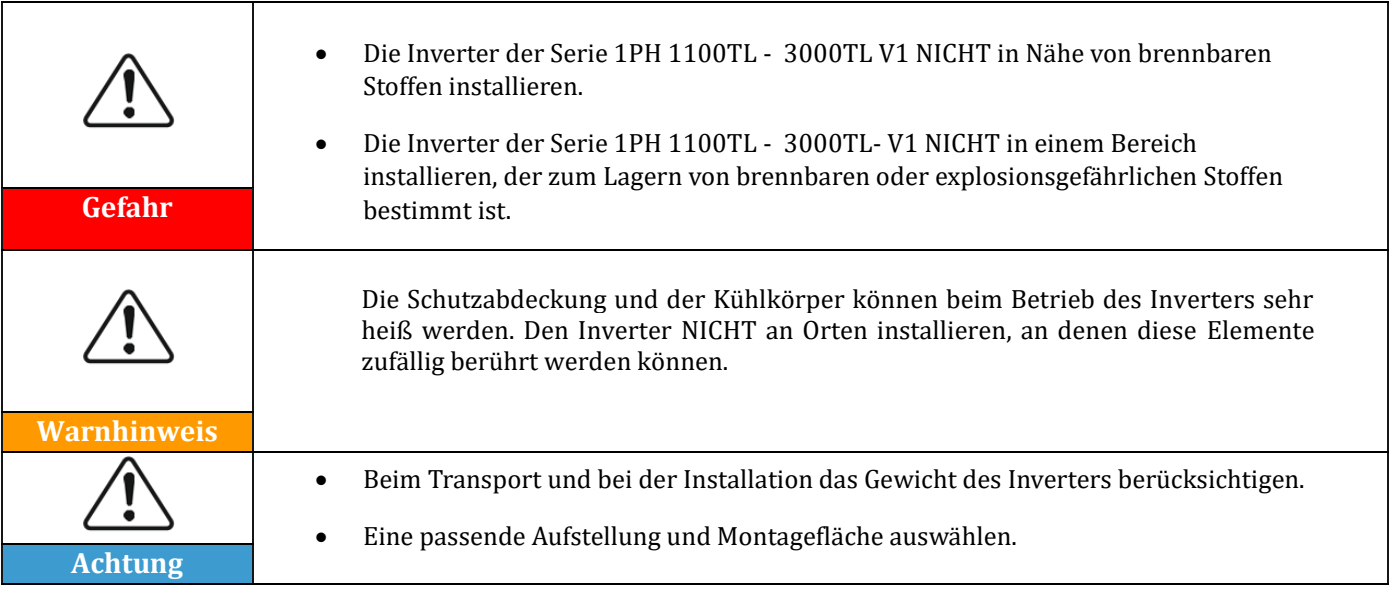

### <span id="page-15-1"></span>**2.1. Installationsvorgang**

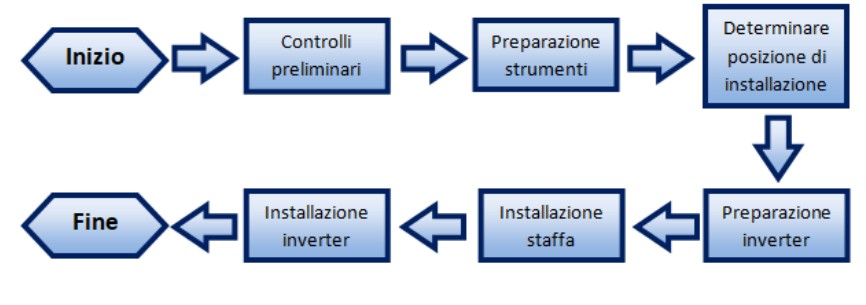

**Abbildung 7 – Installationsphasen**

### <span id="page-15-2"></span>**2.2. Kontrollen vor der Installation**

### **Äußerliche Kontrolle der Verpackung**

**Die Verpackungsmaterialien und die Bauteile können beim Transport Schäden erleiden.** Daher wird gebeten, vor der Installation des Inverters die Verpackungsmaterialien äußerlich zu kontrollieren. Die Außenfläche der Schachtel auf äußerliche Schäden wie Löcher oder Risse überprüfen. Wenn irgendeine Art von Beschädigung festgestellt wird, die Schachtel, die den Inverter enthält, nicht öffnen und den Lieferanten und den Frächter so rasch wie möglich kontaktieren.

Es wird angeraten, die verpackten Materialien 24 Stunden vor der Installation des Inverters aus der Schachtel zu nehmen.

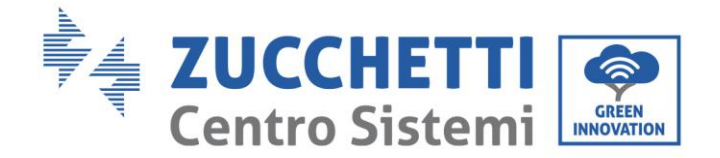

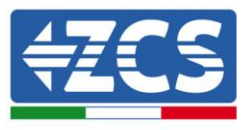

### **Kontrolle des Produkts**

**Nachdem der Inverter aus seiner Verpackung genommen wurde, überprüfen, ob das Produkt intakt und vollständig ist.** Sollte ein Schaden oder das Fehlen eines Bauteils festgestellt werden, den Lieferanten und den Frächter kontaktieren.

#### **Inhalt der Verpackung**

### **Vor der Installation aufmerksam den Inhalt der Verpackung überprüfen und sich vergewissern, dass kein Element in der Verpackung fehlt oder beschädigt ist.**

In der Verpackung sind folgende Bauteile enthalten:

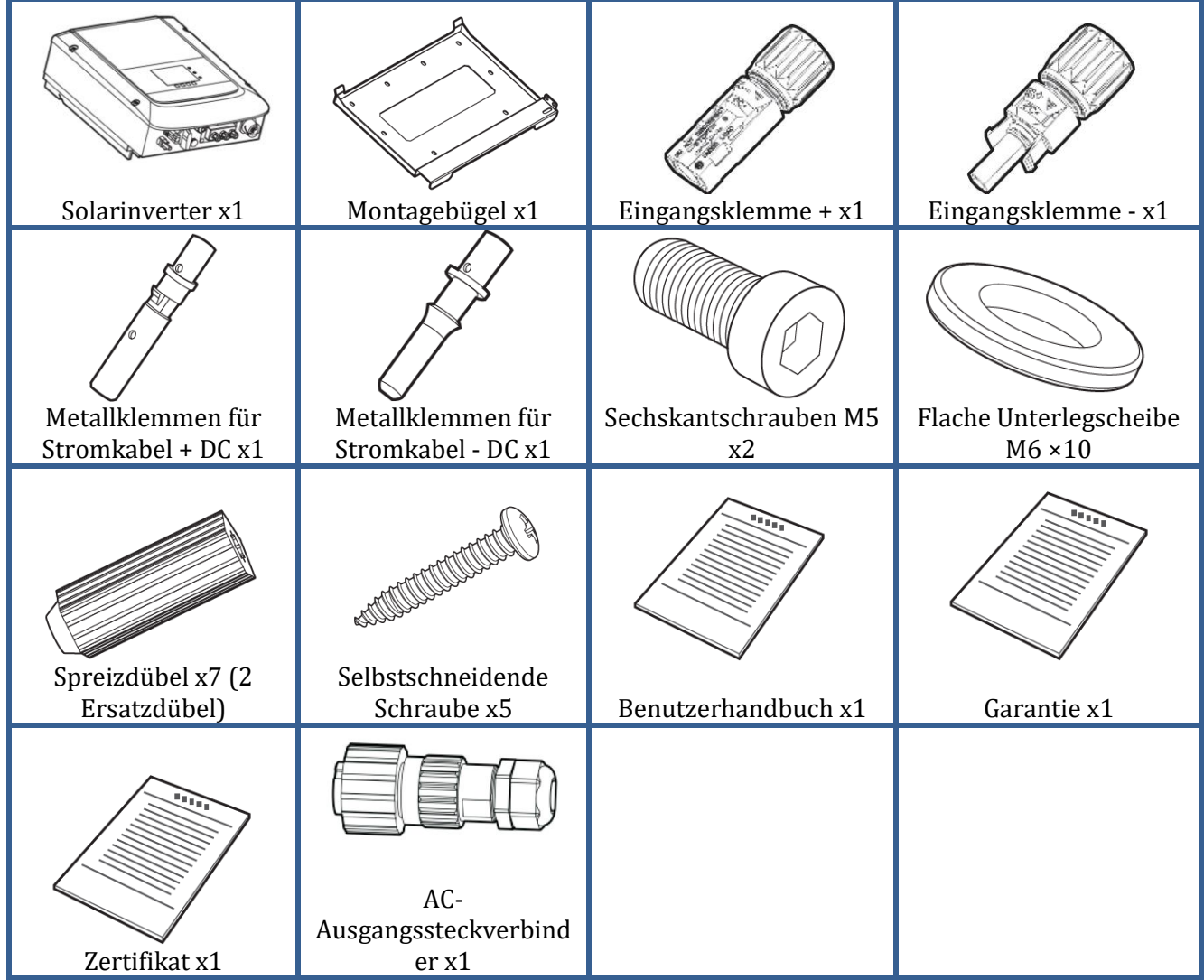

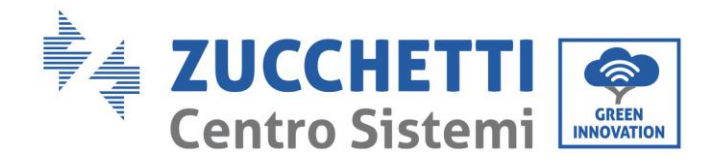

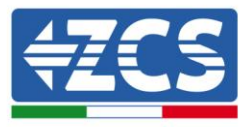

## <span id="page-17-0"></span>**2.3. Für die Installation notwendige Werkzeuge**

Folgende Werkzeuge sind für die Installation des Inverters und für die Stromanschlüsse notwendig und müssen daher vor der Installation vorbereitet werden.

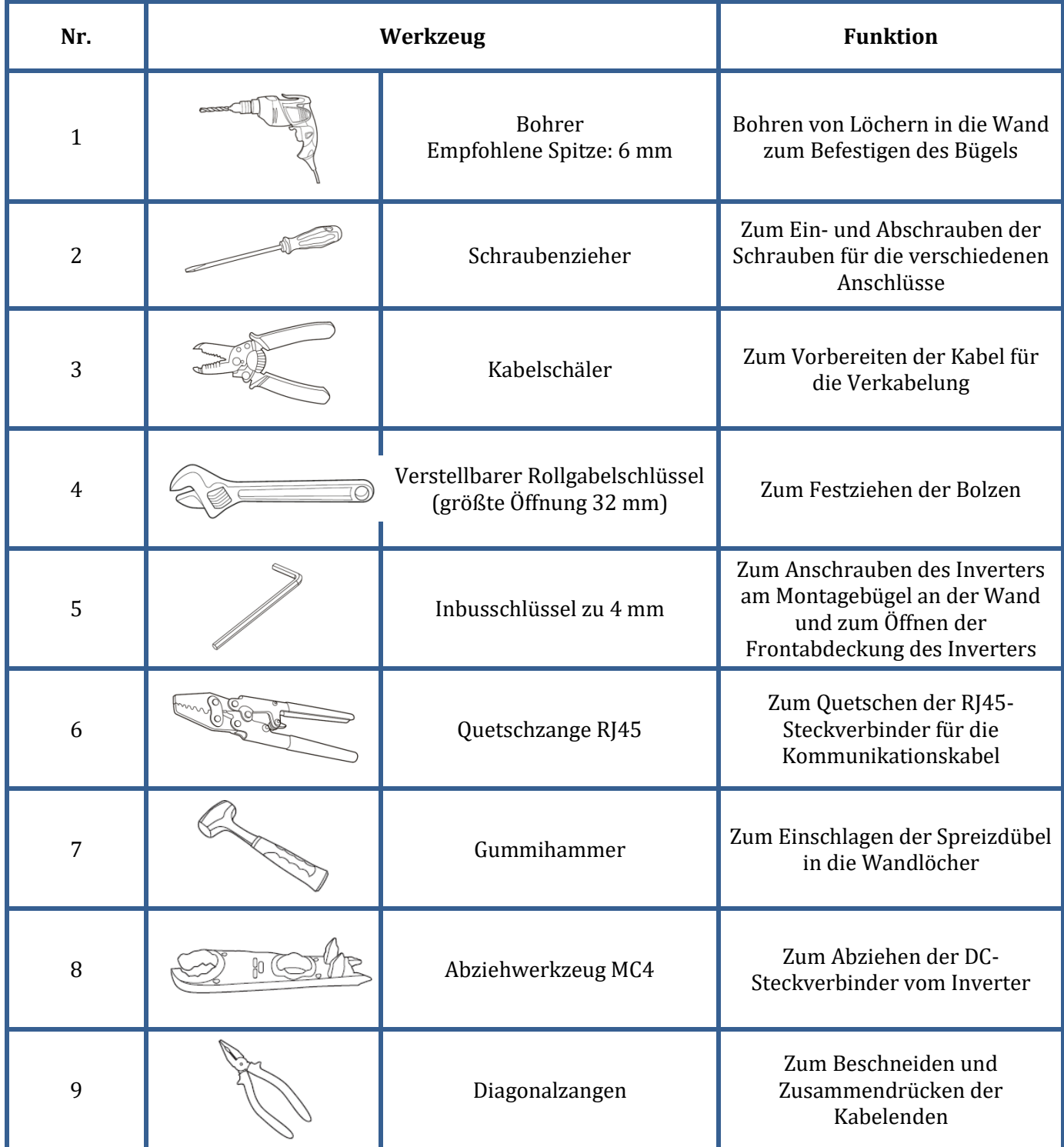

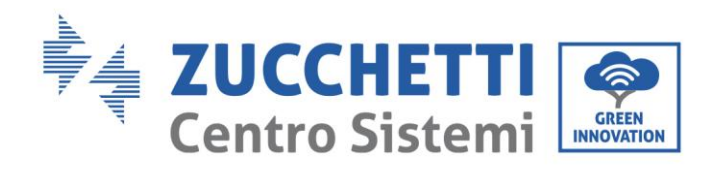

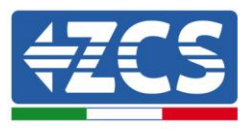

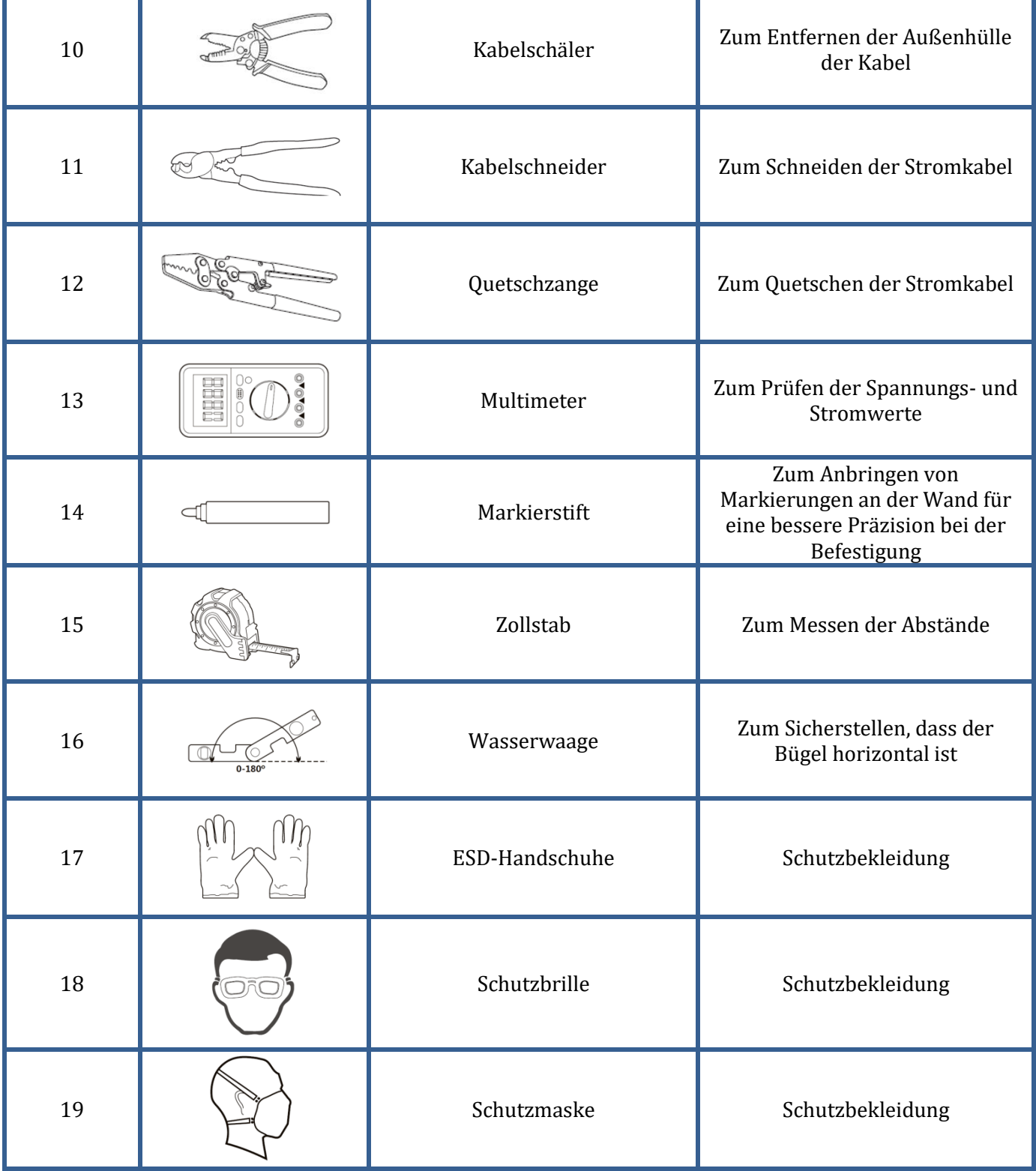

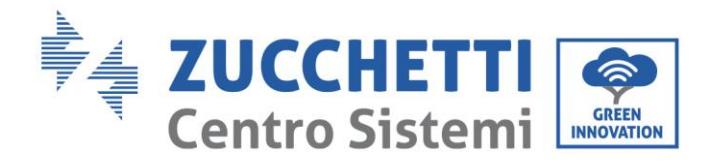

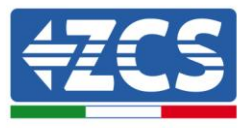

### <span id="page-19-0"></span>**2.4. Installationsposition**

Eine geeignete Installationsposition für den Inverter auswählen. Sich beim Bestimmen der Installationsposition an folgende Anforderungen halten.

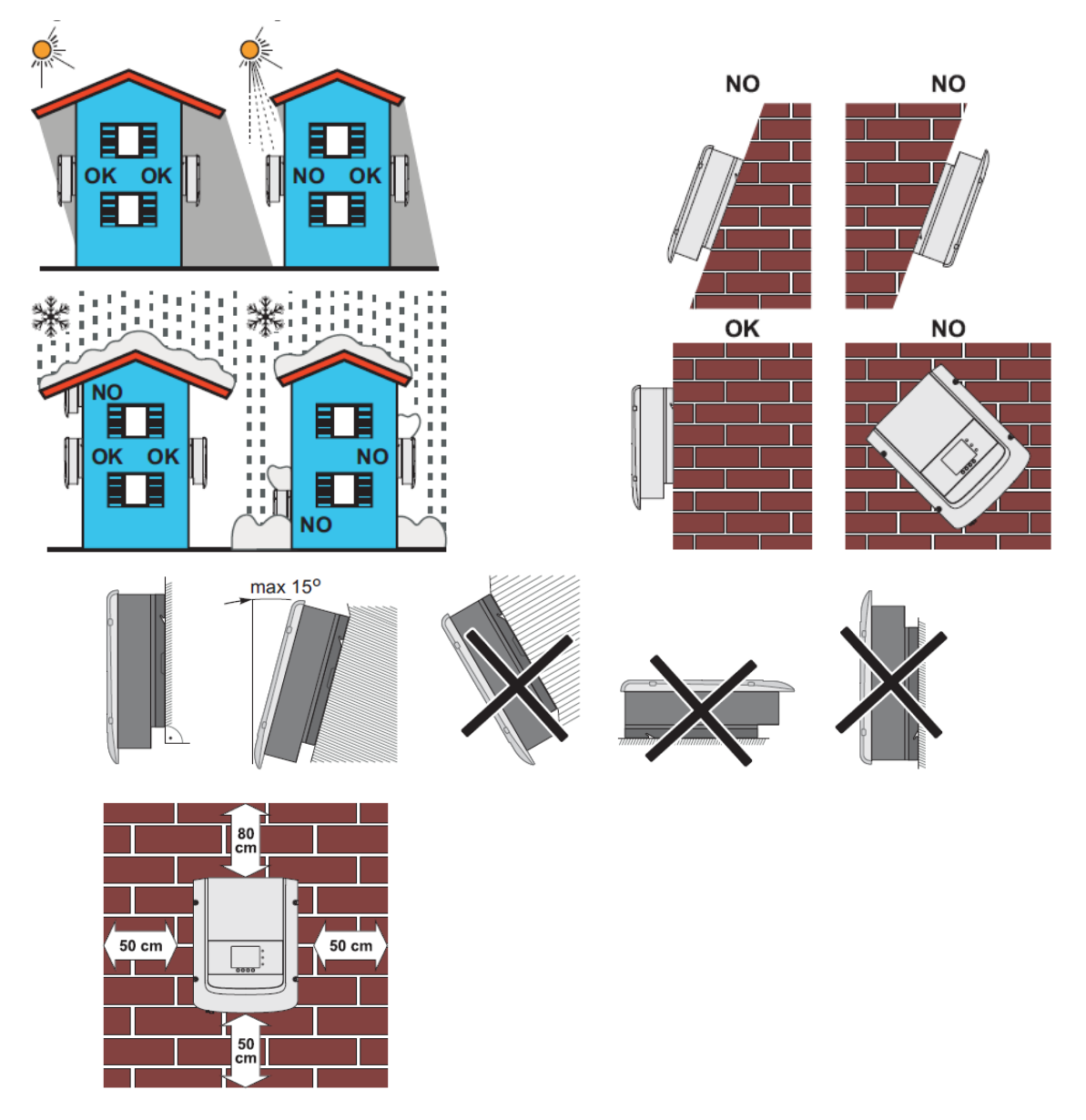

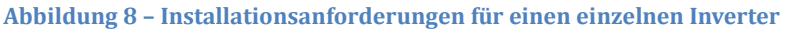

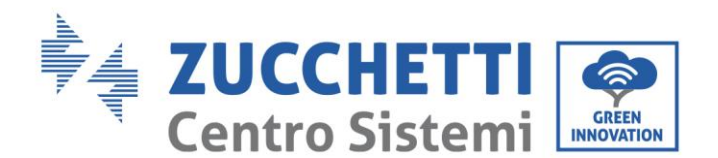

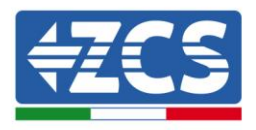

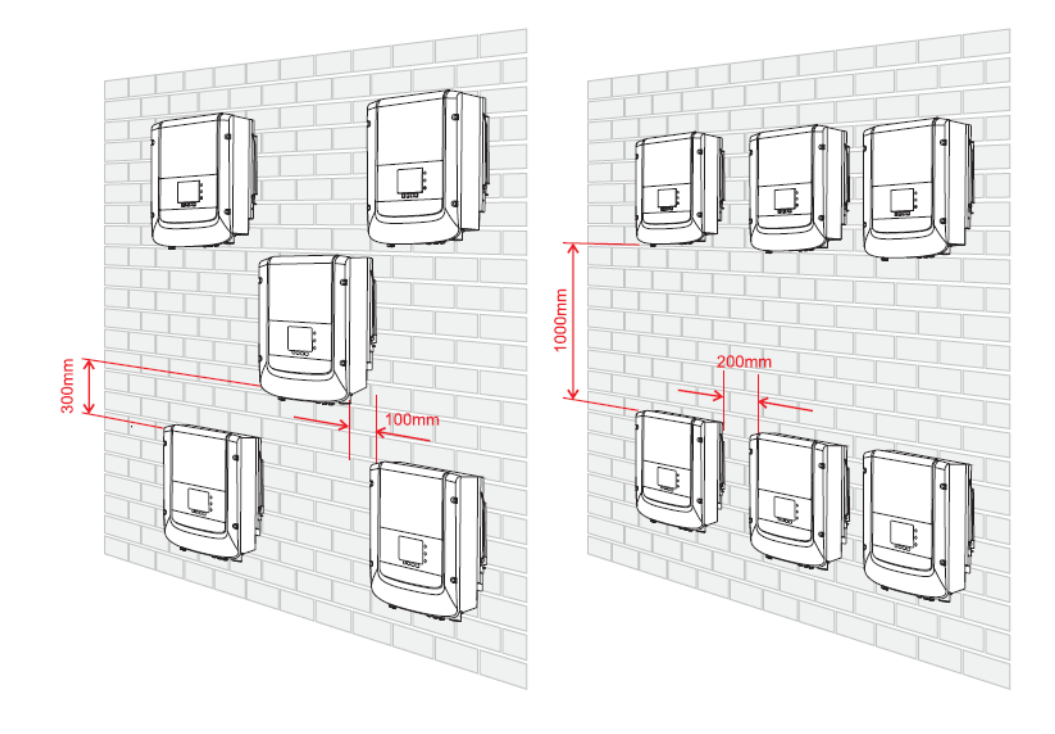

**Abbildung 9 – Installationsanforderungen für mehrere Inverter**

Aus Sicherheitsgründen können ZCS und/oder die von ihr beauftragten Partner keine Reparatur- /Wartungsarbeiten an Ladestationen ausführen und auch nicht das Handling vom und zum Boden übernehmen Inverter und Batterie wird, die auf einer Höhe von über 180 cm installiert sind (Abb. 9-1). Für die Durchführung von Eingriffen an Installationen in größeren Höhen wird verlangt, dass sich das Material am Boden befindet.

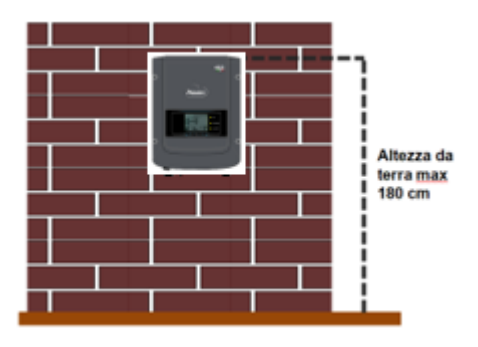

**Abbildung 10-1– Installationsvorbedingungen**

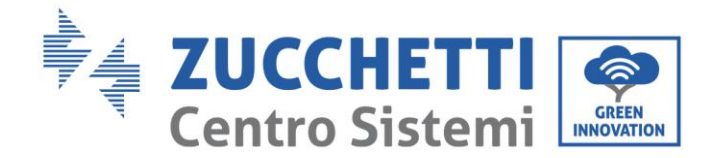

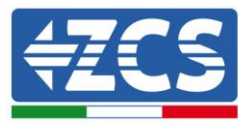

### <span id="page-21-0"></span>**2.5. Versetzen des Inverters 1PH 1100TL– 3000TL- V1**

### **In diesem Paragraphen wird beschrieben, wie der Inverter richtig zu versetzen ist**

1) Die Verpackung öffnen und den oberen Styroporschutz entfernen, die Hände in die Aussparungen an beiden Seiten des Inverters einschieben und den Inverter wie in Abbildung unter gezeigt fassen.

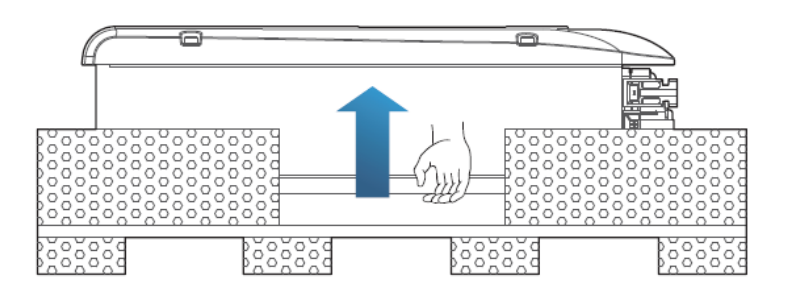

**Abbildung 11 – Entfernen des Styroporschutzes**

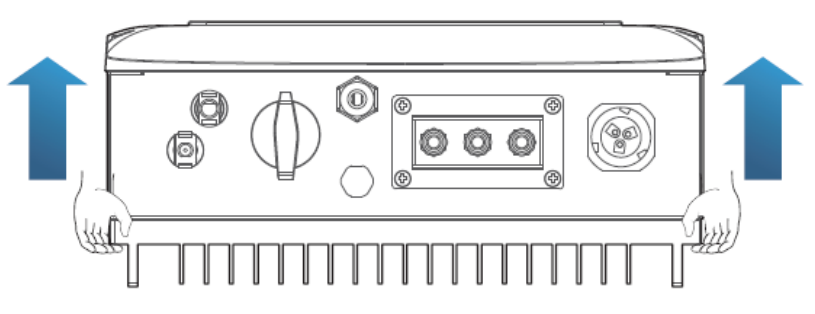

**Abbildung 12 – Herausziehen des Inverters aus der Verpackung**

2) Den Inverter aus der Verpackungsschachtel heben und ihn an den Installationsort bringen, dann den Styroporschutz entfernen.

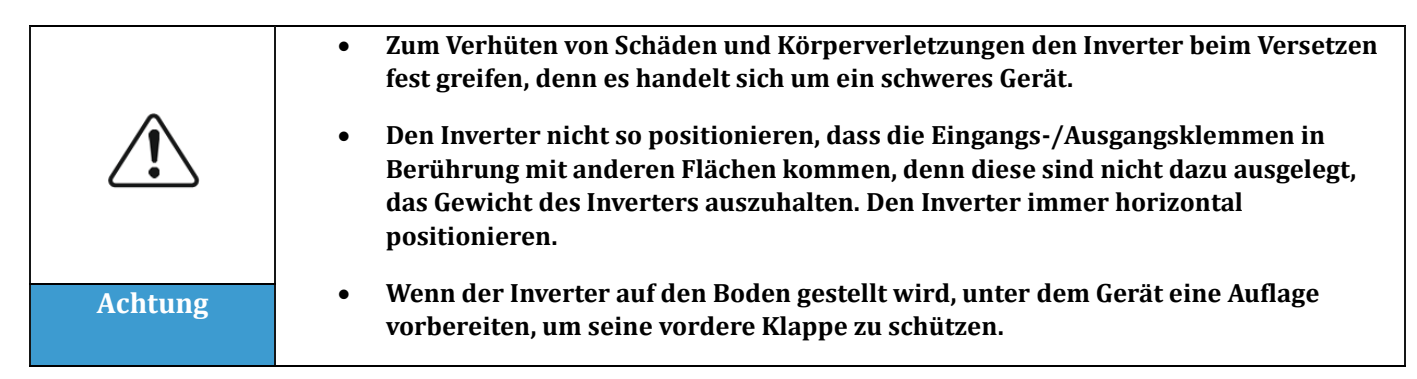

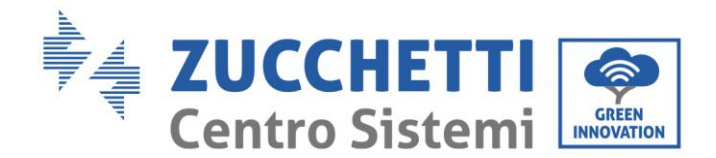

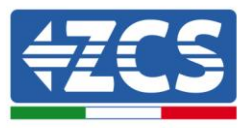

### <span id="page-22-0"></span>**2.6. Installation des Inverters 1PH 1100TL– 3000TL- V1**

- 1) Den Montagebügel richtig an der Wand anlegen und mit einer Wasserwaage sicherstellen, dass er richtig eben ist, die 5 Löcher mit einem geeigneten Stift kennzeichnen. Das Schlagbohrgerät im rechten Winkel zur Wand halten und beim Bohren jähe Bewegungen vermeiden, die 5 Löcher an den markierten Stellen mit einer Bohrspitze zu 6 mm bohren. Falls es Fehler beim Bohren geben sollte, müssen die Löcher versetzt werden.
- 2) Die Dübel horizontal in die gebohrten Löcher einschieben, wobei auf die Kraft und auf die Tiefe zu achten ist, in die sie eingeschoben werden (sicherstellen, dass der Dübel vollständig in das Loch eingeschoben ist).
- 3) Den Montagebügel auf die Löcher ausrichten und ihn an der Wand mit den mitgelieferten Schrauben und Unterlegscheiben befestigen, indem man diese entsprechend festzieht.
- 4) Den Inverter auf dem Montagebügel positionieren.
- 5) Den Inverter mit dem entsprechenden M5-Bolzen blockieren, um seine Stabilität sicherzustellen.
- 6) (OPTION) Entsprechend den Bedürfnissen des Kunden kann man den Inverter auf dem Montagebügel mit einem (nicht im Set mitgelieferten) Sicherheitsschloss blockieren.

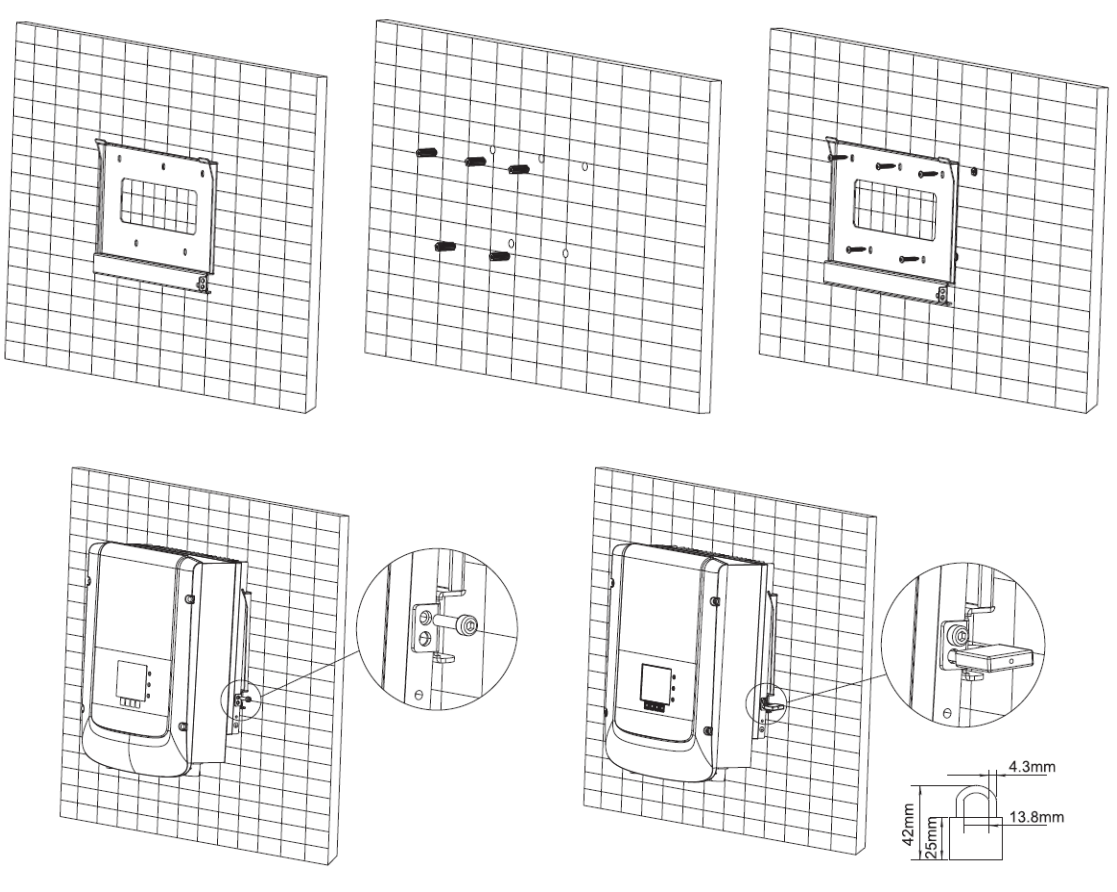

**Abbildung 13 – Schritte für die Wandbefestigung des Inverters**

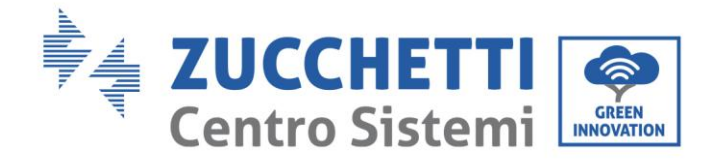

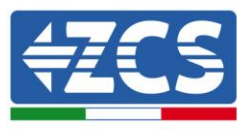

### <span id="page-23-0"></span>**3. Stromanschlüsse**

### **Allgemeine Informationen dieses Kapitels**

In diesem Kapitel werden die Stromanschlüsse des Inverters der Serie 1PH 1100TL- 3000TL V1 beschrieben. Lesen Sie vor dem Anschließen der Kabel diesen Abschnitt aufmerksam durch.

### **HINWEIS:**

Sich vor dem Ausführen der Stromanschlüsse vergewissern, dass der DC-Trennschalter deaktiviert ist. Es wird daran erinnert, die Kondensatoren des Inverters nach der Deaktivierung des DC-Trennschalters noch eine Ladung aufweisen können. Es muss daher mindestens 5 Minuten gewartet werden, damit sich der Kondensator vollständig entladen kann.

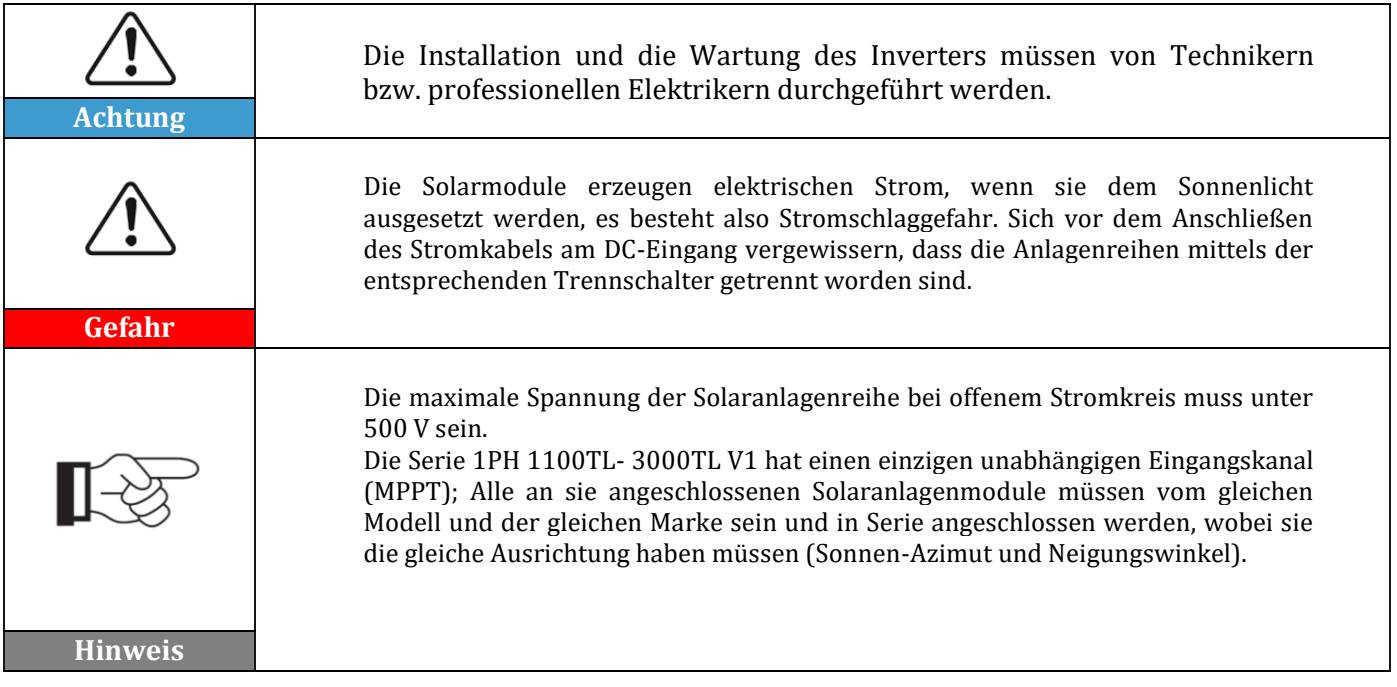

### <span id="page-23-1"></span>**3.1. Stromanschlüsse**

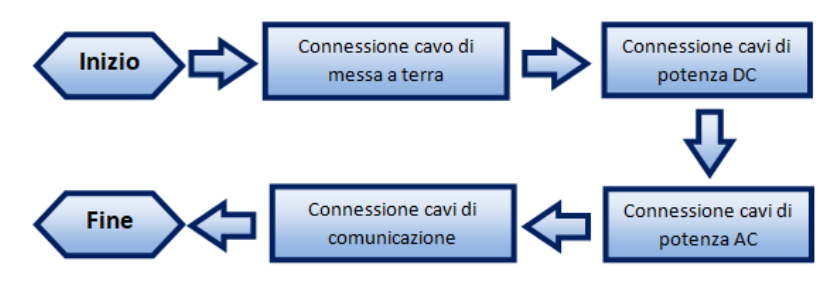

**Abbildung 14 – Schritte zum Anschließen der Kabel**

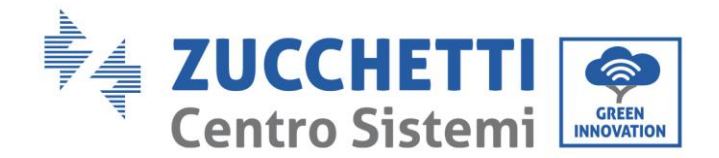

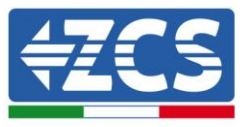

### <span id="page-24-0"></span>**3.2. Anschlüsse der PNGD-Kabel (Erdung)**

Den Inverter 1PH 1100TL – 3000TL V1 mittels der Erdungskabel (PGND) an die Erdungselektrode anschließen.

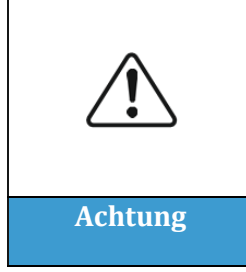

**Der Inverter besitzt keinen Transformator, daher ist es erforderlich, dass der positive Pol und der negative Pol der Solaranlagenreihe NICHT an die Erdung angeschlossen sind. Sonst kann der Inverter kaputt gehen. Alle nicht Strom leitenden Metallteile an der Solaranlage (wie der Rahmen des Solarmoduls, das Solarrack, das Gehäuse des Kombinators, das Gehäuse des Inverters) Achtung müssen an die Erdung angeschlossen sein.**

### **Voraussetzungen:**

Die PGND-Kabel, die angeschlossen werden sollen, vorbereiten (es werden Stromkabel für das Freie mit einem Querschnitt von 4 mm<sup>2</sup> empfohlen, die für die Erdung geeignet sind).

### **Vorgangsweise:**

1) Eine passende Länge der äußeren Isolierschicht mit einem Kabelschäler entfernen wie in Abbildung unter gezeigt.

**Hinweis:** L2 ist um etwa 2-3 mm länger als L1

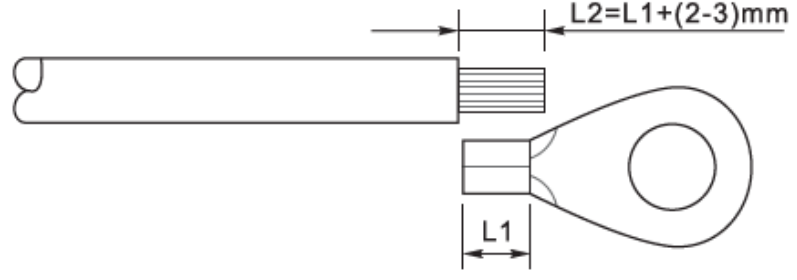

**Abbildung 15 – Vorbereiten des Erdungskabels**

2) Die frei liegenden Drähte in die OT-Klemme einschieben und sie mit einem Crimpwerkzeug wie in Abbildung unter gezeigt zusammen drücken.

**Hinweis 1:** L3 ist die Länge zwischen der Isolierschicht des Erdungskabels und dem zusammen gedrückten Teil. L4 ist der Abstand zwischen dem zusammen gedrückten Teil und den leitenden Drähten, die aus dem zusammen gedrückten Teil heraus ragen.

**Hinweis 2:** Die Höhlung, die sich nach dem Zusammendrücken des Leiters bildet, muss die leitenden Drähte vollständig aufnehmen. Der Kern des Drahtes muss in engem Kontakt mit der Klemme sein.

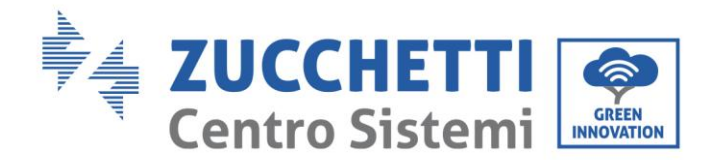

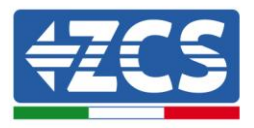

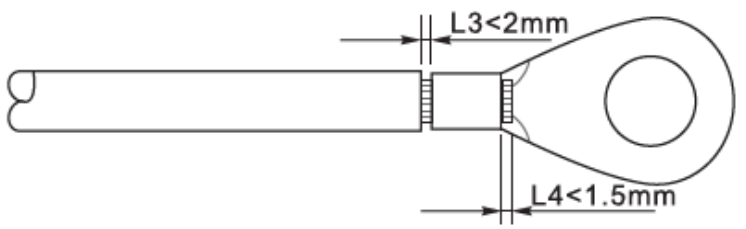

**Abbildung 16 – Vorbereiten des Erdungskabels**

3) Die zusammen gedrückte OT-Klemme und die flache Unterlegscheibe mittels der Schraube M5 im dafür vorgesehenen Loch am Kühlkörper des Inverters wie in der Abbildung gezeigt einbauen; Die Schraube mit einem Inbusschlüssel auf ein Anzugsdrehmoment von 3 Nm anziehen.

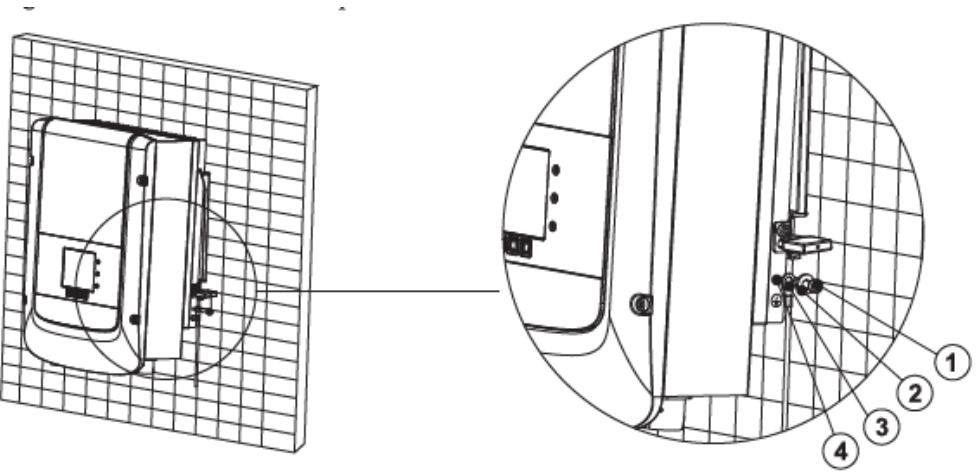

**Abbildung 17 – Vorbereiten der Erdungsklemme**

### <span id="page-25-0"></span>**3.3. Stromkabelanschluss am DC-Eingang**

Den 1PH 1100TL- 3000TL V1 mittels der Stromkabel am DC-Eingang an die Solaranlagenreihen anschließen.

### **Hinweis**

Je nach Invertertyp die passenden Zubehörteile des Inverters (Kabel, Sicherungenleiste, Sicherung, Schalter usw.) auswählen. Der mit dem Solaranlagenfeld verbundene Inverter muss hervorragende Leistungen und eine zuverlässige Qualität erbringen. Die Spannung bei offenem Stromkreis der Solaranlage muss geringer als die maximale DC-Eingangsspannung des Inverters sein. Die Ausgangsspannung der Reihen muss kohärent mit dem MPPT-Spannungsfeld sein.

Der positive und der negative Pol der Tafel am Inverter müssen separat angeschlossen werden. Das Stromkabel muss für den Einsatz an Solaranlagen geeignet sein.

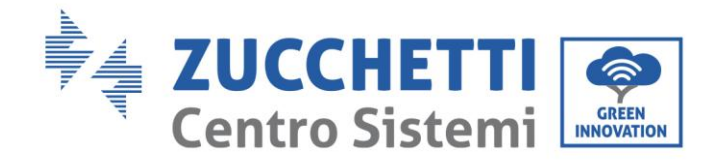

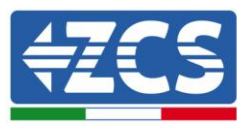

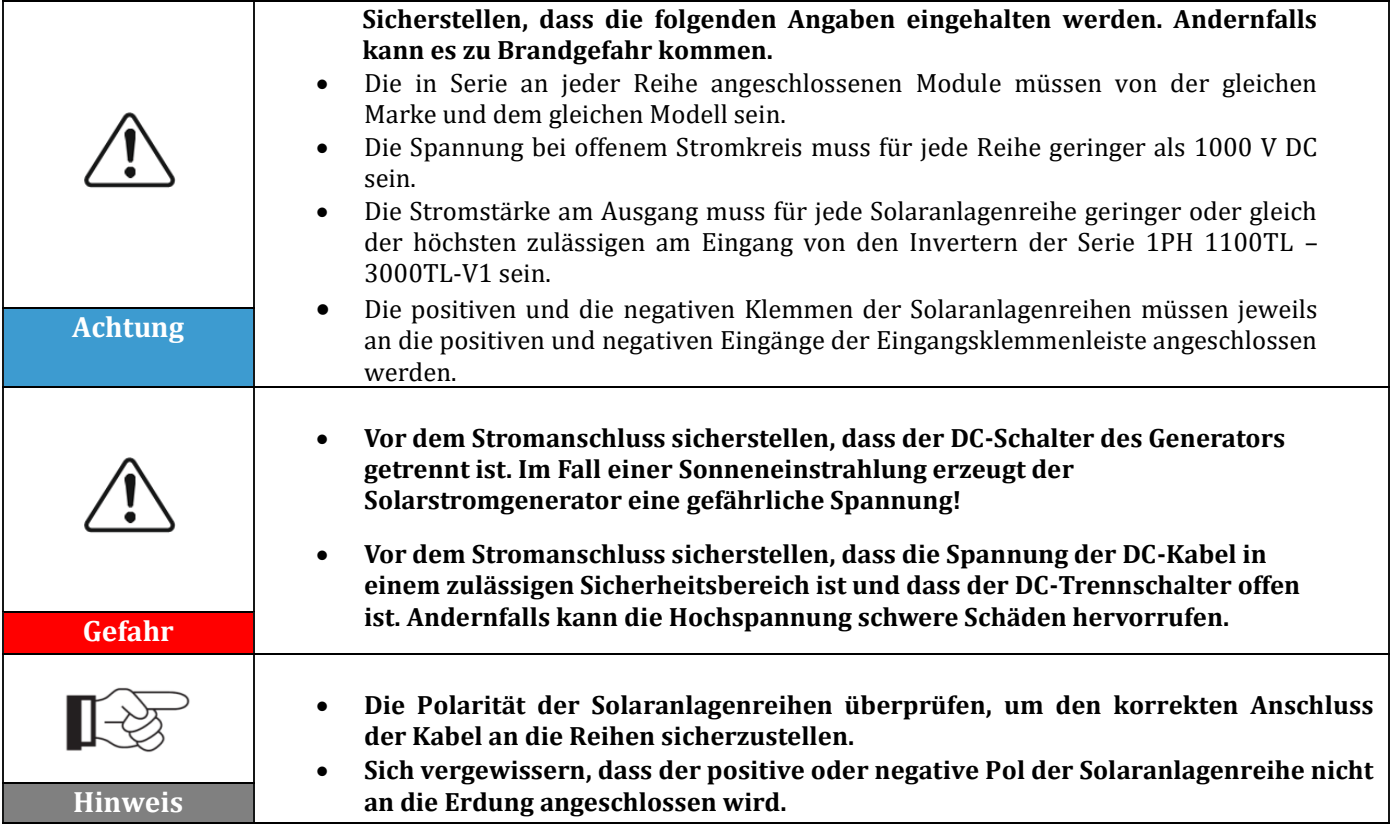

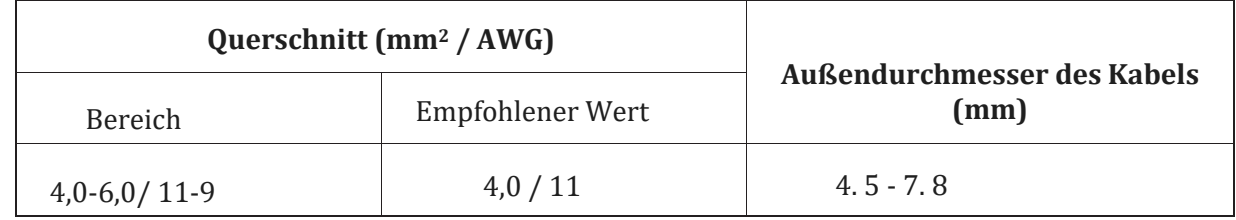

#### **Tabelle 1 – Empfohlene Spezifikationen für die DC-Eingangskabel**

Die DC-Eingangssteckverbinder (MC4) sind als positive und negative Steckverbinder klassifiziert wie in den nachfolgenden Abbildungen gezeigt.

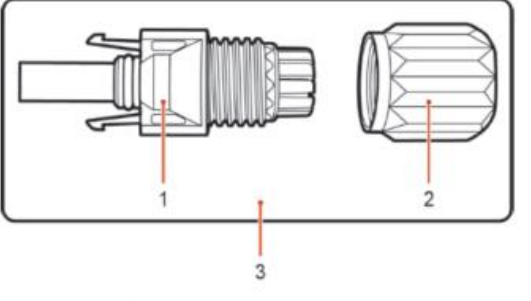

1. Housing 2. Cable gland 3. Positive connector

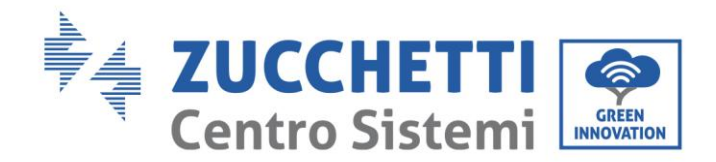

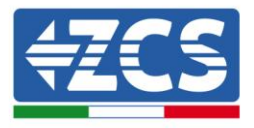

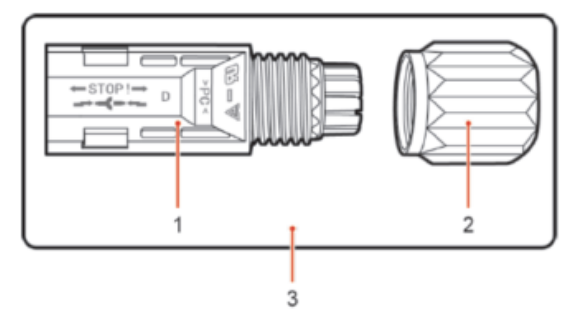

1. Housing 2. Cable gland 3. Negative connector

**Abbildung 18 – Positiver (1) und negativer (2) MC4-Steckverbinder**

#### **Hinweis**

Die positiven und die negativen Metallklemmen sind jeweils zusammen mit den positiven und negativen Steckverbindern verpackt. Erst nach dem Auspacken des Inverters die positiven und die negativen Metallklemmen trennen, um ein Verwechseln der Polaritäten zu vermeiden.

#### **Vorgangsweise**

- 1) Die Kabelbinder vom positiven und vom negativen Steckverbinder entfernen.
- 2) Eine angemessene Länge der Isolierhülle vom positiven und vom negativen Stromkabel mit einem Kabelschäler wie in der Abbildung gezeigt entfernen.

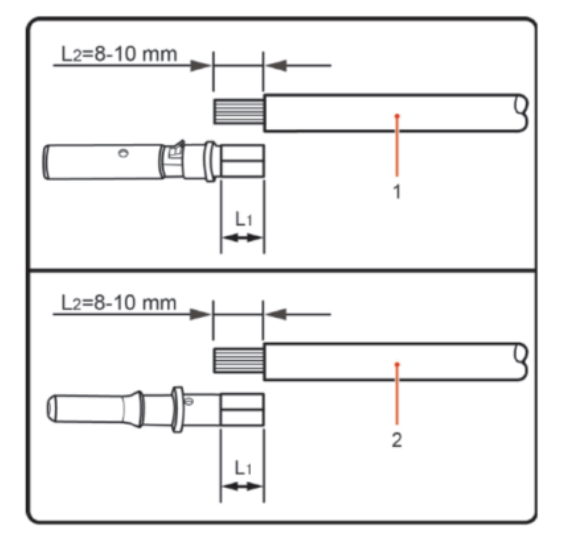

1. Positive power cable 2. Negative power cable

**Abbildung 19 – Anschluss der DC-Stromkabel am Eingang (1)**

**Hinweis:** L2 ist um etwa 2 bis 3 mm länger als L1.

- 3) Das positive und das negative Stromkabel in den jeweils entsprechenden Kabelbinder einschieben.
- 4) Die geschälten positiven und negativen Stromkabel jeweils in die positive und in die negative Metallklemmen einschieben und sie mit einem geeigneten Werkzeug zusammendrücken. Sich vergewissern, dass die Kabel so befestigt sind, dass sie mit einer Kraft von unter 400 N nicht mehr herausgezogen werden können, wie in Abbildung gezeigt gezeigt.

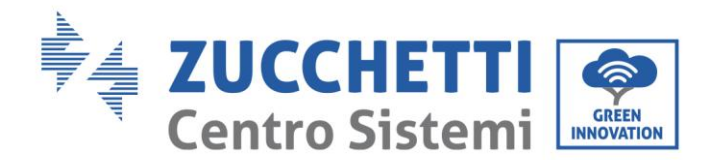

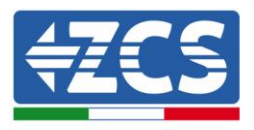

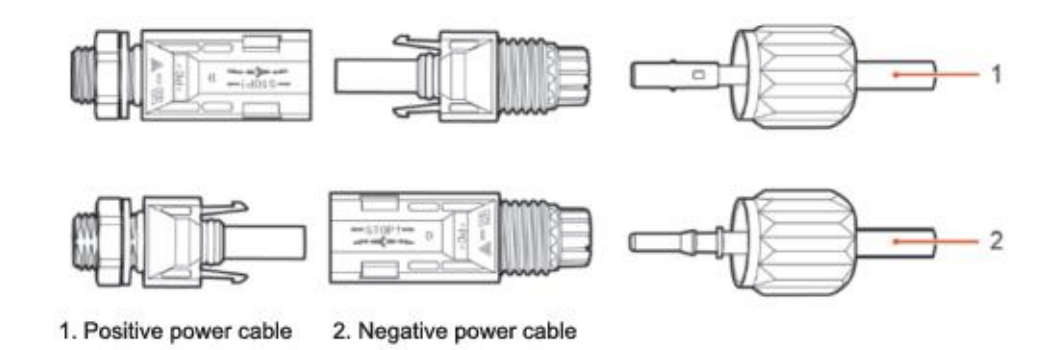

**Abbildung 20 – Anschluss der DC-Stromkabel am Eingang (2)**

- 5) Die gecrimpten Stromkabel in die entsprechenden Sitze einschieben, bis sie hörbar einrasten. An diesem Punkt sind dann die Stromkabel in der richtigen Stellung eingehakt.
- 6) Die Kabelbinder wieder am positiven und am negativen Steckverbinder anbringen und sie gegen die Isolierhüllen drehen.
- 7) Den positiven und den negativen Steckverbinder in die entsprechenden DC-Eingangsklemmen des Inverters einschieben bis sie hörbar einrasten, wie in der Abbildung gezeigt.

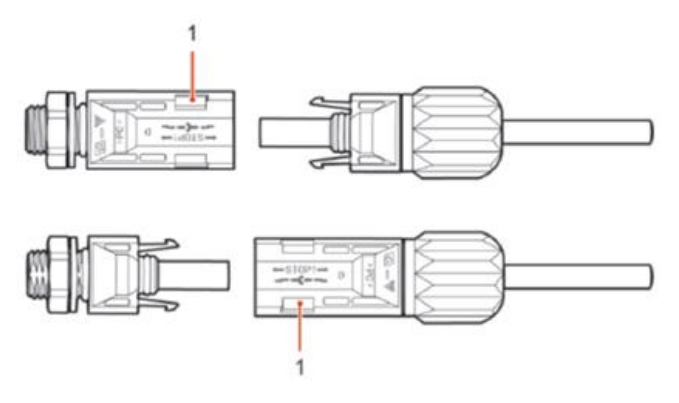

**Abbildung 21 – Anschluss der DC-Stromkabel am Eingang (3)**

**Hinweis:** In die nicht verwendeten DC-Steckverbinder die Stopfen einschieben.

#### **Vorgangsweise zum Entfernen**

Zum Entfernen des positiven und des negativen Steckverbinders vom Inverter einen Abziehschlüssel in den Bajonettanschluss einführen und den Schlüssel mit entsprechender Kraft drücken, wie auf der nachstehenden Abbildung gezeigt.

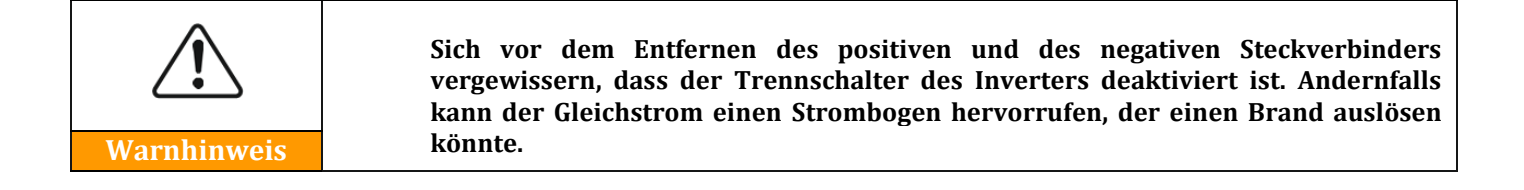

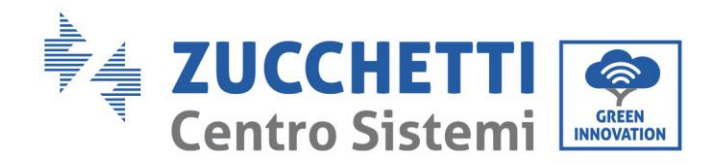

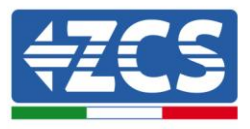

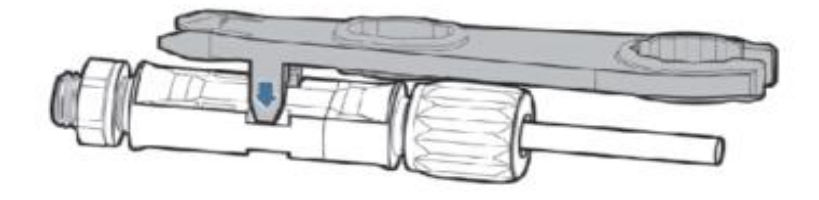

**Abbildung 22 - Entfernen des DC-Steckverbinders**

### <span id="page-29-0"></span>**3.4. Stromkabelanschlüsse am AC-Ausgang**

Den Inverter mittels der AC-Stromkabel an das AC-Verteilungsnetz bzw. an das Stromnetz anschließen.

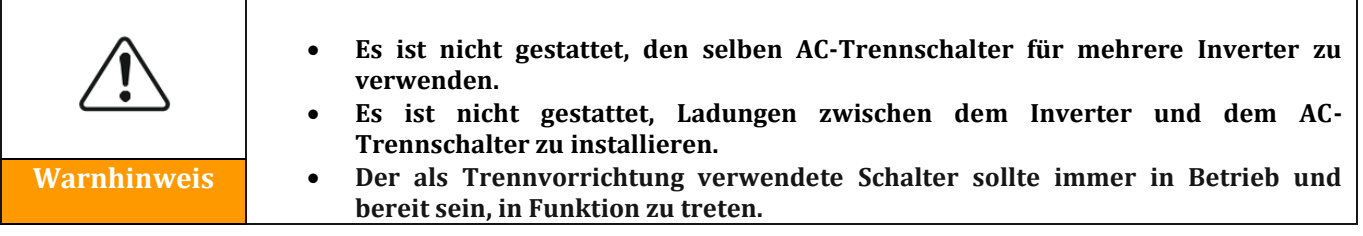

### **Kontext**

Alle für den Inverter verwendeten AC-Stromkabel müssen dreipolige Kabel für Einsatz im Freien sein. Um die Installation zu erleichtern, biegsame Kabel verwenden. In der Tabelle sind die empfohlenen Spezifikationen für die Kabel und die Trennschalter aufgelistet.

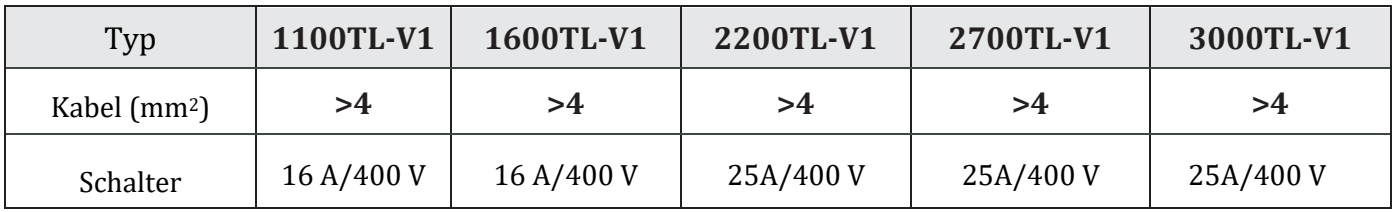

**Tabelle 2 – Empfohlene Spezifikationen für die AC-Ausgangskabel**

**Hinweis:** Aus Sicherheitsgründen sicherstellen, dass korrekt dimensionierte Kabel verwendet werden, sonst kann der Strom Überhitzungen oder Überlasten hervorrufen bis hin zum Auslösen von Bränden.

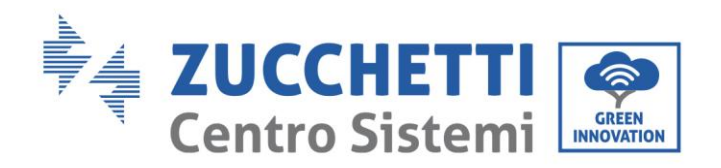

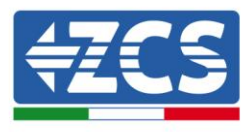

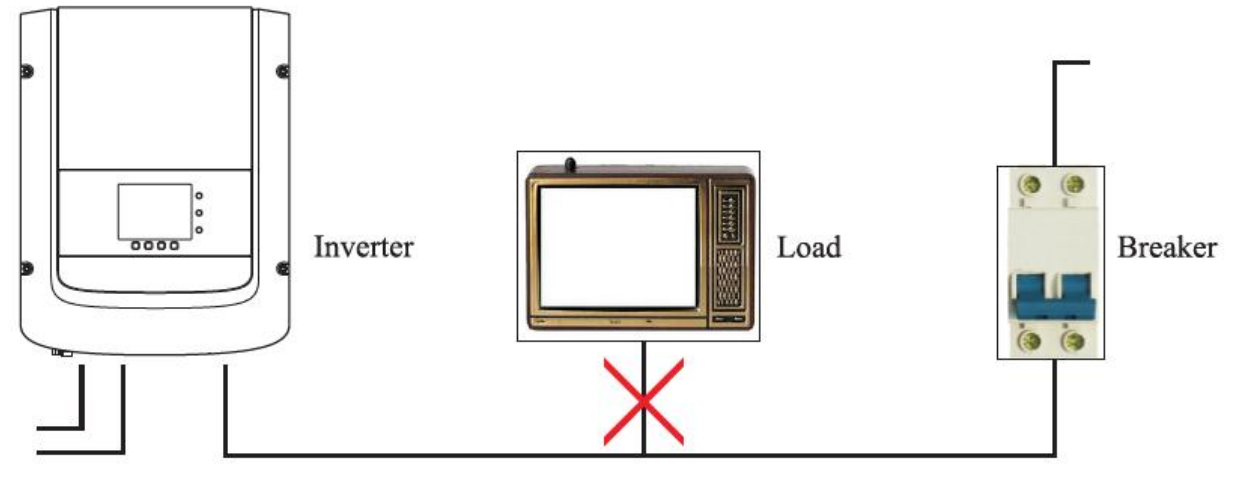

**Abbildung 23 – Es ist nicht gestattet, Ladungen zwischen dem Inverter und dem Trennschalter anzuschließen.**

### **Mehrkernige Kupferkabel**

Multi core copper wire $\geq 4$ mm<sup>2</sup>

Der Querschnitt einer Stromleitung muss so dimensioniert werden, dass Trennungen des Inverters vom Netz durch Überspannungen aufgrund von hoher Impedanz des Kabels, das den Inverter mit dem Lieferpunkt verbindet, verhütet werden. Außerdem muss das AC-Kabel richtig dimensioniert sein, um sicherzustellen, dass der Leistungsverlust am Kabel unter 1 % der Nennleistung liegt und das ordnungsgemäße Funktionieren des Schutzes vor Inselbildung gewährleistet. Die Länge des Kabels vom Inverter zum Netz sollte 150 m nicht übersteigen.

In der nachstehenden Abbildung ist das Verhältnis zwischen dem Leistungsverlust im Kabel, seiner Länge und dem Querschnitt angegeben.

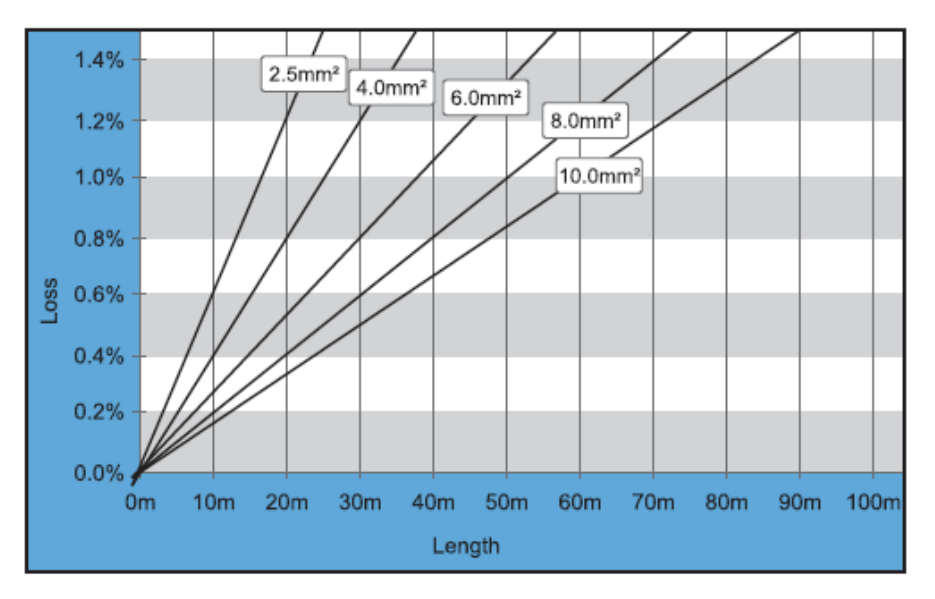

**Abbildung 24 – Verhältnis zwischen Leistungsverlust, Länge und Querschnitt der Kabel**

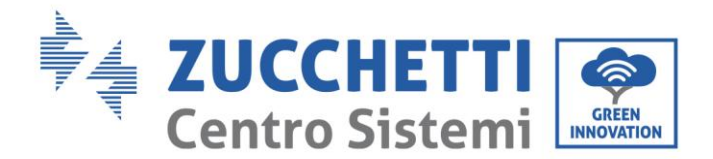

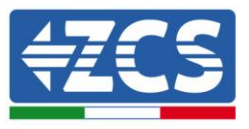

Die Inverter der Serie 1PH 1100TL - 3000TL- V1 sind Inverter mit einphasigem Ausgang, welche die Anforderungen für den Anschluss an die lokalen Netze und die Sicherheitsnormen strikt einhalten.

Die Inverter sind mit AC-Ausgangssteckverbindern mit Schutzgrad IP66 ausgestattet, die für den Einsatz an Solaranlagen geeignet sind; Der Kunde muss die Anschlüsse des AC-Ausgangskabels selbständig ausführen; Die Abbildung des AC-Steckverbinders finden Sie nachstehend.

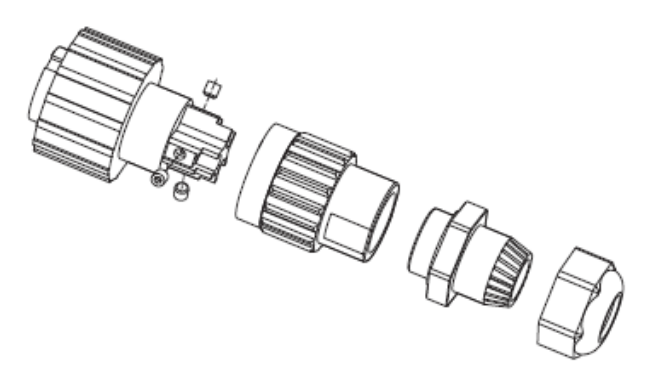

**Abbildung 25 – AC-Ausgangssteckverbinder**

### **Vorgangsweise zum Anschließen der Kabel**

1) Die passenden Kabel wie in Tabelle 2 angegeben finden und die Schutzhülle auf eine angemessene Länge entfernen wie in der Abbildung angegeben (A: 30~50 mm B: 6~8 m).

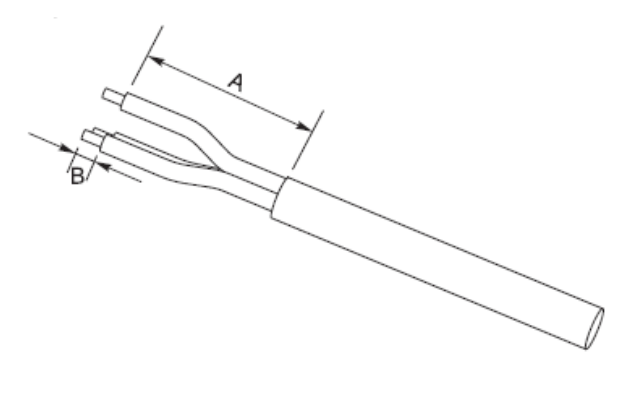

**Abbildung 26 – Anschluss der AC-Ausgangskabel (1)**

2) Den AC-Steckverbinder nach den Angaben in der nachstehenden Abbildung abmontieren; Das AC-Ausgangskabel (dessen Isolierschicht wie in Schritt 1 angegeben abgeschält ist) durch den wasserfesten PG-Kabeldurchgang durch schieben.

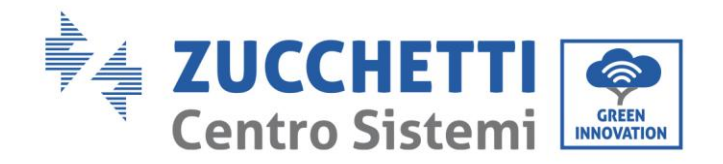

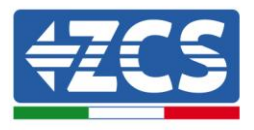

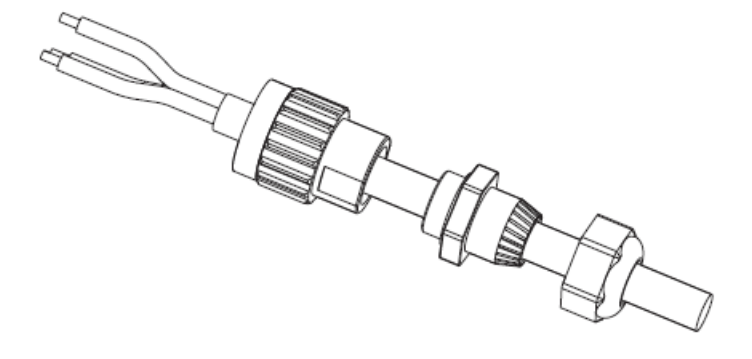

**Abbildung 27 – Anschluss der AC-Ausgangskabel (2)**

3) Das AC-Stromkabel unter Einhaltung der folgenden Kriterien anschließen:

• Den Erdungsdraht (gelb-grün) an der mit "PE" gekennzeichneten Öffnung anschließen, den Draht mit einem Inbusschlüssel festklemmen;

• Den Leitung" braunen Draht an der mit "L" gekennzeichneten Öffnung anschließen, den Draht mit einem Inbusschlüssel festklemmen;

• Den Nullleiterkabel (blauen Draht an der mit "N" gekennzeichneten Öffnung anschließen, den Draht mit einem Inbusschlüssel festklemmen;

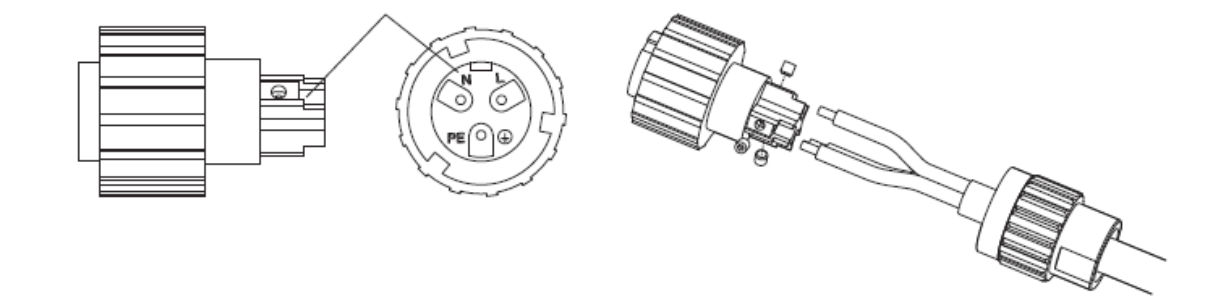

**Abbildung 28 – Anschluss der AC-Ausgangskabel (3)**

- 4) Die Kabeldurchführung zum Blockieren durch Drehen im Uhrzeigersinn sichern wie nachstehend gezeigt; Sich vergewissern, ob alle Drähte sicher angeschlossen sind.
- 5) Den AC-Ausgangssteckverbinder an der Ausgangsklemme des Inverters anschließen; Den AC-Steckverbinder im Uhrzeigersinn drehen bis die Befestigungsvorrichtung die vorgesehene Stellung wie nachstehend angegeben erreicht:

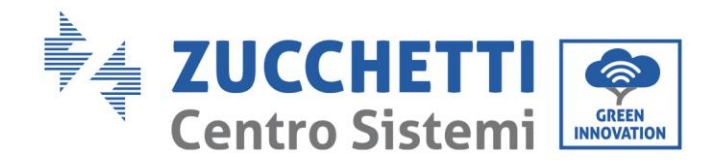

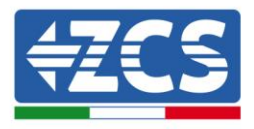

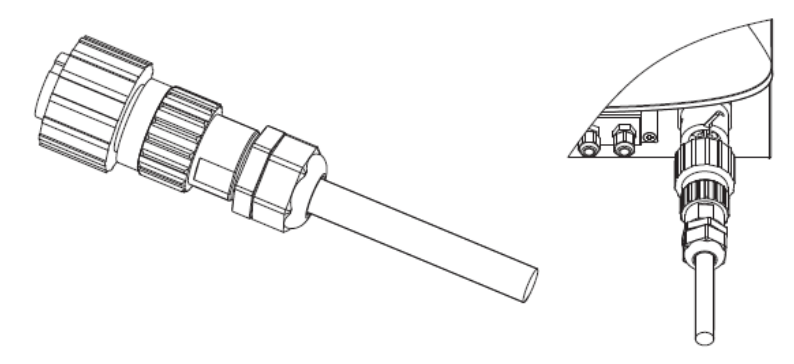

**Abbildung 29 – Anschluss der AC-Ausgangskabel (4)**

### <span id="page-33-0"></span>**3.5. Anschluss der Kommunikationskabel**

#### **Anschließen des Kommunikationsanschlusses**

Hinweis: Der Verkabelungsvorgang ist sowohl für den RS485-Eingang, den I/O-Eingang als auch für den CT-Eingang gleich; Dieser Paragraph beschreibt die Schritte, die zum Verkabeln der für die Kommunikation verwendeten Kabel zu befolgen sind.

| Kommunikationsansch <br>luss | <b>RS485</b>              | I/0                       | CТ                        |  |  |
|------------------------------|---------------------------|---------------------------|---------------------------|--|--|
| Kabelquerschnitt             | $0,5-1,5$ mm <sup>2</sup> | $0,5-1,5$ mm <sup>2</sup> | $0,5-1,5$ mm <sup>2</sup> |  |  |
| Außendurchmesser             | $2,5 \sim 6$ mm           | $2,5 \sim 6$ mm           | $2,5 \sim 6$ mm           |  |  |

**Tabelle 3 – Empfohlene Spezifikationen für die Kommunikationskabel**

1) Die betreffende mittlere wasserdichte Abdeckung an der Kommunikationsklemmenleiste mit einem Sternschraubenzieher entfernen;

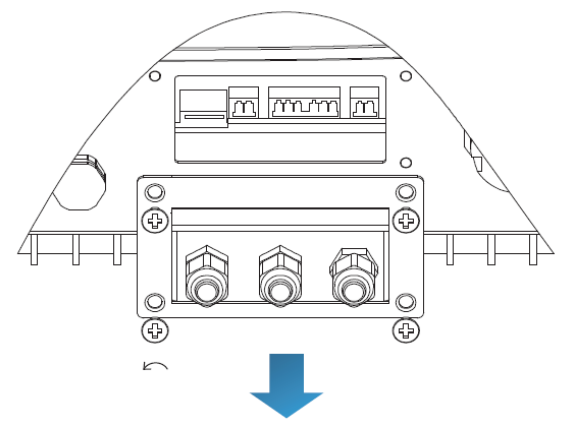

**Abbildung 30 – Entfernen der mittleren Abdeckung**

2) Den wasserdichten Kabeldurchgang drehen; Den Stopfen aus dem wasserdichten Kabeldurchgang entfernen;

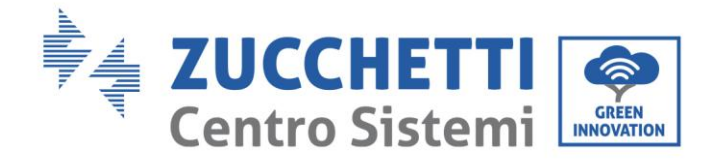

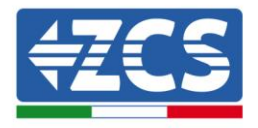

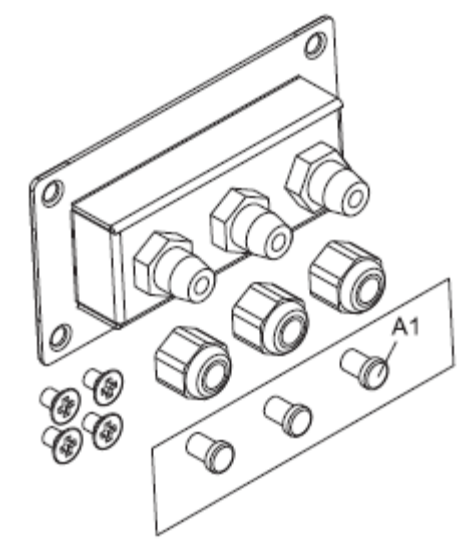

**Abbildung 31 – Entfernen der Kabeldurchgänge und der Stopper**

#### **Hinweis:**

Die wasserdichten Steckverbinder beziehen sich (von links nach rechts) jeweils auf: RS485, Eingang/Ausgang, CT. Die wasserdichten Steckverbinder je nach den Kommunikationsfunktionen, die benutzt werden sollen, entfernen. Nicht verwendete Steckverbinder NICHT entfernen.

3) Ein passendes Kabel nach der Tabelle 4- 2 auswählen und die äußere Isolierschicht mit einem Kabelschäler entfernen; Das Kabel durch den Kabeldurchgang und den wasserdichten Kabeldurchgang durch schieben.

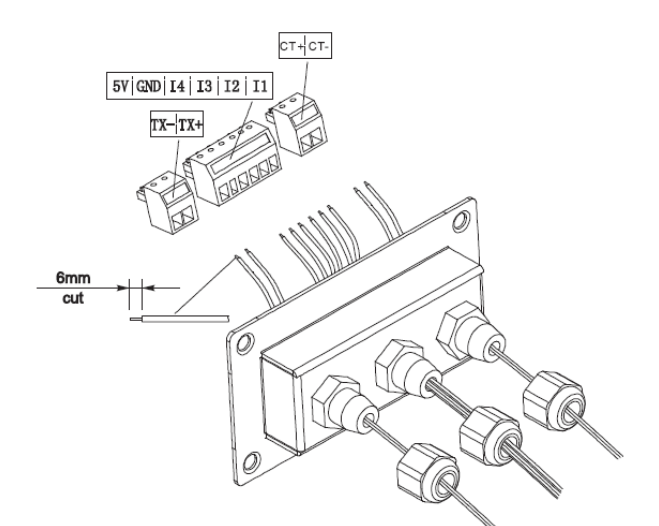

**Abbildung 32 – Einschieben der Kabel in die entsprechenden Kabeldurchgänge**

4) Die Klemme gemäß Tabelle 4-4 auswählen, die Kabel wie auf den Etiketten angegeben anschließen und sie mit einem Flachschraubenzieher sichern.

**Hinweis:** Die nicht verwendeten Klemmen für einen eventuellen späteren Gebrauch aufbewahren.

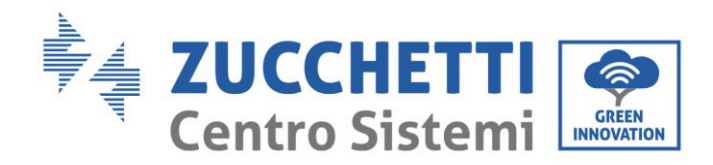

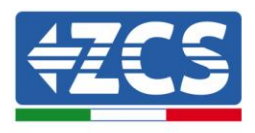

| Typ           | <b>RS485</b>        |                                                            | I/O        |            |               |                          |                          | <b>CT</b>     |       |     |
|---------------|---------------------|------------------------------------------------------------|------------|------------|---------------|--------------------------|--------------------------|---------------|-------|-----|
| Steckverbinde |                     |                                                            |            |            |               |                          |                          |               |       |     |
| Etikette      | TX-                 | $TX+$                                                      | 5V         | GND        | 14            | 13                       | $12 \,$                  | $^{11}$       | $CT+$ | CT- |
| Funktion      | <b>RS485</b><br>$-$ | <b>RS485</b><br>Differenzialsigna Differenzialsigna<br>$+$ | Quell<br>e | Erdun<br>g | Eingan<br>g 4 | Eingan<br>g <sub>3</sub> | Eingan<br>g <sub>2</sub> | Eingan<br>g 1 | $CT+$ | CT- |

**Tabelle 4 – Beschreibung der Kommunikationsklemmen und ihrer Funktion**

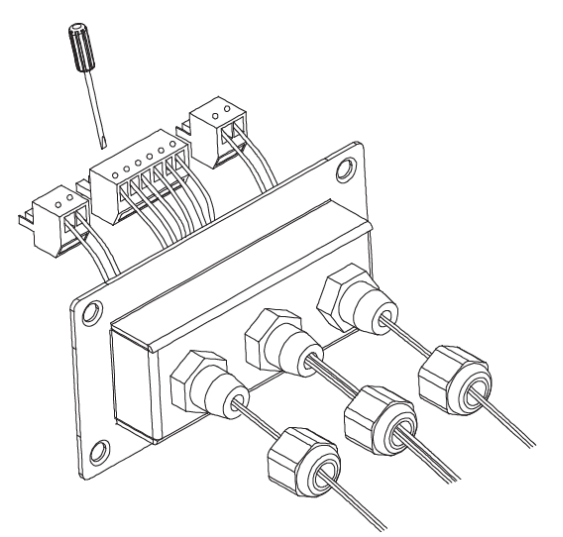

**Abbildung 33 – Festziehen der Klemmen an den Kabeln**

5) Die Klemme gemäß der bedruckten Etikette einschieben, dann die Schrauben zum Befestigen der wasserdichten Abdeckung festziehen; die Kabeldurchgänge im Uhrzeigersinn drehen, um sie zu blockieren.

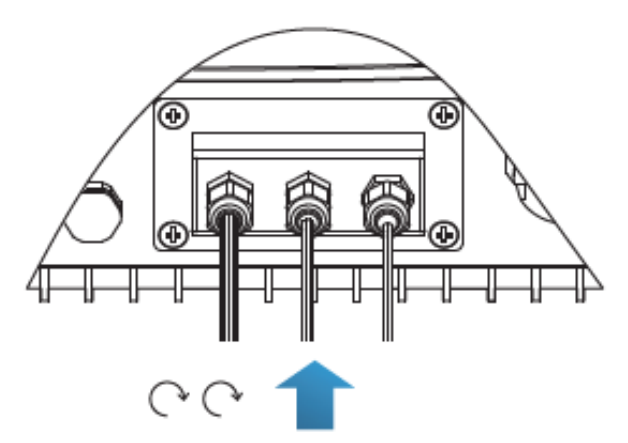

**Abbildung 34 – Schließen der mittleren Klappe**
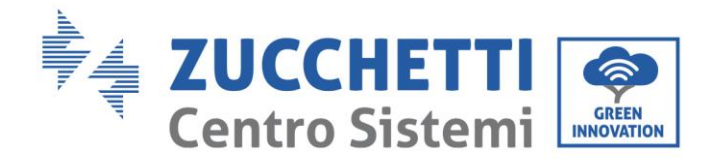

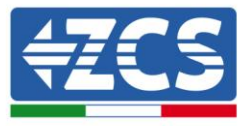

#### **• Wenn andere Inverter über das RS485-Kabel angeschlossen werden müssen, ist Folgendes zu beachten:**

Die RS485-Kabel sind parallel angeschlossen, deshalb werden 4 Kabel gebraucht, um den Anschluss auszuführen. Als Erstes die beiden Kabel 485+ (TX+) parallel anschließen, dann die beiden Kabel 485- (TX-) parallel anschließen, zum Schluss sie in die Klemme einschieben und die Schrauben mit einem Flachschraubenzieher festziehen.

**Hinweis:** Es wird empfohlen, für das Anschließen von TX- (485-) und TX+ (485+) zwei verschiedene Drahtfarben zu verwenden. **Die Drähte mit der gleichen Farbe können zusammen angeschlossen werden, um falsche Anschlüsse zu vermeiden.**

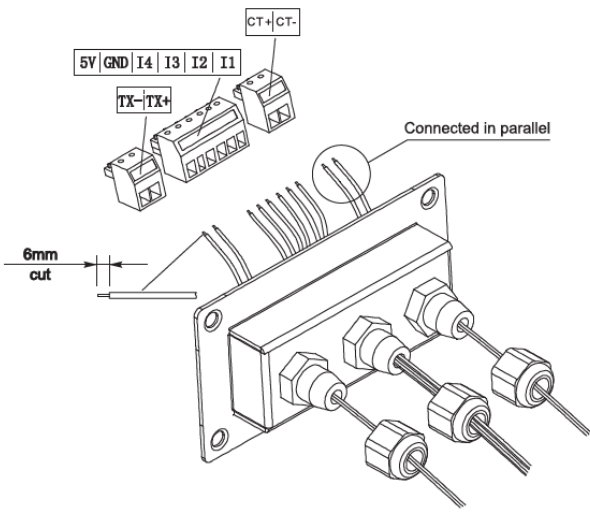

**Abbildung 35 – Anschließen von mehreren Invertern**

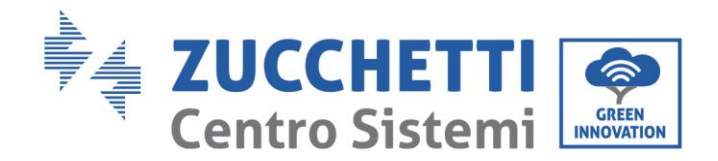

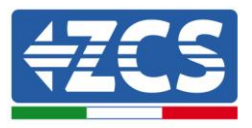

# **4. Inbetriebnahme des Inverters**

# **4.1. Sicherheitsinspektion vor der Inbetriebnahme**

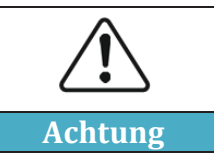

**Sich vergewissern, dass die DC- und die AC-Spannung sich im vom Inverter erlaubten Bereich befindet.**

# **Solaranlagenreihen**

Vor dem Einschalten des Inverters muss die Solaranlagenreihe überprüft werden. Die Spannung bei offenem Stromkreis an jeder Solaranlagenplatte prüfen und sie mit den auf dem technischen Datenblatt angegebenen Daten vergleichen.

- Sich vergewissern, dass die Spannung bei offenem Stromkreis an jeder Solaranlagenreihe den technischen Daten entspricht und geringer als die Max. für den Inverter zulässige Eingangsspannung ist;

- Sich vergewissern, dass die positive und die negative Polarität korrekt ist.

## **DC-Anschluss**

Mit dem Multimeter die Spannung der DC-Seite überprüfen; Das DC-Kabel kontrollieren und sich vergewissern, dass der positive und der negative Pol nicht vertauscht wurden und dem positiven und dem negativen Pol der Solaranlagenreihe entsprechen.

### **AC-Anschluss**

Sich vergewissern, dass der AC-Schalter des Inverters ausgeschaltet ist. Prüfen, ob der Inverter richtig an das Netz angeschlossen ist. Prüfen, ob die Spannung innerhalb des richtigen Bereichs liegt. Nach Möglichkeit den Klirrfaktor messen; Falls die Verzerrung zu hoch ist, funktioniert der Inverter möglicherweise nicht.

# **4.2. Start des Inverters**

- 1) Den DC-Schalter sowohl am Feldkasten als auch am Solaranlagen-Inverter (falls vorhanden) aktivieren und warten, bis sich das Display einschaltet.
- 2) Den an der Wand installierten AC-Schalter aktivieren.

Wenn von der Solaranlagenreihe ausreichend Gleichstrom erzeugt wird, schaltet sich der Inverter automatisch ein. Die Aufschrift "normal" auf dem Display zeigt das korrekte Funktionieren an.

3) Den richtigen Landescode einstellen (siehe relativer Abschnitt dieses Handbuchs).

**Hinweis:** Die verschiedenen Betreiber des Verteilernetzes in den verschiedenen Ländern verlangen verschiedene Spezifikationen, was die Anschlüsse von Solaranlagen-Invertern an das Netz betrifft. Deshalb ist es sehr wichtig, sich zu vergewissern, den richtigen Landescode auf Basis der Anforderungen der lokalen Behörden gewählt zu haben.

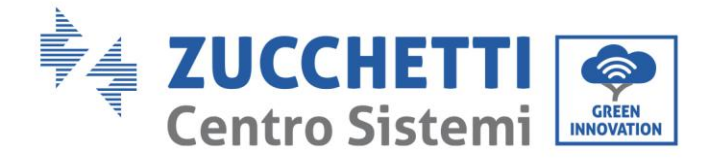

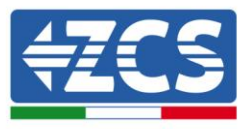

Wenden Sie sich diesbezüglich an den Planer der Anlage oder an das qualifizierte Personal der Behörden für elektrische Sicherheit.

Zucchetti Centro Sistemi S.p.A. Haftet nicht für eventuelle Folgen, die sich aus einer falschen Auswahl des Landescodes ergeben.

Wenn der Inverter das Vorhandensein von eventuellen Defekten anzeigt, ist auf relativer Abschnitt dieses Handbuchs Bezug zu nehmen, oder man wendet sich an den technischen Kundendienst von Zucchetti Centro Sistemi S.p.A.

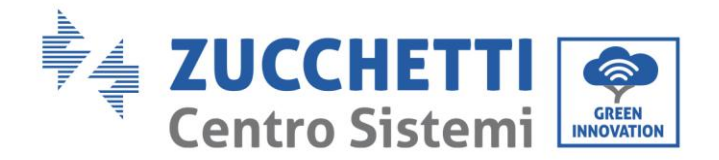

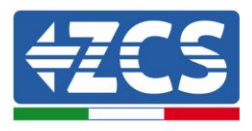

# **5. Benutzeroberfläche**

# **Allgemeine Informationen dieses Kapitels**

Dieser Abschnitt beschreibt das Display und seine Funktionsweise, die Schaltflächen und die LED-Anzeigelämpchen der Inverter der Serie 1PH 1100TL - 3000TL-V1.

# **5.1. Bedienfeld und Display**

# **Schaltflächen und Led-Anzeigelämpchen**

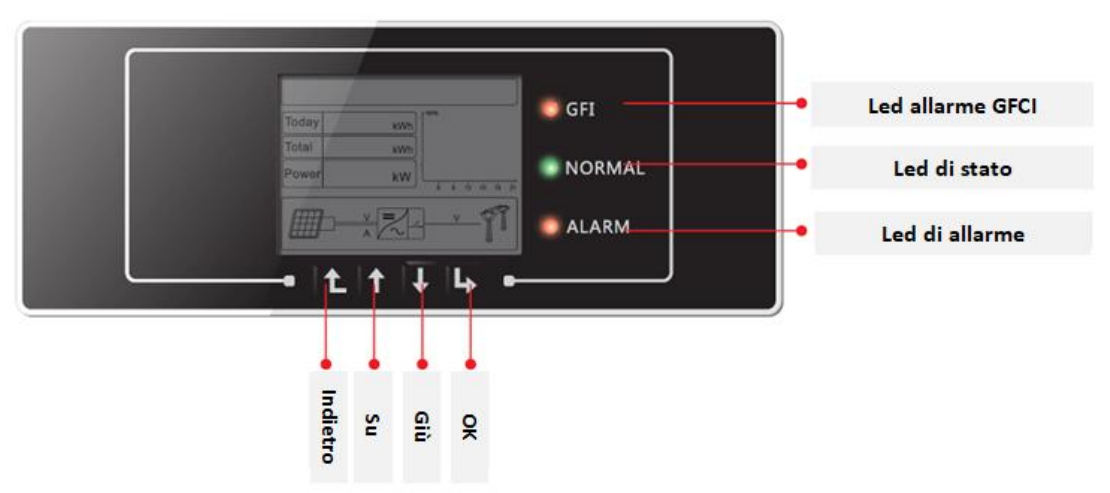

**Abbildung 36 – LCD-Display mit Schaltflächen und Led-Anzeigelämpchen**

# **Hauptschaltflächen:**

- Menü/Zurück: um zurück zu gehen bzw. zum Hauptmenü zu gelangen.
- Nach oben: um nach oben zu gehen, oder den Wert um 1 zu erhöhen.
- Nach unten: um nach unten zu gehen, oder den Wert um 1 zu verringern.
- OK/Enter: zum Bestätigen der Auswahl und um zu den Menüs zu gelangen.

# **Leuchtanzeigen:**

- Statusanzeige (GRÜN)
	- o Blinkend: Wartezustand oder Statusprüfung
	- o Beständig leuchtend: Normalbetrieb
	- o Erloschen: zeitweiliger oder permanenter Fehler
- Alarmanzeige (ROT)
	- o Beständig leuchtend: zeitweiliger oder permanenter Fehler
	- o Erloschen: Normalbetrieb
- Anzeigelämpchen Fehler zur Erde GFCI (ROT)
	- o Beständig leuchtend: Anzeige eines GFCI-Defekts
	- o Erloschen: Normalbetrieb

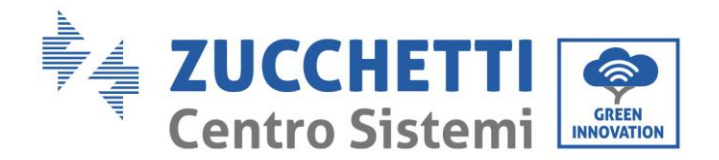

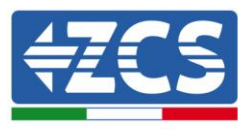

# **5.2. Hauptansicht**

Die LCD-Hauptansicht wird zum Anzeigen der Status des Inverters, der Informationen, der Konfiguration der Parameter, usw. benutzt.

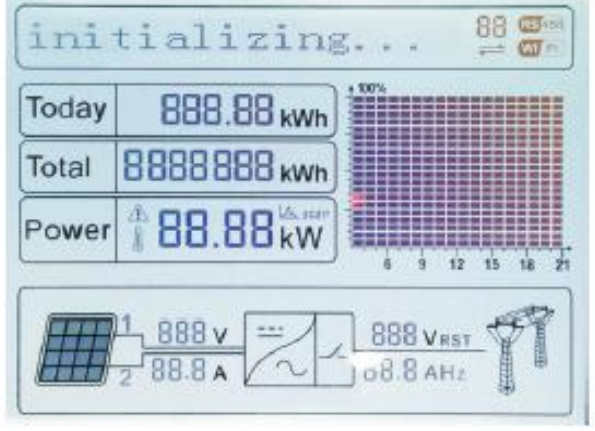

**Abbildung 37 – Hauptansicht des LCD-Displays**

Auf dem LCD-Bildschirm können der Wert der vom Inverter erzeugten Leistung, die von der Solaranlage stammenden Eingangsinformationen, die Informationen über Fehler, usw. angezeigt werden.

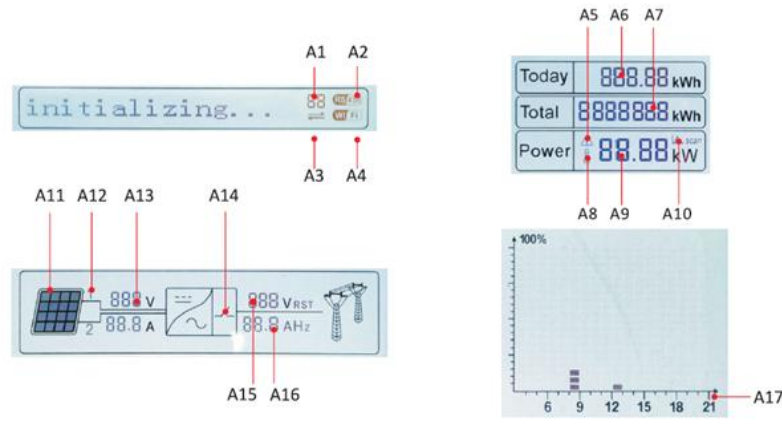

**Abbildung 38 – Anzeigen auf der Hauptansicht**

- A1 Adresse der Modbus-Kommunikation
- A2 RS485-Kommunikation
- A3 Beständiges Licht für RS485-Kommunikation aktiv
- A4 WLAN-Kommunikation
- A5 Blinkendes Licht zur Anzeige des Status einer Überfrequenz und von Power derating. Beständiges Licht
- zum Anzeigen der Fernsteuerung
- A6 Zeigt die am gleichen Tag erzeugte Energie an
- A7 Zeigt die insgesamt erzeugte Energie an
- A8 Beständiges Licht wegen Angabe der hoher Temperatur des Inverters
- A9 Ausgehende Leistung in Echtzeit
- A10– Anzeigen Funktion MPPT SCAN ist aktiviert.
- A11 Beständiges Licht, wenn die Eingangsspannung höher als 100 V ist
- A12 Eingangskanal und Eingangsspannung in Echtzeit
- A13 Spannung und Stromstärke am Eingang der Reihe
- A14 Leuchtet, wenn der Status normal ist
- A15 Netzspannung

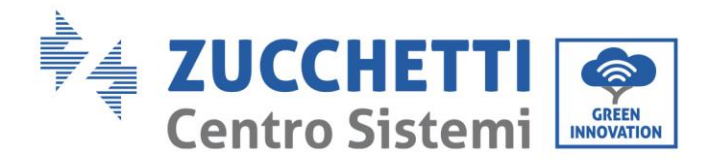

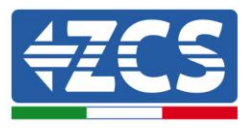

A16 - Stromstärke und Netzfrequenz gezeigt abwechselnd alle drei Sekunden).

A17 - Von 3:00 bis 21:00 Uhr des gleichen Tages erzeugte Energie

Beim Einschalten zeigt der LCD-Schirm die Aufschrift ZCS INNOVATION... wie auf dem nachstehenden Bild an.

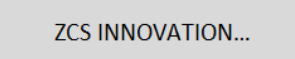

Wenn die Steuerkarte richtig an die Kommunikationskarte angeschlossen ist, zeigt das LCD-Display den aktuellen Status des Inverters an wie auf der nachstehenden Abbildung gezeigt.

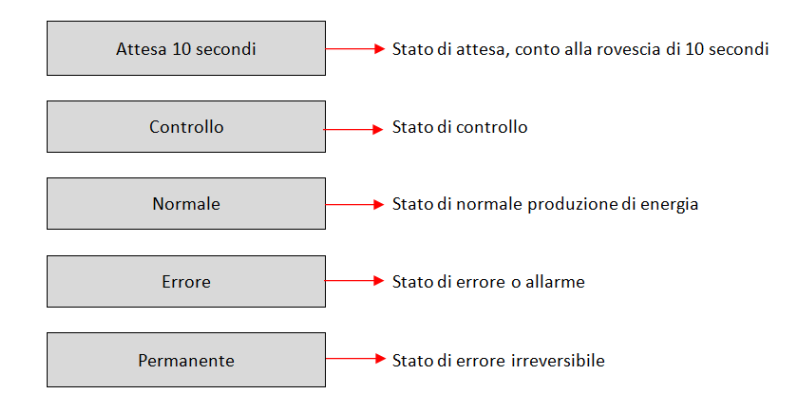

## **Die Status des Inverters umfassen Folgendes:**

**Wartezustand:** der Inverter wartet auf den Kontrollstatus zu Ende der Verbindungszeit. In diesem Status muss die Spannung der Solaranlage höher als 100 V sein, der Wert der Netzspannung muss zwischen der zulässigen Untergrenze und der zulässigen Obergrenze liegen, ebenso wie die anderen Netzparameter; Andernfalls geht der Inverter in einen Fehlerstatus.

**Kontrolle:** der Inverter kontrolliert gerade den Isolationswiderstand, die Relais und die anderen Sicherheitsparameter. Er führt außerdem einen automatischen Test durch, um zu gewährleisten, dass die Software und die Hardware des Inverters funktionstüchtig sind. Falls Fehler auftreten sollten, geht der Inverter in den Fehlerstatus über.

**Normal:** Der Inverter funktioniert ordnungsgemäß.

**Fehler:** Der Inverter hat einen nicht permanenten Fehler festgestellt. Er sollte daher in den Normalstatus zurückkehren, wenn die Fehler autonom behoben werden. Wenn der Fehlerstatus bestehen bleibt, bitte den Fehlercode prüfen.

**Permanenter Fehler:** Der Inverter hat einen permanenten Fehler festgestellt. Daher ist es notwendig, dass der Installateur die Behebung dieses Fehlertyps auf Grundlage des vorgefundenen Codes durchführt, um den Inverter wieder zum richtigen Funktionieren zu bringen.

Falls die Steuerkarte und die Kommunikationskarte nicht angeschlossen sein sollte, sieht die Ansicht des LCD-Displays wie auf der nachstehenden Abbildung gezeigt aus.

Errore comunicazione DSP

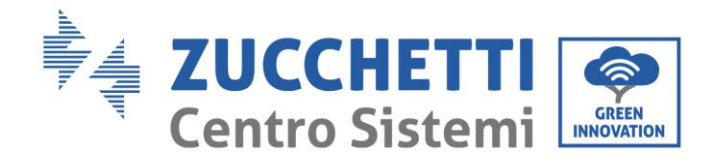

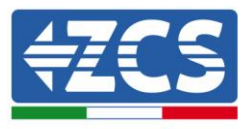

# **5.3. Hauptmenü**

Die Schaltfläche "Menü/Zurück" drücken, wenn man sich auf dem Bildschirm der Hauptansicht befindet, um zum Hauptmenü zu gelangen, das wie folgt erscheint:

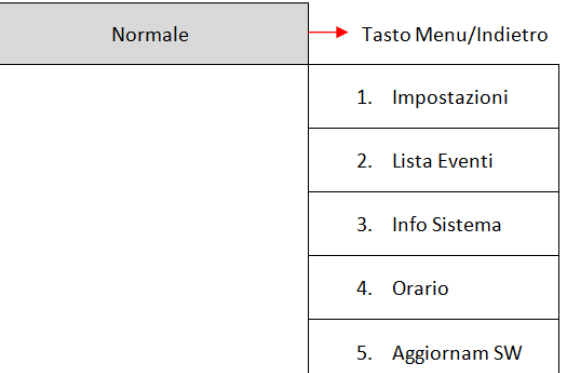

### **(A) Die Taste "OK" drücken, um zum Menü "Einstellungen" zu gelangen.**  Das Menü "Einstellungen" zeigt folgendes Untermenü an:

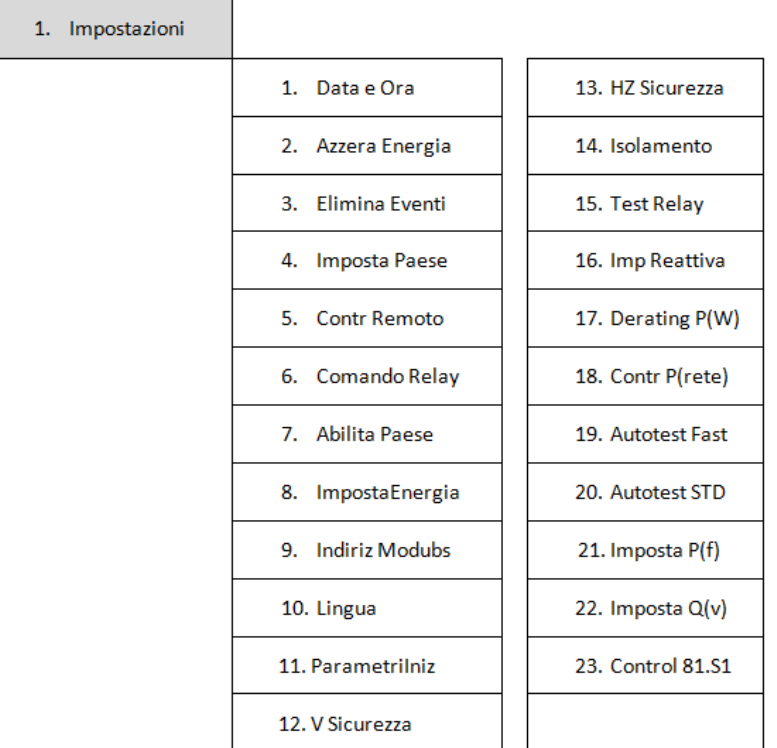

# **Contr Remoto; Comando Relay; Test Relay**

Diese Funktionen sind an diesem Invertermodell nicht aktiviert, daher ist der Zugriff auf diese Untermenüs nicht erlaubt.

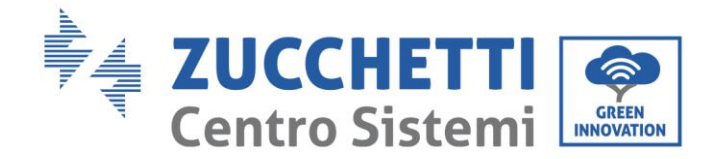

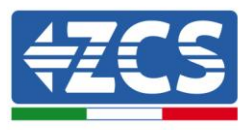

## **Datum und Uhrzeit**

"1. Datum und Uhrzeit" wählen und "OK" drücken, um zum Menü für das Einstellen von Datum/Uhrzeit zu gelangen. Zuerst das Datum und danach die Uhrzeit mit den Tasten "Nach oben" und "Nach unten" einstellen, dann "OK" drücken, um zum nächsten Zeichen überzugehen, und bestätigen. Datum und Uhrzeit sind im Format 20JJ-MM-TT SS:MM:ss ausgedrückt.

Auf dem Display wird "OK" angezeigt, wenn die Einstellung richtig ist, im Fall eines Fehlers wird "Fehler" angezeigt.

Das Datum und die Uhrzeit sind im zugehörigen Untermenü "4. Zeitplan" im Hauptmenü sichtbar.

## **Energie auf Null setzen**

"2. Energie auf Null setzen" wählen und "OK" drücken, um zum Menü für das Löschen der Energiedaten und im Einzelnen zum Löschen der täglich erzeugten und der gesamt erzeugten Energie zu gelangen, die auf der Hauptansicht sichtbar sind. "OK" Drücken, um den Vorgang zu starten; Auf dem Display erscheint die Angabe "Passwort eingeben", zum Eingeben des Passworts "OK" drücken. Das Passwort "0001" unter Benutzung der Tasten "Nach oben" und "Nach unten" zum Wählen der Ziffer eintippen und "OK" drücken, um zur nächsten Ziffer zu gelangen und zum Bestätigen. Falls auf dem Display die Angabe "Fehler, erneut versuchen" erscheinen sollte, die Taste "Zurück" drücken und das Passwort erneut eingeben. Wenn das eingegebene Passwort richtig ist, löscht der Inverter die Daten für die erzeugte Energie und auf dem Display erscheint die Angabe "OK", wenn die Einstellung erfolgreich durchgeführt wurde.

### **Vorfälle löschen**

"3. Vorfälle löschen" wählen und "OK" drücken, um zum Menü für das Löschen des Vorfallverlaufs zu gelangen, also zum Löschen aller Fehlermeldungen, die im Untermenü "Liste Vorfallverlauf" vorhanden sind. "OK" drücken, um den Vorgang zu starten; Auf dem Display wird die Angabe "OK" angezeigt, wenn die wenn, nicht erfolgreich durchgeführt wurde.

### **Land einstellen**

"4. Land einstellen" wählen und "OK" drücken, um zum Menü für das Einstellen der nationalen Vorschriften im Fall eines Anschlusses an das Stromnetz zu gelangen. Falls die Angabe "Einstellung deaktiviert" erscheinen sollte, zu Punkt "7. Land aktivieren" gehen, um diese Funktion zu aktivieren. Wenn die Funktion aktiviert ist, die oben beschriebenen Schritte wiederholen und den Code für die gewünschten nationalen Vorschriften unter Benutzung der Tasten "Nach oben" und "Nach unten" einzugeben, mit der Taste "OK" bestätigen; Auf dem Display wird die Angabe "OK" angezeigt, wenn die Einstellung erfolgreich durchgeführt wurde. Der aktuelle Ländercode kann im Menü "Systeminfo" überprüft werden.

Hinweis: Die Änderung des Ländercodes wird erst nach dem nächsten Neustart des Inverters wirksam. Für weitere Informationen und zum die Vorschriften des Landes zu erfahren, die im Inverter vorhanden sind, Bezug auf die nachstehende Tabelle nehmen.

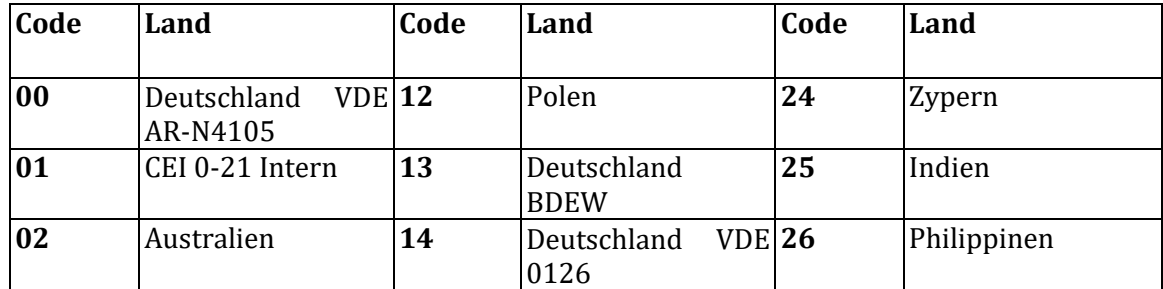

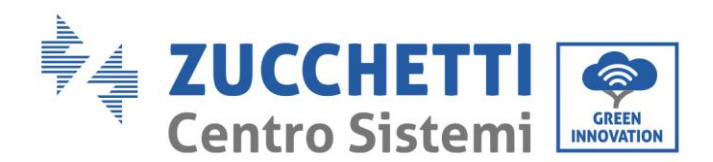

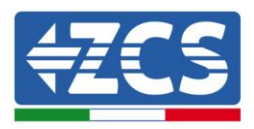

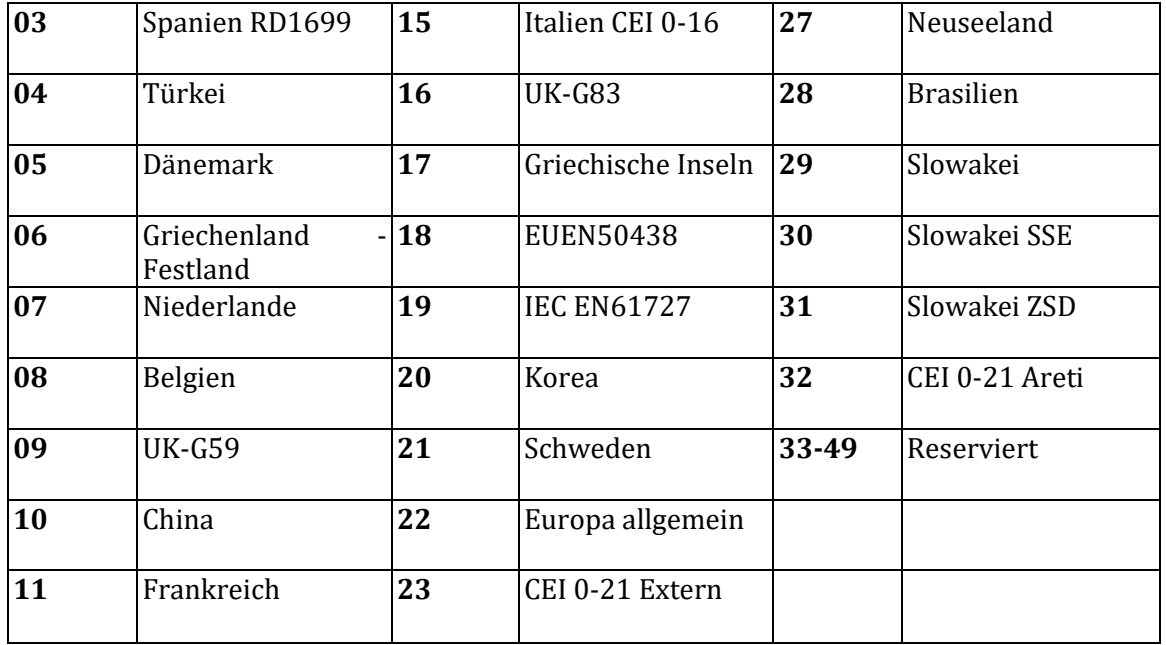

#### **Tabelle 5 – Ländercodes**

#### **Land aktivieren**

"7. Land aktivieren" wählen und "OK" drücken, um zum Menü für die Auswahl des Ländercodes zu gelangen. Auf dem Display erscheint die Angabe "Passwort eingeben", zum Eingeben des Passworts "OK" drücken. Das Passwort "0001" unter Benutzung der Tasten "Nach oben" und "Nach unten" zum Wählen der Ziffer eintippen und "OK" drücken, um zur nächsten Ziffer zu gelangen und zum Bestätigen. Falls auf dem Display die Angabe "Fehler, erneut versuchen" erscheinen sollte, die Taste "Zurück" drücken und das Passwort erneut eingeben. Wenn das eingegebene Passwort richtig ist, ist es möglich, zum Menü zu gelangen.

Dieser Vorgang muss durchgeführt werden, wenn man den Ländercode ändern will und dieser in den letzten 24 Betriebsstunden des Inverters nicht geändert worden ist.

#### **Energie einstellen**

"8. Energie einstellen" wählen und "OK" drücken, um zum Menü für das Einstellen der von der Solaranlage bereits erzeugten Energie zu gelangen. Auf dem Display erscheint die Angabe "Passwort eingeben", zum Eingeben des Passworts "OK" drücken. Das Passwort "0001" unter Benutzung der Tasten "Nach oben" und "Nach unten" zum Wählen der Ziffer eintippen und "OK" drücken, um zur nächsten Ziffer zu gelangen. Falls auf dem Display die Angabe "Fehler, erneut versuchen" erscheinen sollte, die Taste "Menü/Zurück" drücken und das Passwort erneut eingeben. Wenn das eingegebene Passwort richtig ist, ist es möglich, zum Menü zu gelangen. Dann kann man die Energiemenge einstellen, die von der Anlage bereits vor der Installation des aktuellen Inverters erzeugt wurde. Diese ist dann auf der Hauptansicht sichtbar.

#### **Modbus-Adresse**

"9. Modbusadresse" wählen und "OK" drücken, um zum Menü für die Auswahl der Kommunikationsadresse zu gelangen. Die Tasten "Nach oben" und "Nach unten" zum Wählen der Ziffer betätigen und "OK" drücken, um zur nächsten Ziffer zu gelangen und zum Bestätigen. Nachdem die Adresse eingestellt wurde, "OK" drücken.

Die Modbus-Adresse gibt die Adresse an, mit welcher der Inverter seine Daten an den Überwachungsserver sendet. Im Fall eines einzelnen Inverters wird die Adresse 01 angewandt; Wenn die Überwachung auf mehrere Inverter ausgedehnt werden soll, werden fortlaufende Kommunikationsadressen benutzt.

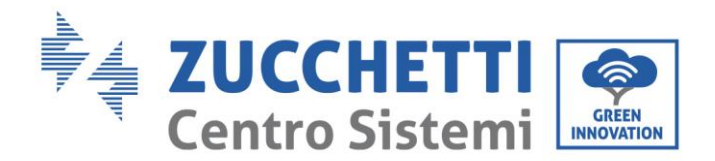

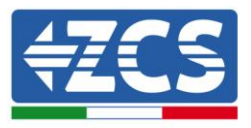

Hinweis: Sicherstellen, dass die eingegebene Adresse niemals 00 ist, denn diese Einstellung würde die Möglichkeit einer Kommunikation zwischen Inverter und WLAN-Netz ausschließen.

## **Sprache**

"10. Sprache" wählen und "OK" drücken, um zum Menü für die Auswahl der Sprache zu gelangen. Die Sprache unter Anwendung der Tasten "Nach oben" und "Nach unten" auswählen und dann "OK" zum Bestätigen drücken.

Auf dem Display wird die Angabe "OK" angezeigt, wenn der Vorgang erfolgreich durchgeführt wurde; Andernfalls wird die Angabe "Fehler" angezeigt.

Eine raschere Methode zum Ändern der Sprache ist, die Tasten "Menü/Zurück" und "OK" gleichzeitig zu drücken.

In der aktuellen Firmwareversion (V3.70) sind folgende Sprachen verfügbar: Chinesisch, Englisch und Italienisch; Künftige Aktualisierungen der Firmware können weitere Sprachen hinzufügen.

#### **Anfangsparameter**

Der Benutzer kann die Startparameter direkt vom LCD-Display aus ändern. Als erstes müssen die notwendigen Textdateien .TXT auf die SD-Karte kopiert werden; Diese Dateien können beim technischen Kundendienst von Zucchetti Centro Sistemi Spa angefordert werden.

"11. Startparameter" wählen und "OK" drücken, um zum Menü für die Einstellung der Startparameter zu gelangen. Auf dem Display erscheint die Angabe "Passwort eingeben", um es einzugeben "OK" drücken. Das Passwort "0001" unter Benutzung der Tasten "Nach oben" und "Nach unten" zum Wählen der Ziffer eintippen und "OK" drücken, um zur nächsten Ziffer zu gelangen und zum Bestätigen. Falls auf dem Display die Angabe "Fehler, erneut versuchen" erscheinen sollte, die Taste "Zurück" drücken und das Passwort erneut eingeben. Wenn das eingegebene Passwort richtig ist, ist es möglich, zum Menü zu gelangen. Die neuen Startparameter werden dann automatisch auf den Inverter hochgeladen.

Auf dem Display wird die Angabe "OK" angezeigt, wenn die Änderung erfolgreich durchgeführt wurde; Andernfalls wird die Angabe "Fehler" angezeigt.

Achtung: Nicht auf dieses Menü zugreifen, wenn die SD-Mikrokarte nicht im dafür vorgesehenen Schlitz des Inverters eingeschoben ist, oder wenn nicht die richtigen Textdateien .TXT auf sie kopiert worden sind.

### **V Sicherheit**

Der Benutzer kann den Wert der Schutzspannung direkt vom LCD-Display aus ändern. Als erstes müssen die notwendigen Textdateien .TXT auf die SD-Karte kopiert werden; Diese Dateien können beim technischen Kundendienst von Zucchetti Centro Sistemi Spa angefordert werden.

"12. V Sicherheit" wählen und "OK" drücken, um zum Menü für die Einstellung der Schutzspannung zu gelangen. Auf dem Display erscheint die Angabe "Passwort eingeben", um es einzugeben "OK" drücken. Das Passwort "0001" unter Benutzung der Tasten "Nach oben" und "Nach unten" zum Wählen der Ziffer eintippen und "OK" drücken, um zur nächsten Ziffer zu gelangen und zum Bestätigen. Falls auf dem Display die Angabe "Fehler, erneut versuchen" erscheinen sollte, die Taste "Zurück" drücken und das Passwort erneut eingeben. Wenn das eingegebene Passwort richtig ist, ist es möglich, zum Menü zu gelangen. Die neue Schutzspannung wird dann automatisch auf den Inverter hochgeladen.

Auf dem Display wird die Angabe "OK" angezeigt, wenn die Änderung erfolgreich durchgeführt wurde; Andernfalls wird die Angabe "Fehler" angezeigt.

Achtung: Nicht auf dieses Menü zugreifen, wenn die SD-Mikrokarte nicht im dafür vorgesehenen Schlitz des Inverters eingeschoben ist, oder wenn nicht die richtigen Textdateien .TXT auf sie kopiert worden sind.

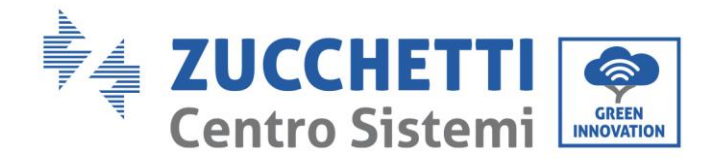

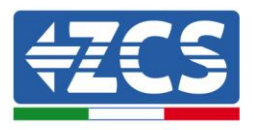

## **Hz Sicherheit**

Der Benutzer kann den Wert der Schutzfrequenz direkt vom LCD-Display aus ändern. Als erstes müssen die notwendigen Textdateien .TXT auf die SD-Karte kopiert werden; Diese Dateien können beim technischen Kundendienst von Zucchetti Centro Sistemi Spa angefordert werden.

"13. Hz Sicherheit" wählen und "OK" drücken, um zum Menü für die Einstellung der Schutzfrequenz zu gelangen. Auf dem Display erscheint die Angabe "Passwort eingeben", um es einzugeben "OK" drücken. Das Passwort "0001" unter Benutzung der Tasten "Nach oben" und "Nach unten" zum Wählen der Ziffer eintippen und "OK" drücken, um zur nächsten Ziffer zu gelangen und zum Bestätigen. Falls auf dem Display die Angabe "Fehler, erneut versuchen" erscheinen sollte, die Taste "Zurück" drücken und das Passwort erneut eingeben. Wenn das eingegebene Passwort richtig ist, ist es möglich, zum Menü zu gelangen. Die neue Schutzfrequenz wird dann automatisch auf den Inverter hochgeladen.

Auf dem Display wird die Angabe "OK" angezeigt, wenn die Änderung erfolgreich durchgeführt wurde; Andernfalls wird die Angabe "Fehler" angezeigt.

Achtung: Nicht auf dieses Menü zugreifen, wenn die SD-Mikrokarte nicht im dafür vorgesehenen Schlitz des Inverters eingeschoben ist, oder wenn nicht die richtigen Textdateien .TXT auf sie kopiert worden sind.

#### **Isolation**

Der Benutzer kann den Wert des Isolationswiderstands direkt vom LCD-Display aus ändern. Als erstes müssen die notwendigen Textdateien .TXT auf die SD-Karte kopiert werden; Diese Dateien können beim technischen Kundendienst von Zucchetti Centro Sistemi Spa angefordert werden.

"14. Isolation" wählen und "OK" drücken, um zum Menü für die Einstellung des Isolationswiderstands zu gelangen. Auf dem Display erscheint die Angabe "Passwort eingeben", um es einzugeben "OK" drücken. Das Passwort "0001" unter Benutzung der Tasten "Nach oben" und "Nach unten" zum Wählen der Ziffer eintippen und "OK" drücken, um zur nächsten Ziffer zu gelangen und zum Bestätigen. Falls auf dem Display die Angabe "Fehler, erneut versuchen" erscheinen sollte, die Taste "Zurück" drücken und das Passwort erneut eingeben. Wenn das eingegebene Passwort richtig ist, ist es möglich, zum Menü zu gelangen. Der neue Isolationswiderstand wird dann automatisch auf den Inverter hochgeladen.

Auf dem Display wird die Angabe "OK" angezeigt, wenn die Änderung erfolgreich durchgeführt wurde; Andernfalls wird die Angabe "Fehler" angezeigt.

Achtung: Nicht auf dieses Menü zugreifen, wenn die SD-Mikrokarte nicht im dafür vorgesehenen Schlitz des Inverters eingeschoben ist, oder wenn nicht die richtigen Textdateien .TXT auf sie kopiert worden sind.

### **Einstellen der Blindleistung**

"16. Blindleistung" wählen und "OK" drücken, um zum Menü für die Einstellung der erzeugten Blindleistungskomponente zu gelangen. Auf dem Display erscheint die Angabe "Passwort eingeben", um es einzugeben "OK" drücken. Das Passwort "0001" unter Benutzung der Tasten "Nach oben" und "Nach unten" zum Wählen der Ziffer eintippen und "OK" drücken, um zur nächsten Ziffer zu gelangen und zum Bestätigen. Falls auf dem Display die Angabe "Fehler, erneut versuchen" erscheinen sollte, die Taste "Zurück" drücken und das Passwort erneut eingeben. Wenn das eingegebene Passwort richtig ist, ist es möglich, zum Menü zu gelangen. An diesem Punkt kann man mit den Tasten "Nach oben" und "Nach unten" die Option "1 Aktivieren" oder "2 Deaktivieren" wählen und sie mit der Taste "OK" bestätigen. Wenn die Option "1 Aktivieren" gewählt wird, ist es mit den Tasten "Nach oben" und "Nach unten" möglich, die Optionen "Untererregt", "Netzbetreiber" und "Übererregt" auszuwählen und für jede davon den Wert der erzeugten Blindleistung anzugeben. Auf dem Display wird die Angabe "OK" angezeigt, wenn die Einstellung erfolgreich durchgeführt wurde; Andernfalls wird die Angabe "Fehler" angezeigt.

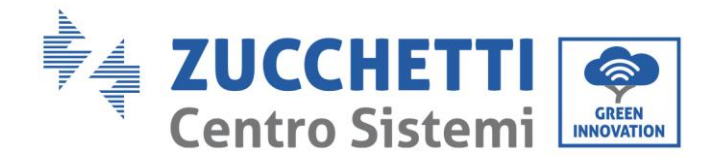

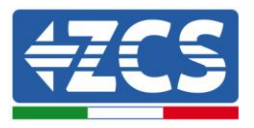

#### **Leistungsdrosselung**

"17. Derating P(W)" wählen und "OK" drücken, um zum betreffenden Menü zu gelangen, von dem aus man die Funktion "Leistungsdrosselung" aktivieren kann, also die Möglichkeit, die vom Inverter erzeugte Leistung einzustellen. Auf dem Display erscheint die Angabe "Passwort eingeben", um es einzugeben "OK" drücken. Das Passwort "0001" unter Benutzung der Tasten "Nach oben" und "Nach unten" zum Wählen der Ziffer eintippen und "OK" drücken, um zur nächsten Ziffer zu gelangen und zum Bestätigen. Falls auf dem Display die Angabe "Fehler, erneut versuchen" erscheinen sollte, die Taste "Zurück" drücken und das Passwort erneut eingeben. Wenn das eingegebene Passwort richtig ist, ist es möglich, zum Menü zu gelangen. Mit den Tasten "Nach oben" und "Nach unten" kann die Option "1. Aktivieren" und "2. Deaktivieren" gewählt und die Auswahl mit der Taste "OK" bestätigt werden. Wenn die Option "1. Aktivieren" gewählt wird, ist es mit den Tasten "Nach oben" und "Nach unten" sowie mit "OK" möglich, den Prozentwert (zwischen 0 und 100) der maximalen Leistung auszuwählen, die der Inverter erzeugen soll; Wenn die Sonneneinstrahlung die Erzeugung einer größeren Energiemenge gestattet, führt der Inverter die notwendigen Vorgänge durch, um die Ausgangsleistung auf den eingestellten Wert zu begrenzen. Auf dem Display wird die Angabe "OK" angezeigt, wenn die Einstellung erfolgreich durchgeführt wurde; Andernfalls wird die Angabe "Fehler" angezeigt.

#### **Kontrolle P(Netz) (Leistungssteuerung)**

"18. Contr P(Netz)" wählen und "OK" drücken, um zum betreffenden Menü zu gelangen, von dem aus man die Funktion "Reflux Power" aktivieren kann, also die Möglichkeit, die maximal in das Netz eingespeiste Leistung einzustellen. Auf dem Display erscheint die Angabe "Passwort eingeben", um es einzugeben "OK" drücken. Das Passwort "0001" unter Benutzung der Tasten "Nach oben" und "Nach unten" zum Wählen der Ziffer eintippen und "OK" drücken, um zur nächsten Ziffer zu gelangen und zum Bestätigen. Falls auf dem Display die Angabe "Fehler, erneut versuchen" erscheinen sollte, die Taste "Zurück" drücken und das Passwort erneut eingeben. Wenn das eingegebene Passwort richtig ist, ist es möglich, zum Menü zu gelangen. Mit den Tasten "Nach oben" und "Nach unten" kann die Option "1. Aktivieren" und "2. Deaktivieren" gewählt und die Auswahl mit der Taste "OK" bestätigt werden. Wenn die Option "1. Aktivieren" gewählt wird, ist es mit den Tasten "Nach oben", "Nach unten" und "OK" möglich, den Leistungswert (ausgedrückt in kW bis zur zweiten Kommastelle) für die maximale Leistung auszuwählen, die der Inverter in das Netz einspeisen soll; Auf diese Weise kann der Inverter in das nationale Stromnetz eine maximale Leistung zwischen 0 kW und der Nennleistung des Inverters auf Basis der verfügbaren Sonneneinstrahlung und des häuslichen Verbrauchs einspeisen. Auf dem Display wird die Angabe "OK" angezeigt, wenn die Einstellung erfolgreich durchgeführt wurde; Andernfalls wird die Angabe "Fehler" angezeigt.

**Hinweis:** Bei den einphasigen Invertern muss zum Aktivieren des Modus Reflux Power eine TA-Stromsonde installiert werden, wie im diesbezüglichen Verfahren angegeben.

#### **Schneller Selbsttest**

- 1) Während des Normalbetriebs des Inverters die Schaltfläche "Zurück" drücken, um zum Hauptmenü zu gelangen.
- 2) Die Taste "OK" drücken, um zum Menü "Einstellungen" zu gelangen.
- 3) Mehrmals die Taste "Nach unten" drücken, bis "19. Autotest Fast" erscheint.

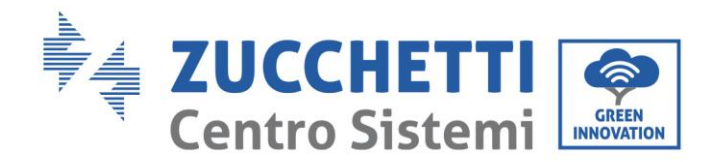

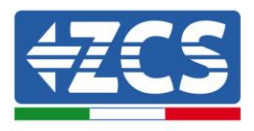

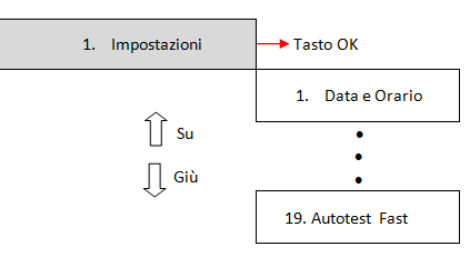

- 4) Die Taste "OK" drücken, um den Selbsttest zu starten.
- 5) An diesem Punkt startet der Selbsttest automatisch; Sobald er abgeschlossen ist, die Taste "Nach unten" drücken, um die Ergebnisse des Selbsttests anzuzeigen, wie auf der Abbildung gezeigt.

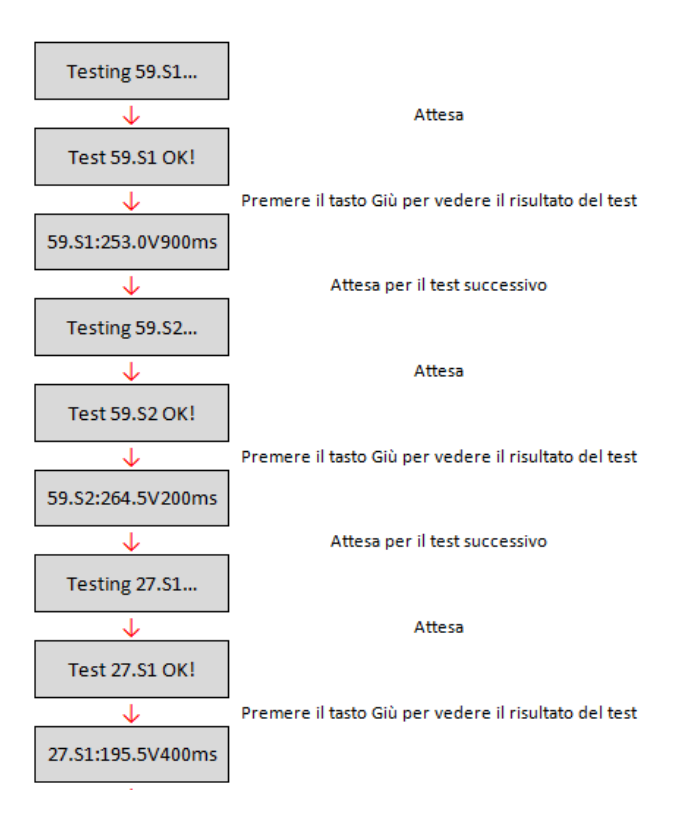

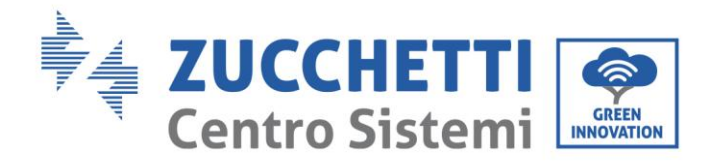

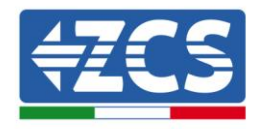

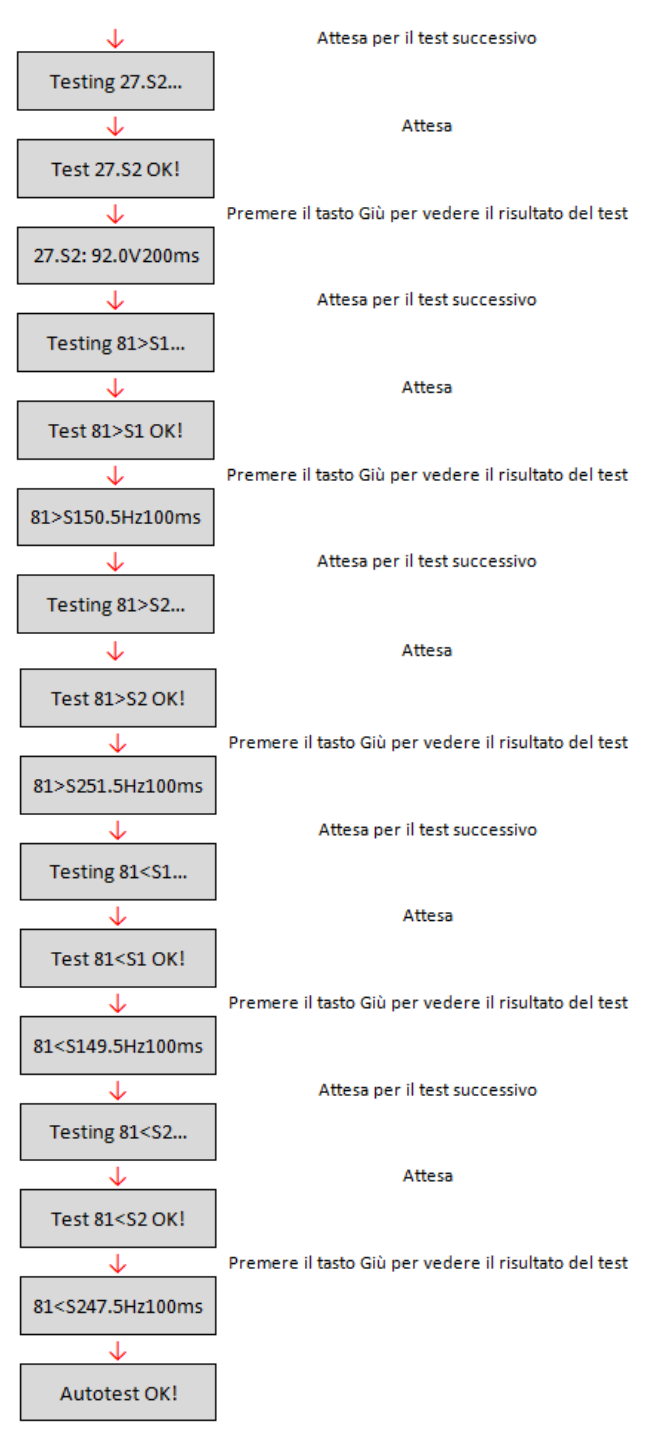

- **Standard-Selbsttest**
- 1) Während des Normalbetriebs des Inverters die Schaltfläche "Zurück" drücken, um zum Hauptmenü zu gelangen.
- 2) Die Taste "OK" drücken, um zum Menü "Einstellungen" zu gelangen.
- 3) Mehrmals die Taste "Nach unten" drücken, bis "20. Autotest Standard" auf dem Bildschirm erscheint.

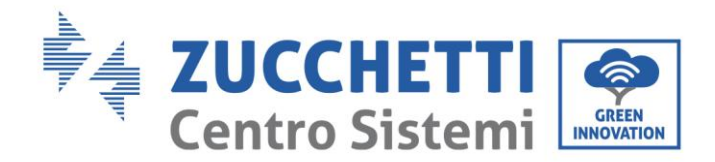

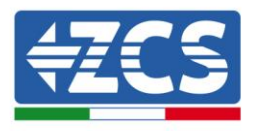

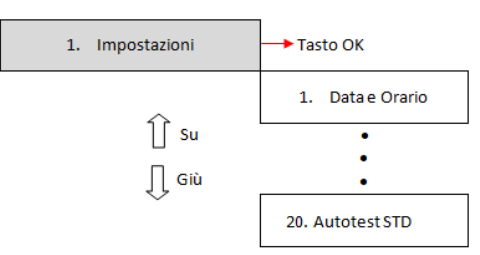

- 4) Die Taste "OK" drücken, um den Selbsttest zu starten.
- 5) An diesem Punkt startet der Selbsttest automatisch; Sobald er abgeschlossen ist, die Taste "Nach unten" drücken, um die Ergebnisse des Selbsttests anzuzeigen, wie auf der Abbildung gezeigt.

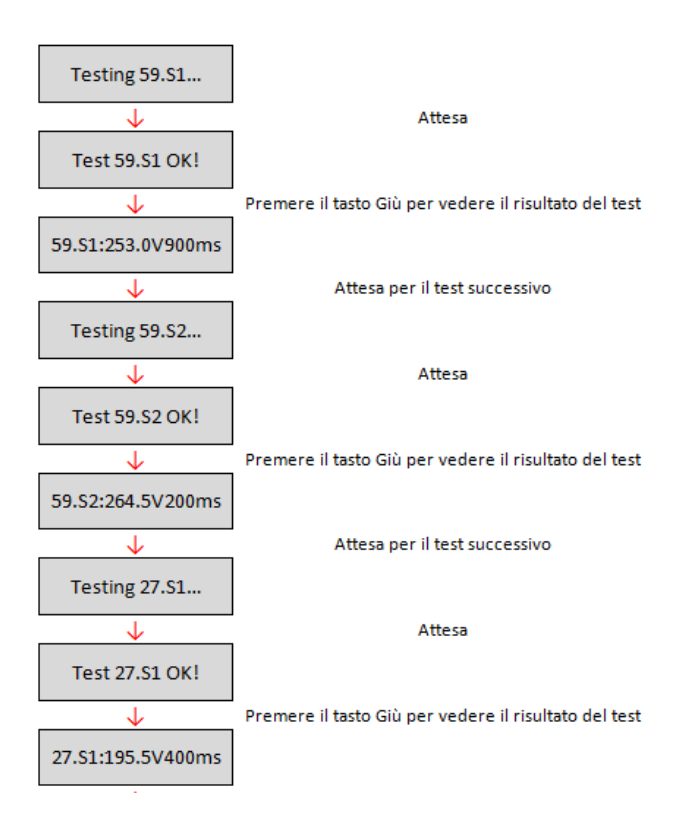

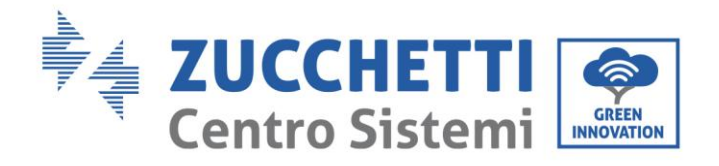

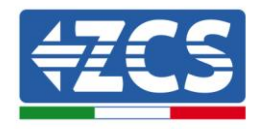

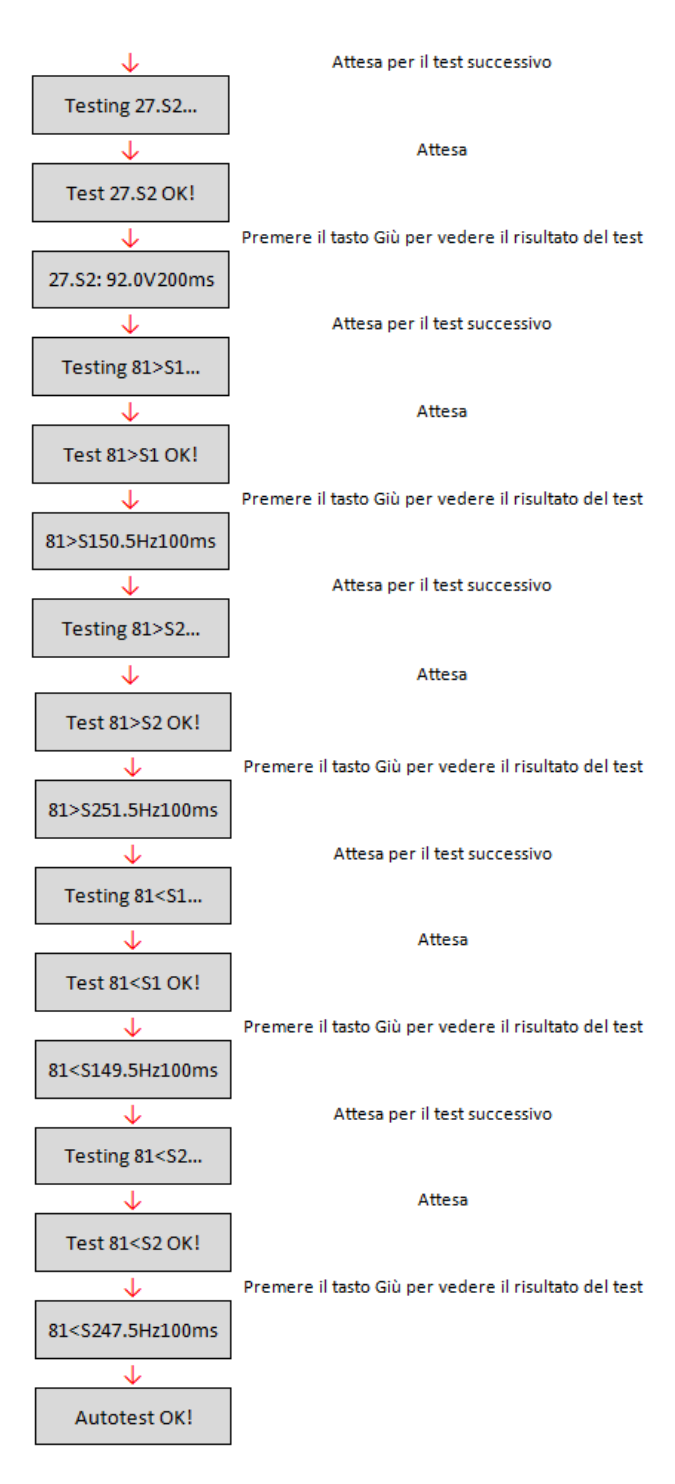

### **Einstellung P(f)**

"21. Einstellen P(f)" auswählen und "OK" drücken, um zum betreffenden Menü zu gelangen, von dem aus die aktive Leistung entsprechend der Netzfrequenz gemäß den Anforderungen der lokalen Vorschriften variiert werden kann; Diese Funktion kann von verschiedenen Vorschriften für an das Stromnetz angeschlossene Inverter verlangt sein. Mit den Tasten "Nach oben", "Nach unten" und "OK" lässt sich der Zeitwert ausgedrückt in Sekunden (\*.\*\*\*s) für die Verzögerung einstellen, mit welcher die Änderung der aktiven Leistung P erfolgt.

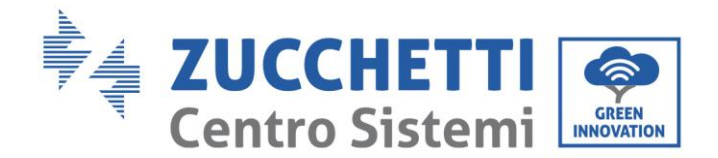

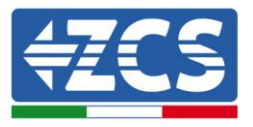

## **Einstellung Q(v)**

"22. Einstellen Q(v)" auswählen und "OK" drücken, um zum betreffenden Menü zu gelangen, von dem aus die Blindleistung entsprechend der Netzfrequenz gemäß den Anforderungen der lokalen Vorschriften variiert werden kann; Diese Funktion kann von verschiedenen Vorschriften für an das Stromnetz angeschlossene Inverter verlangt sein. Mit den Tasten "Nach oben", "Nach unten" und "OK" lässt sich der Zeitwert ausgedrückt in Sekunden (\*.\*\*\*s) für die Verzögerung einstellen, mit welcher die Änderung der Blindleistung Q erfolgt.

#### **Steuerung 81.S1**

"23. Control81.S1" auswählen und "OK" drücken, um zum betreffenden Menü zu gelangen, von dem aus die beschränkenden Frequenzschwellenwerte aktiviert werden können, die in Sonderfällen von den lokalen Vorschriften verlangt werden. Mit den Tasten "Nach oben" und "Nach unten" kann die Option "1. Aktivieren 81.S1" und "2. Deaktivieren 81.S1" gewählt und die Auswahl mit der Taste "OK" bestätigt werden. Auf dem Display wird die Angabe "OK" angezeigt, wenn die Einstellung erfolgreich durchgeführt wurde.

## **(B) Die Taste "OK" drücken, um zum Menü "Vorfall-Liste" zu gelangen.**

Das Menü "Vorfall-Liste" dient zur Anzeige der vom Inverter aufgezeichneten Vorfälle, sowohl deren Verlauf, als auch in Echtzeit. Dabei wird die fortlaufende Nummer des Vorfalls, der Identifikationscode sowie Datum und Uhrzeit angezeigt, zu dem er aufgetreten ist. Der Benutzer kann auf diese Ansicht vom LCD-Display aus zugreifen, um die Details der Alarme und der Meldungen zu kontrollieren. Die Fehler werden nach dem Datum und der Uhrzeit aufgelistet, zu denen sie aufgetreten sind, daher sind die jüngsten Vorfälle in der ersten Ebene aufgelistet. Für weitere Informationen siehe das nachstehende Bild.

In der Hauptansicht die Schaltfläche "Zurück" und dann die Schaltfläche "Nach unten" drücken, um zum Menü "2. Vorfall-Liste" zu gelangen. Hier das Menü "1. Aktuelle Vorfälle" für die Liste der aktuellen Vorfälle, oder "2. Vorfallverlauf" für die Liste der früheren Vorfälle auswählen.

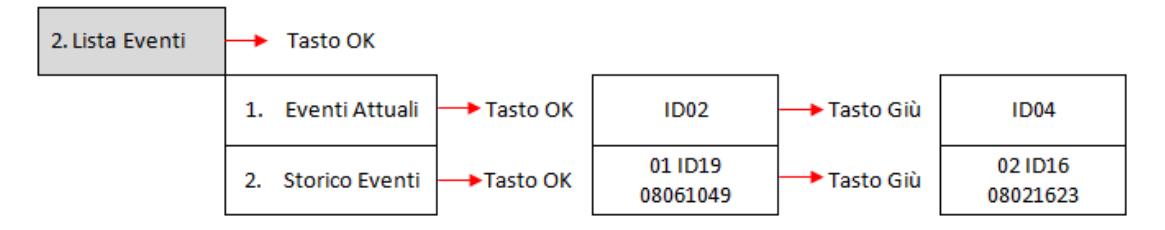

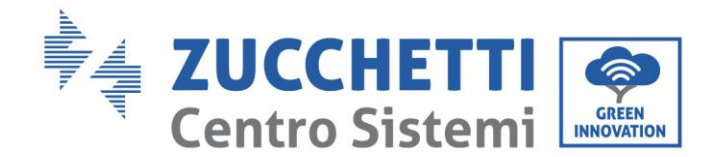

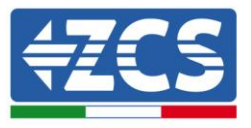

# **(C) Die Taste "OK" drücken, um zum Menü "Systeminfo" zu gelangen.**

Das Menü "Systeminfo" zeigt folgende Untermenüs an:

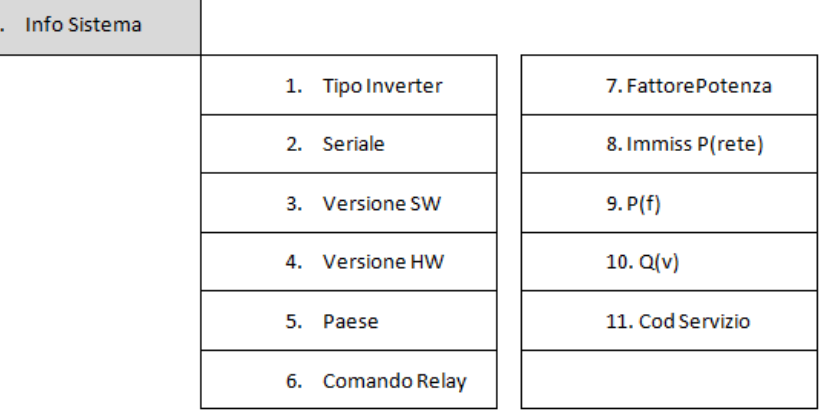

#### **Invertertyp**

Vom Menü "Systeminfo" aus die Tasten "Nach oben" und "Nach unten" und dann die Taste "OK" benutzen, um zum Menü "1. Invertertyp" zu gelangen. Hier kann die Leistung des Invertermodells angezeigt werden.

#### **Seriennummer**

Vom Menü "Systeminfo" aus die Tasten "Nach oben" und "Nach unten" und dann die Taste "OK" benutzen, um zum Menü "2. Seriennr." zu gelangen. Hier kann die Seriennummer des Inverters angezeigt werden.

#### **SW-Version**

Vom Menü "Systeminfo" aus die Tasten "Nach oben" und "Nach unten" und dann die Taste "OK" benutzen, um zum Menü "3. SW-Version" zu gelangen. Hier kann die Softwareversion angezeigt werden.

#### **HW-Version**

Vom Menü "Systeminfo" aus die Tasten "Nach oben" und "Nach unten" und dann die Taste "OK" benutzen, um zum Menü "4. HW-Version" zu gelangen. Hier kann die Hardwareversion angezeigt werden.

#### **Land**

Vom Menü "Systeminfo" aus die Tasten "Nach oben" und "Nach unten" und dann die Taste "OK" benutzen, um zum Menü "5. Land" zu gelangen. Hier kann der eingestellte Ländercode angezeigt werden.

#### **Leistungsfaktor**

Vom Menü "Systeminfo" aus die Tasten "Nach oben" und "Nach unten" und dann die Taste "OK" benutzen, um zum Menü "7. Leistungsfaktor" zu gelangen. Hier kann der Wert des Leistungsfaktors angezeigt werden.

#### **Einspeisg. P(Netz)**

Vom Menü "Systeminfo" aus die Tasten "Nach oben" und "Nach unten" und dann die Taste "OK" benutzen, um zum Menü "8. Einspeisg. P(Netz)" zu gelangen. Hier kann der eingestellte Wert der Leistungseinspeisung in das Netz angezeigt werden.

### **P(f)**

Vom Menü "Systeminfo" aus die Tasten "Nach oben" und "Nach unten" und dann die Taste "OK" benutzen, um zum Menü "9. P(f)" zu gelangen. Hier kann der eingestellte Wert von P(f) angezeigt werden.

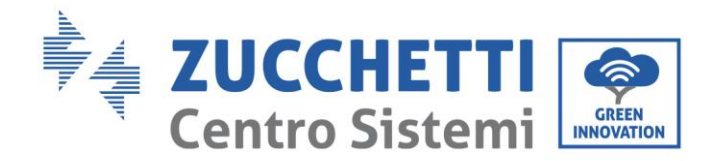

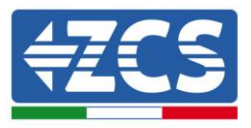

## **Q(v)**

Vom Menü "Systeminfo" aus die Tasten "Nach oben" und "Nach unten" und dann die Taste "OK" benutzen, um zum Menü "10.  $Q(v)$ " zu gelangen. Hier kann der eingestellte Wert von  $Q(v)$  angezeigt werden.

#### **Servicecode**

Vom Menü "Systeminfo" aus die Tasten "Nach oben" und "Nach unten" und dann die Taste "OK" benutzen, um zum Menü "11. Servicecode" zu gelangen. Hier kann die derzeit installierte Firmwareversion angezeigt werden.

## **(D) Die Taste "OK" drücken, um zum Menü "Datum und Uhrzeit" zu gelangen.**

In der Hauptansicht die Schaltfläche "Zurück" und dann die Schaltfläche "Nach oben" oder "Nach unten" drücken, um zum Untermenü "4. Datum und Uhrzeit" zu gelangen, dann "OK" drücken, um das am Inverter eingestellte aktuelle Datum und die aktuelle Uhrzeit anzuzeigen.

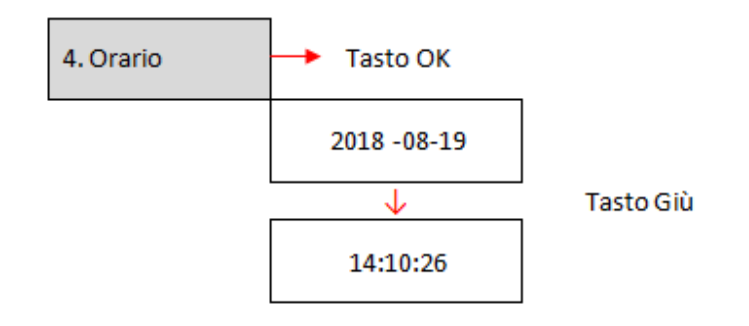

# **(E) Die Taste "OK" drücken, um zum Menü "Software Update" zu gelangen.**

In der Hauptansicht die Schaltfläche "Zurück" und dann die Schaltfläche "Nach oben" oder "Nach unten" drücken, um zum Untermenü "5. Softwareaktualisierung" zu gelangen, dann "OK" drücken, um darauf zuzugreifen. Auf dem Display erscheint die Angabe "Passwort eingeben", zum Eingeben des Passworts "OK" drücken. Das Passwort "0715" unter Benutzung der Tasten "Nach oben" und "Nach unten" zum Wählen der Ziffer eintippen und "OK" drücken, um zur nächsten Ziffer zu gelangen und zum Bestätigen. Falls auf dem Display die Angabe "Fehler, erneut versuchen!" erscheinen sollte, die Taste "Zurück" drücken und das Passwort erneut eingeben. Wenn das eingegebene Passwort richtig ist, ist es möglich, zum Menü zu gelangen und die Aktualisierung der Firmware zu starten.

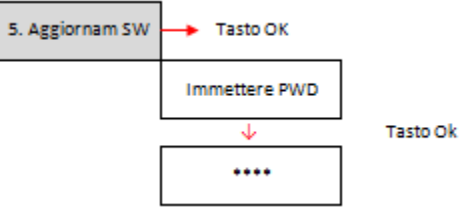

Hinweis: Die aktuell auf dem Inverter vorhandene Version der Firmware kann vom Untermenü "Servicecode" aus überprüft werden, das im Menü "Systeminfo" vorhanden ist.

**WICHTIG:** Keinen Aktualisierungsvorgang durchführen, wenn die SD-Mikrokarte im Inverter nicht vorhanden ist, oder wenn sich auf der SD-Mikrokarte nicht die entsprechenden Aktualisierungsdateien befinden. Vergewissern Sie sich immer, dass Sie die richtigen Aktualisierungsdateien auf die SD-Mikrokarte geladen und die Karte richtig in den dafür vorgesehenen Schlitz eingeschoben haben.

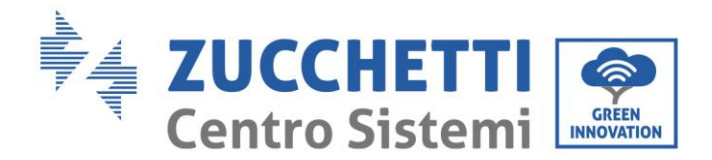

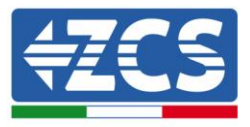

Hinweis: Die SD-Mikrokarte wird nicht mit dem Inverter mitgeliefert und muss daher vom Installateur oder vom Kunden selbständig besorgt werden.

Im Folgenden wird die komplette und detaillierte Vorgangsweise für die Durchführung der Firmwareaktualisierung angeführt.

## **Voraussetzungen für die Durchführung der Aktualisierung**

- Eine Mikro SD-CARD zu 4 GB
- Ein Adapter von Mikro-SD auf SD oder von Mikro-SD auf USB. Dieser ist notwendig, um die SD-Mikrokarte in den PC einschieben zu können.

### **Vorgangsweise zum Aktualisieren der Firmware**

- 1. Den ZCS-Inverter ausschalten, indem zuerst mittels des an der Anlage installierten Trennschalters die AC-Versorgung und dann die DC-Versorgung mittels des Schalters, der an der Unterseite des Inverters angebracht ist, (wenn vorgesehen), oder mittels des an der Anlage installierten Trennschalters getrennt wird. Dann warten, bis sich das Display vollkommen abgeschaltet hat.
- 2. Durch Abschrauben der vier Sternschrauben die mittlere Abdeckung entfernen, die sich am unteren Teil des Inverters befindet, wobei darauf zu achten ist, die vier Kabelgänge vorher gelockert zu haben.

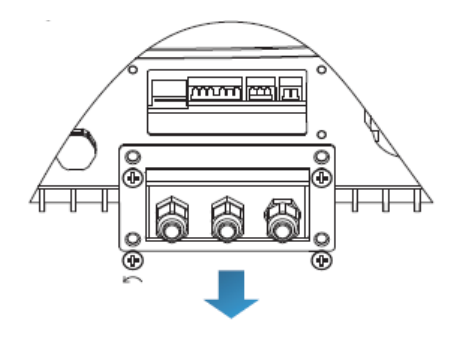

**Abbildung 39 – Entfernen der mittleren Abdeckung**

- 3. (FALLS VORHANDEN) die MICRO SD CARD aus dem dafür vorgesehenen Steckplatz heraus ziehen, indem man leicht auf die SD CARD drückt und sie dann aus dem Inverter heraus zieht. Alternativ dazu sich selbständig die Mikro-SD besorgen. Diese dann mithilfe des passenden Adapters in den PC einführen.
- 4. Die Einheit MICRO SD CARD öffnen und einen neuen Ordner mit dem Namen *Firmware* erstellen, wobei die Klein- und Großbuchstaben wie angegeben zu beachten sind und zu überprüfen ist, ob keine Leerzeichen vorhanden sind. Nun die von ZCS gelieferten Dateien in den Ordner *Firmware* kopieren.
- 5. Die MICRO SD CARD mittels des Vorgangs eines sicheren Ausstoßens der Vorrichtungen aus dem PC entnehmen.

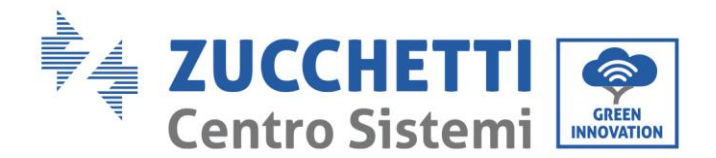

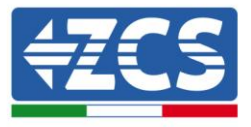

6. Die MICRO SD CARD in den dafür vorgesehenen Steckplatz des Inverters einschieben.

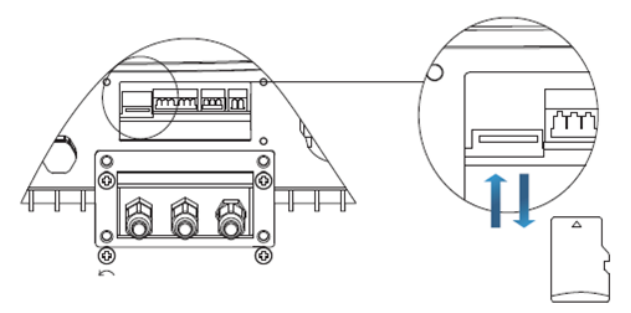

**Abbildung 40 – Einschieben und Herausziehen der SD-Mikrokarte**

- 7. Den Inverter mittels des entsprechenden Trennschalters nur mit DC-Stromversorgung speisen und einige Sekunden warten bis das Display aufleuchtet.
- 8. Auf dem Display durch Betätigen der Taste "Menü/Zurück" (erste von links) in das Menü gehen und durch Drücken der Taste "OK" (vierte von links) auf den Punkt SOFTWAREAKTUALISIERUNG zugreifen. Das Passwort 0715 eingeben und erneut "OK" drücken, um die Aktualisierung zu starten.
- 9. Der Aktualisierungsvorgang dauert etwa 3 Minuten und erfolgt vollkommen selbständig. Folgende Angaben erscheinen nacheinander:

Aktualisierung DSP1

Aktualisierung DSP2

Aktualisierung ARM

- 10. Überprüfen, ob der Inverter die Aktualisierung korrekt abschließt und auf dem Display die Meldung "INITIALISIERUNG" erscheint; Danach startet der Inverter normal. Falls die Aktualisierung nicht erfolgreich war, erscheint auf dem Display eine der folgenden Meldungen: "KOMMUNIKATIONSFEHLER", "FEHLER AKTUALISIERUNG DSP1", "FEHLER AKTUALISIERUNG DSP2"; In diesem Fall den Inverter ausschalten, eine Minute warten und von Punkt 7 des Vorgangs erneut beginnen.
- 11. Wenn die Aktualisierung erfolgreich war, muss der Ländercode geändert werden: Durch Drücken der Taste "Menü/Zurück" zum Menü "Einstellungen" gehen, dann bis zum Punkt "Land einstellen" scrollen und den Ländercode 22 eingeben.

Hinweis: Wenn der Inverter länger als 24 Stunden in Betrieb ist, muss die Funktion aktiviert werden, indem man auf das Menü "Land aktivieren" zugreift, das dem Punkt 6 des Menüs "Einstellungen" entspricht, und das Passwort 0001 eingibt.

- 12. Den Inverter mit dem entsprechenden Trennschalter an der DC-Leitung ausschalten.
- 13. Den Inverter durch Zufuhr von DC-Stromversorgung neu starten und erneut auf das Menü für die Auswahl des Landes zugreifen, dann den Ländercode nach dem zutreffenden Netzstandard einstellen (z.B. für Italien: CEI-021 INT, CEI-021 EXT, CEI-016).
- 14. Das System ausschalten und nach einigen Minuten wie in Punkt 13 angegeben neu starten.
- 15. Der Aktualisierungsvorgang ist damit abgeschlossen und der Inverter kann daher über die AC-Leitung an das Netz angeschlossen werden. Die neue Firmwareversion kann vom Untermenü "Servicecode" aus kontrolliert werden, das im Menü "Systeminfo" vorhanden ist.

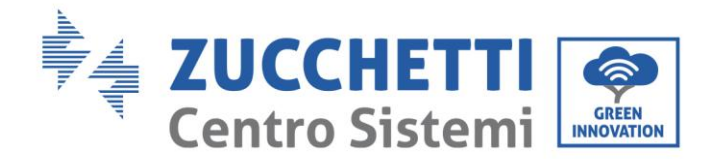

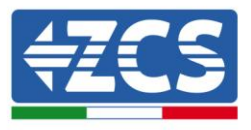

# **6. Fehlerbehebung und Wartung**

# **6.1. Fehlerbehebung**

Dieser Abschnitt enthält Informationen und Verfahren zum Beheben von möglichen Defekten und Fehlern, die beim Betrieb des Inverters 1100TL- 3000TL- V1 auftreten könnten.

# **Im Fall von Problemen mit dem Inverter die folgenden Schritte ausführen.**

- Die Fehlermeldungen und die Fehlercodes auf dem Informationsfeld des Inverters kontrollieren. Diese vor jeder weiteren Tätigkeit zuerst notieren.
- Wenn der Inverter keinen Fehler anzeigt, Folgendes überprüfen:
	- Befindet sich der Inverter an einem sauberen, trockenen und ausreichend belüfteten Ort?
	- Ist der DC-Schalter geschlossen?
	- Sind die Kabel richtig dimensioniert und so kurz wie möglich?
	- Sind die Anschlüsse von Eingang/Ausgang und die Verkabelung in gutem Zustand?
	- Sind die Konfigurationseinstellungen für die durchgeführte Installation korrekt?

Die folgenden Schritte befolgen, um die aufgezeichneten Alarme anzuzeigen:

"Menü/Zurück" drücken, um zum Hauptmenü zu gelangen, wenn man sich in der Standardansicht befindet. Auf der Ansicht des Menüs "Vorfall-Liste" wählen, dann "OK" drücken, um zur Liste der Alarme und der Fehler zu gelangen.

#### **Fehlercode Bezeichnung des Fehlers Beschreibung des Beschreibung des Fehlers Mögliche Lösung ID01** GridOVP Die Netzspannung ist zu hoch. Wenn der Alarm gelegentlich auftritt, ist die wahrscheinliche Ursache die, dass sich das Stromnetz in einem anormalen Status befindet. Der Inverter kehrt automatisch in den Status Normalbetrieb zurück, wenn der normale Zustand des Stromnetzes wiederhergestellt ist. Wenn der Alarm häufig auftritt, überprüfen, ob die Netzspannung/Netzfrequenz sich im richtigen Bereich befindet. Wenn das nicht der Fall ist, sich an den technischen Kundendienst wenden. Im positiven Fall den AC-Schalter und die AC-Verkabelung des Inverters überprüfen. Wenn sich die Spannung/Frequenz im akzeptierbaren Bereich befindet und die AC-Verkabelung korrekt **ID02** GridUVP Die Netzspannung ist zu niedrig. **ID03** GridOFP Die Netzfrequenz ist zu hoch. **ID04** GridUFP Die Netzfrequenz ist zu niedrig.

# **Informationen in der Vorfall-Liste**

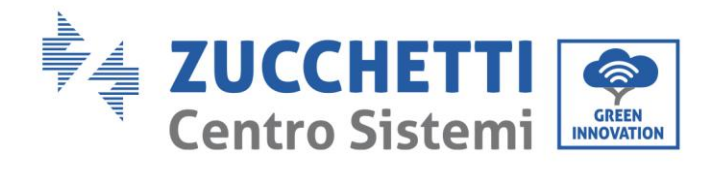

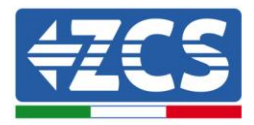

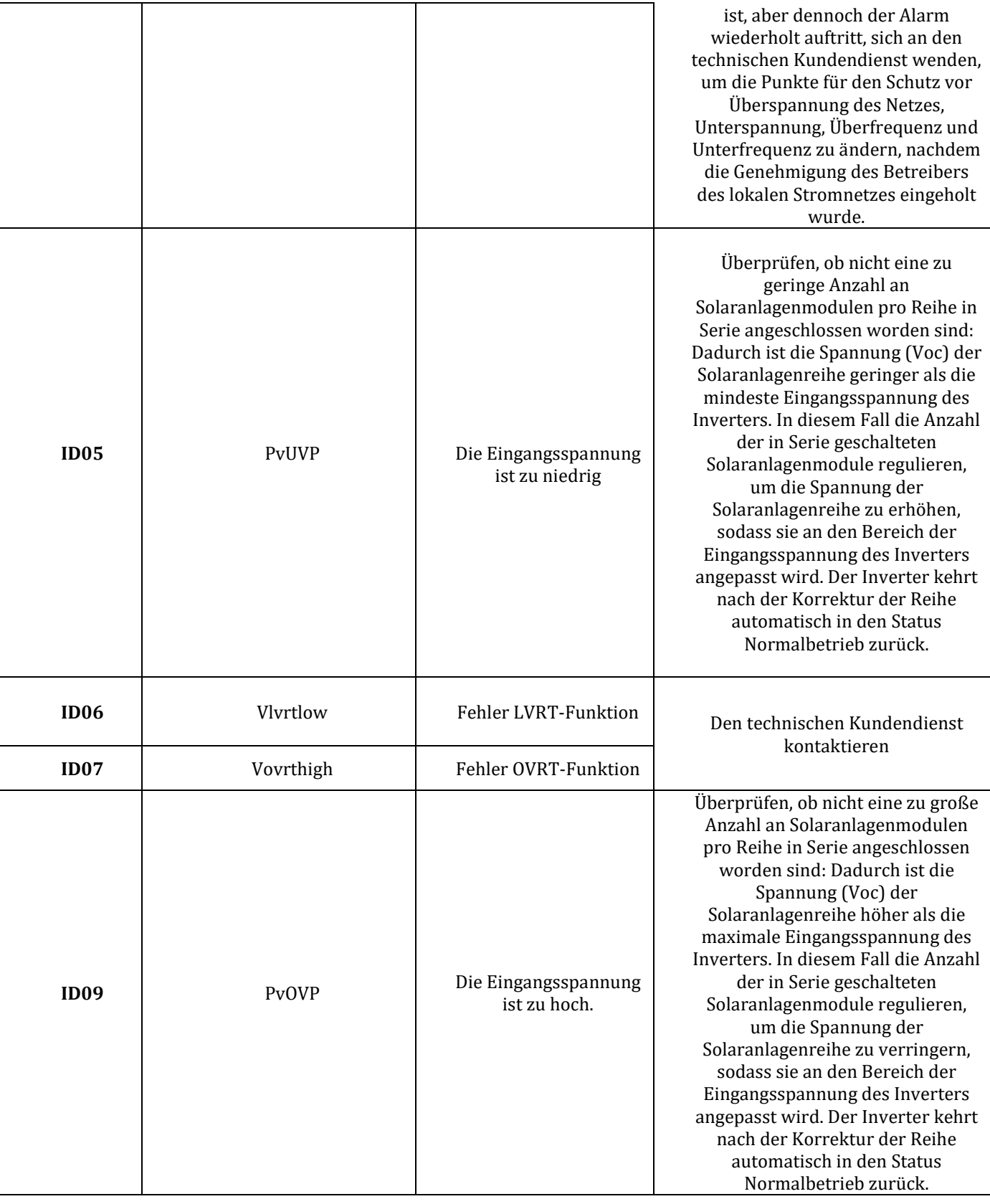

Kennung: MD-AL-GI-00 Rev. 1.1 22.03.21 - Anwendung: GID

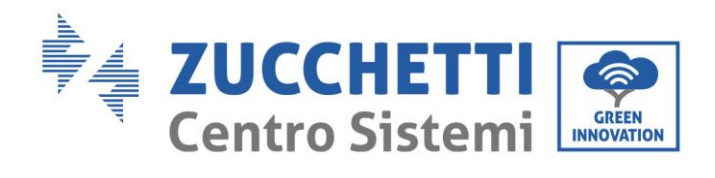

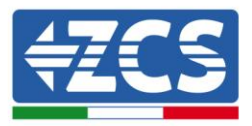

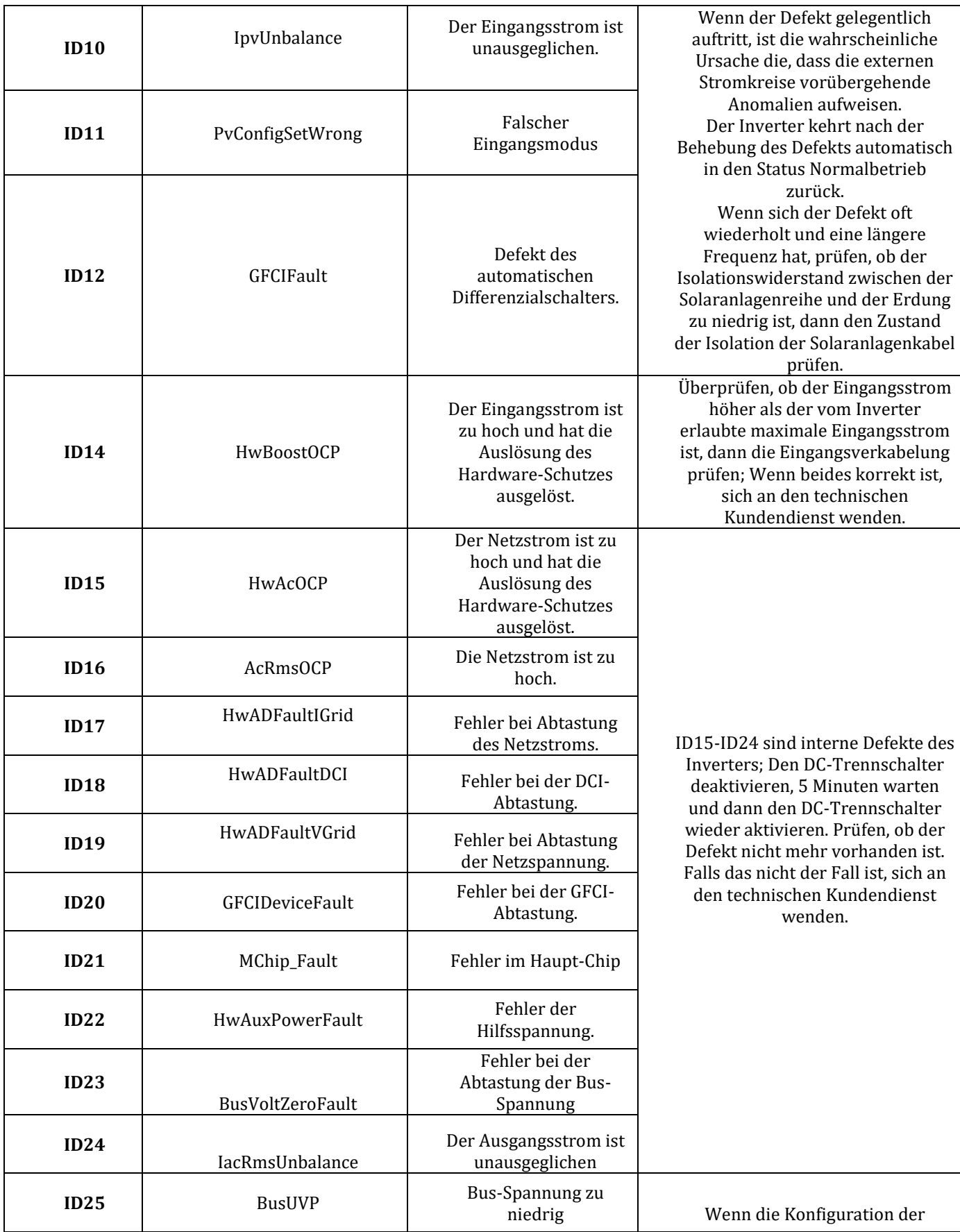

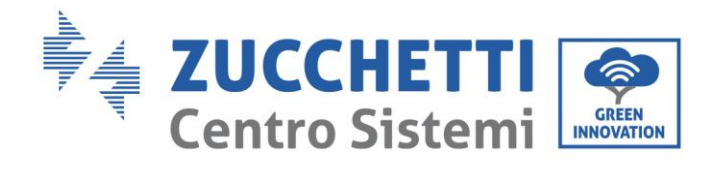

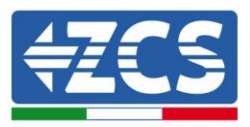

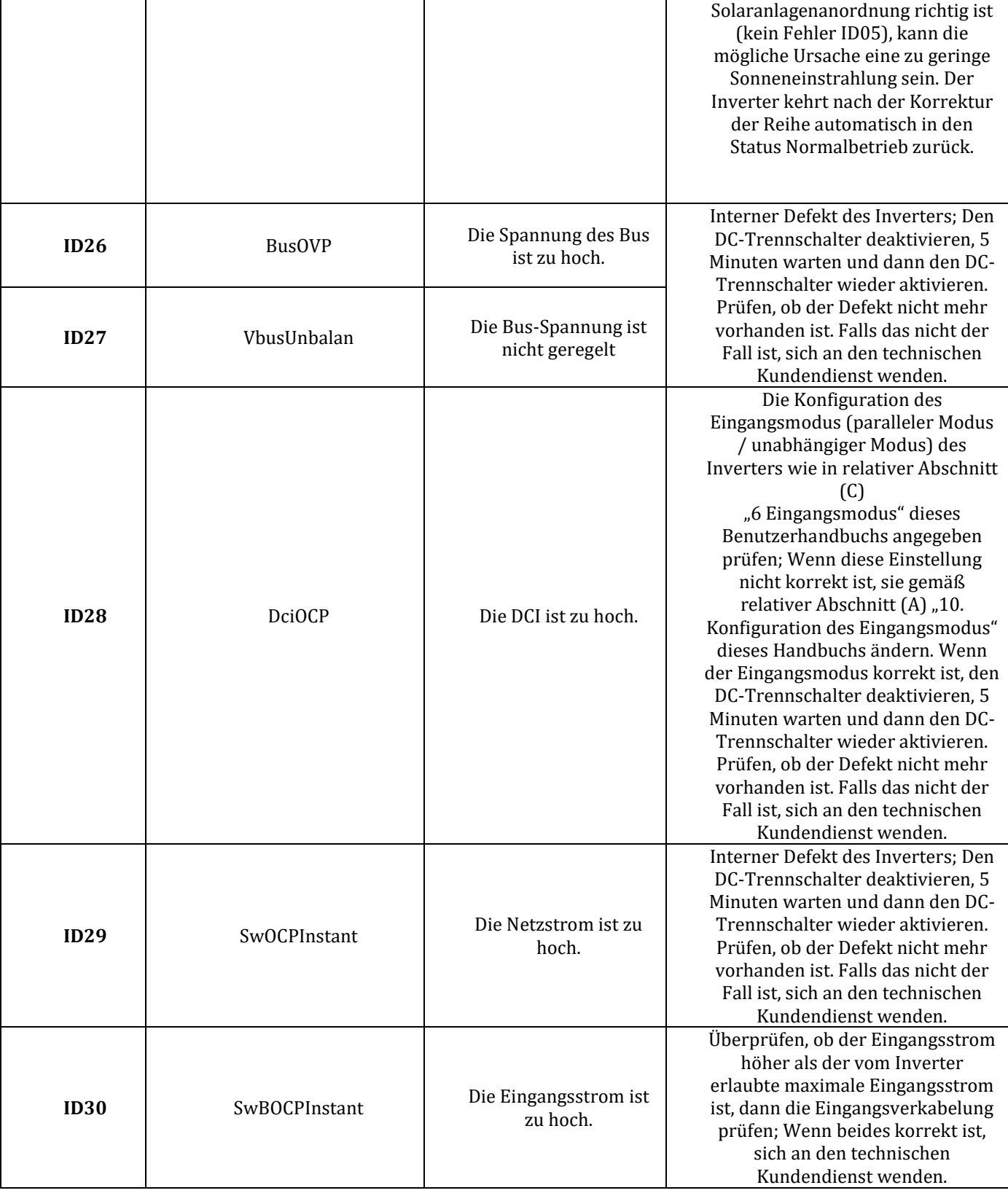

Kennung: MD-AL-GI-00 Rev. 1.1 22.03.21 - Anwendung: GID

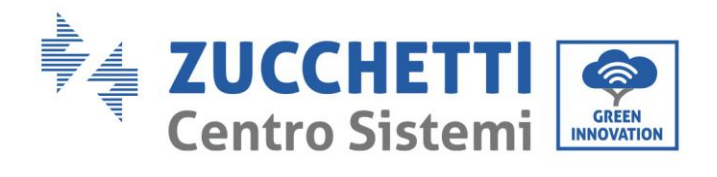

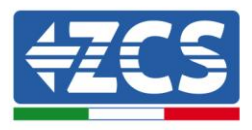

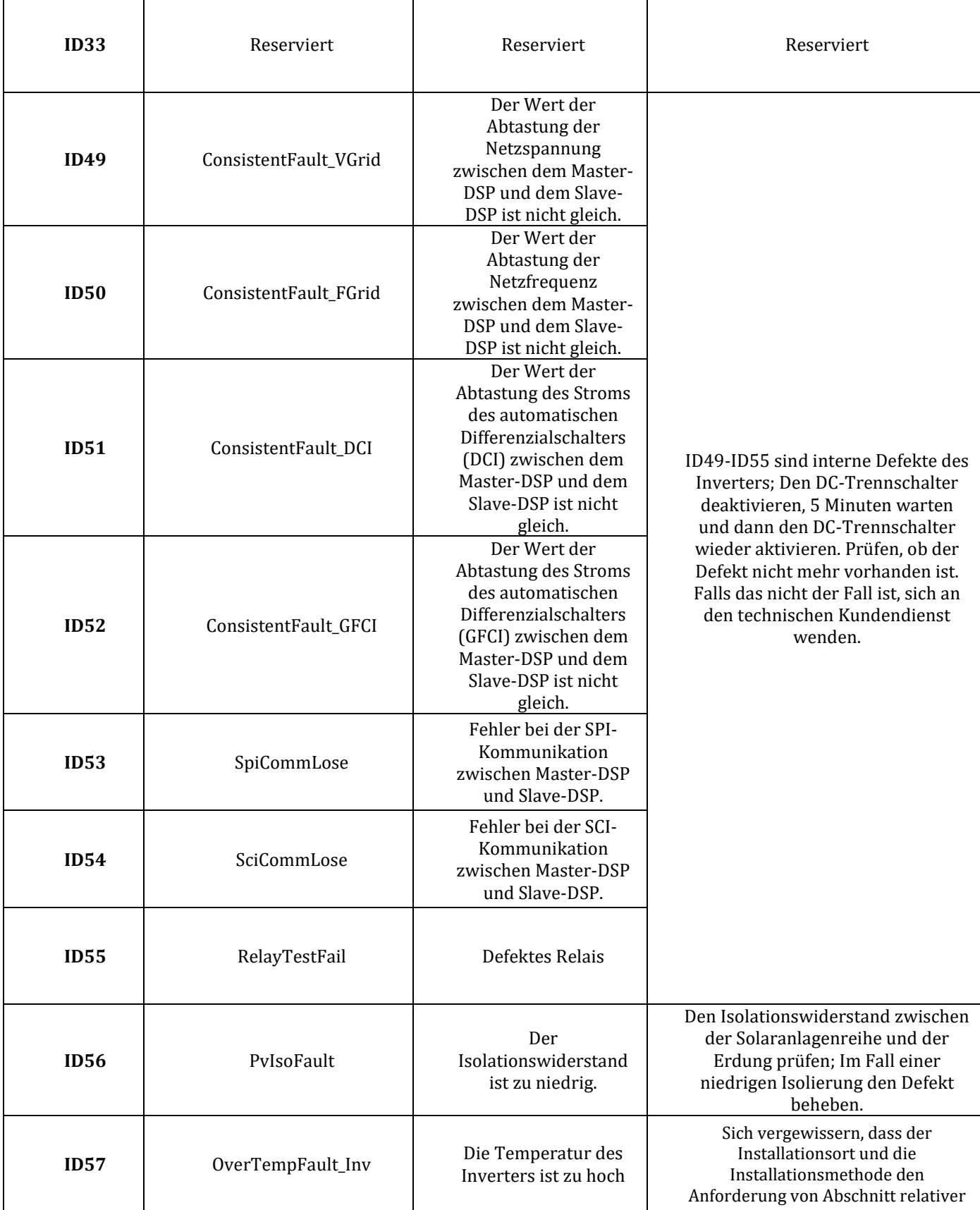

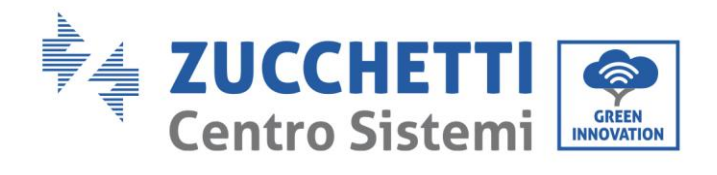

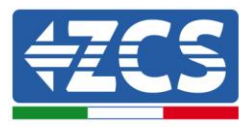

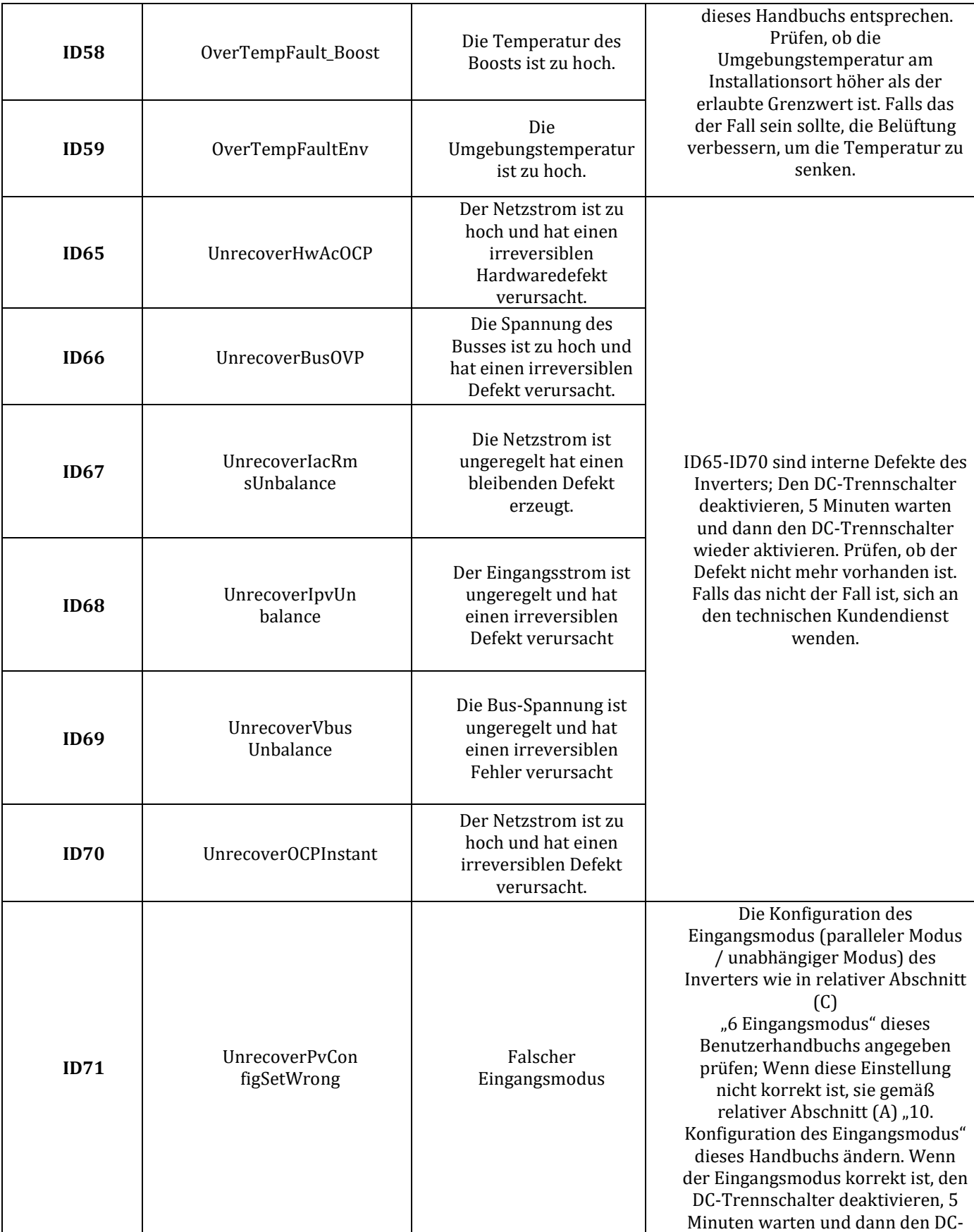

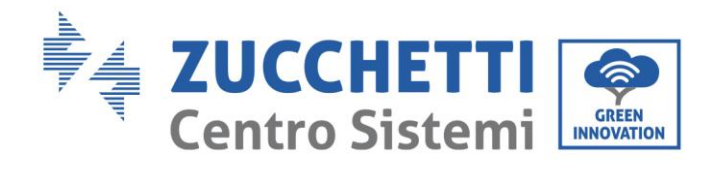

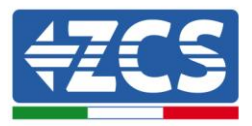

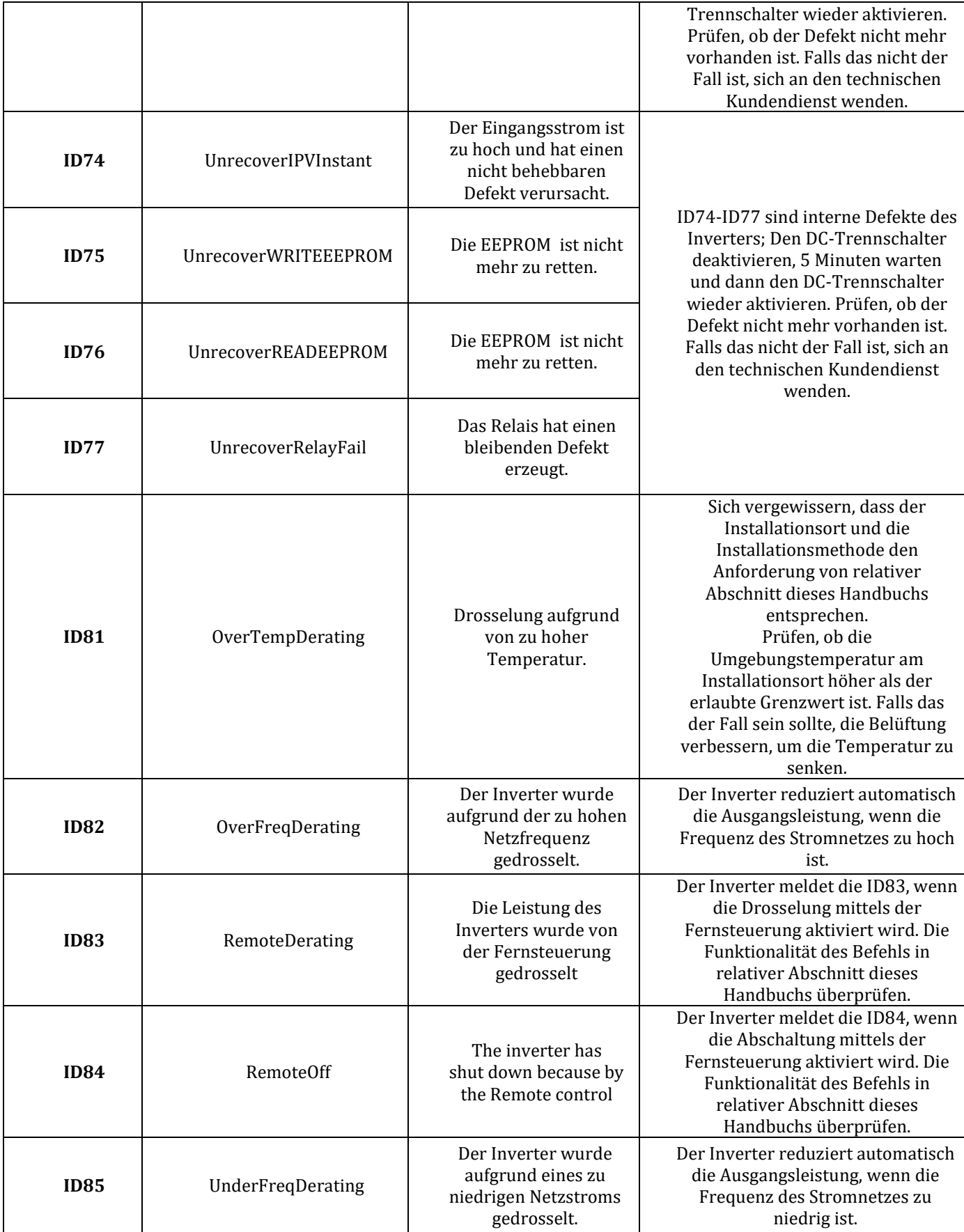

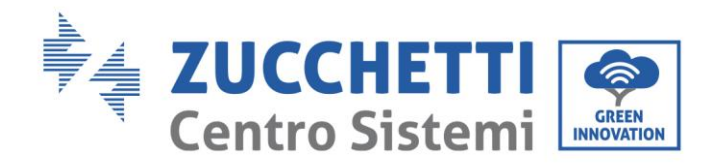

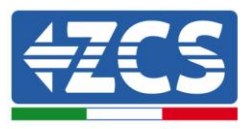

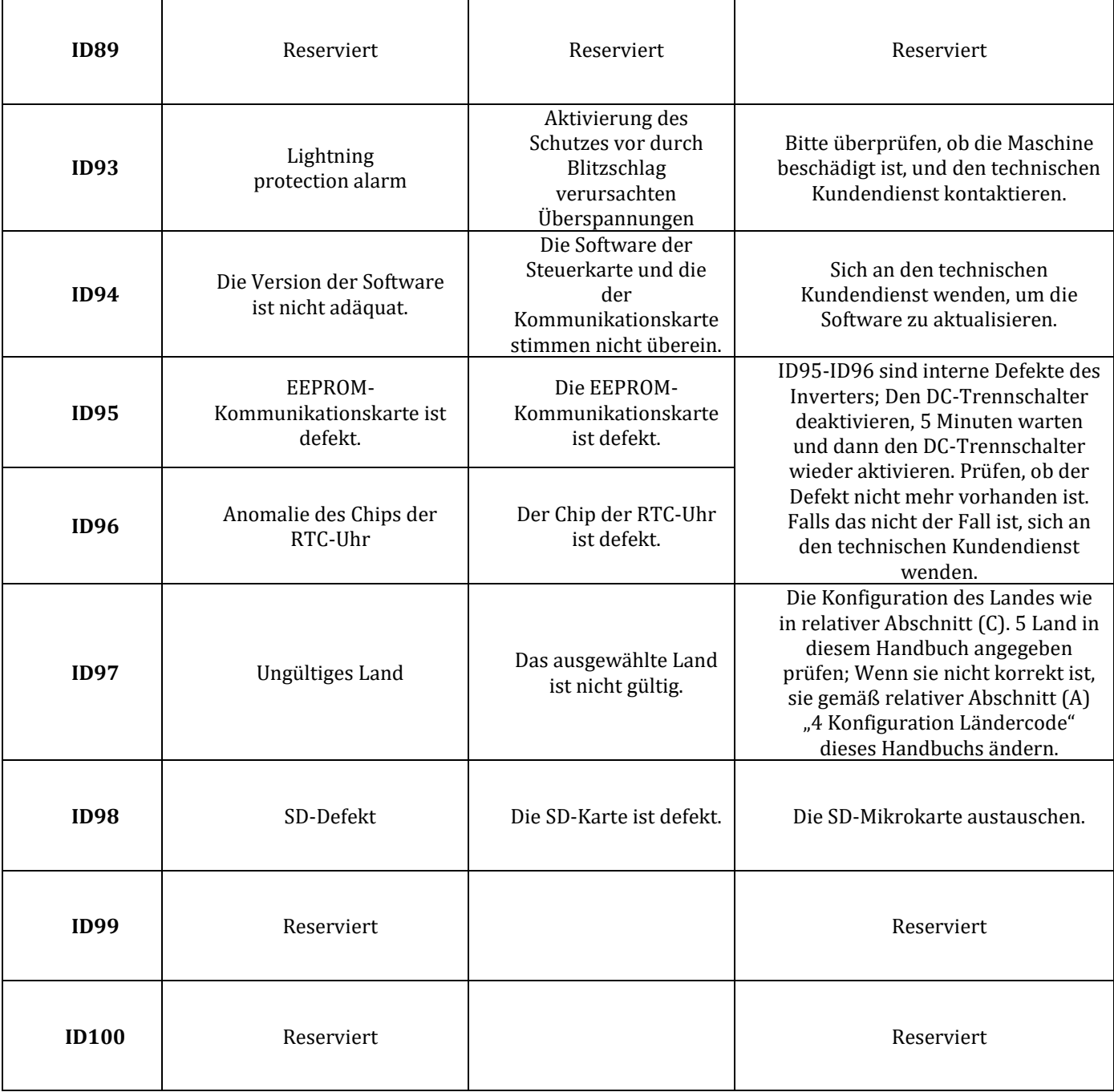

# **6.2. Wartung**

Allgemein brauchen die Inverter keine tägliche oder regelmäßige Wartung. Für einen langfristigen korrekten Betrieb des Inverters muss man sich jedenfalls vergewissern, dass der Kühlkörper für die Kühlung des Inverters ausreichend Platz hat, um eine angemessene Belüftung zu gewährleisten, und dass er nicht durch Staub oder andere Elemente verlegt ist.

# **Reinigung des Inverters**

Es wird gebeten, zum Reinigen des Inverters Druckluft, ein weiches, trockenes Tuch, oder eine Bürste mit weichen Borsten zu benutzen. Wasser, ätzende chemische Stoffe, oder aggressive Reinigungsmittel dürfen

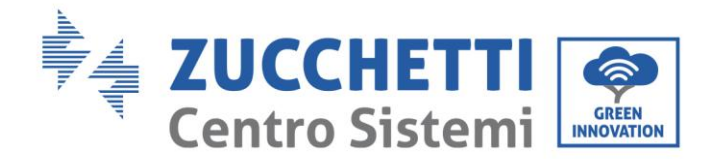

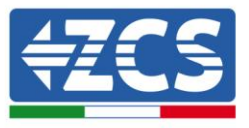

zur Reinigung des Inverters nicht benutzt werden. Die AC- und DC-Stromversorgung des Inverters deaktivieren, bevor irgendeine Reinigungstätigkeit ausgeführt wird.

### **Reinigung des Kühlkörpers**

Es wird gebeten, zum Reinigen des Kühlkörpers Druckluft, ein weiches, trockenes Tuch, oder eine Bürste mit weichen Borsten zu benutzen. Wasser, ätzende chemische Stoffe, oder aggressive Reinigungsmittel dürfen zur Reinigung des Kühlkörpers nicht benutzt werden. Die AC- und DC-Stromversorgung des Inverters deaktivieren, bevor irgendeine Reinigungstätigkeit ausgeführt wird.

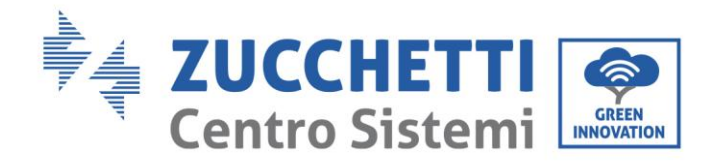

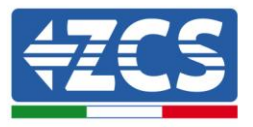

# **7. Deinstallation**

# **7.1. Abbauschritte**

- Den Inverter vom Wechselstromnetz abklemmen
- Den DC-Schalter deaktivieren.
- 5 Minuten warten.
- Die DC-Steckverbinder entfernen.
- Die AC-Klemmen entfernen.
- Den Befestigungsbolzen am Bügel abschrauben und den Inverter von der Wand nehmen.

# **7.2. Verpackung**

Bitte nach Möglichkeit den Produkt in der Originalverpackung verpacken.

# **7.3. Lagerung**

Den Inverter an einem trockenen Ort aufbewahren, an dem die Umgebungstemperatur zwischen -25 und +60° C liegt.

# **7.4. Entsorgung**

Zucchetti Centro Sistemi S.p.a. haftet für eine eventuelle Entsorgung des Geräts oder von Teilen desselben nicht, wenn diese nicht entsprechend den Regelungen und Vorschriften erfolgt, die im Land der Anlage gelten.

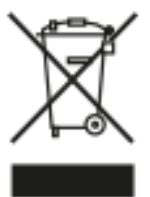

Das Symbol des durchgestrichenen Mülleimers zeigt, wo es vorhanden ist, an, dass das Produkt zu Ende seiner Nutzungsdauer nicht mit dem Hausmüll entsorgt werden darf.

Dieses Produkt muss an einer örtlichen Müllsammelstelle Ihrer Gemeinde zur Wiederverwertung abgegeben werden.

Weitere Informationen dazu erhalten Sie von der Behörde, die für die Müllentsorgung in Ihrem Land zuständig ist.

Eine unsachgemäße Entsorgung der Abfälle kann aufgrund von potenziell gefährlichen Stoffen negative Auswirkungen auf die Umwelt und die menschliche Gesundheit haben.

Indem Sie an der korrekten Entsorgung dieses Produkts mitwirken, tragen Sie zur Wiederverwendung, zur Wiederverwertung und zur Wiedergewinnung des Produkts bei und schützen so auch unsere Umwelt.

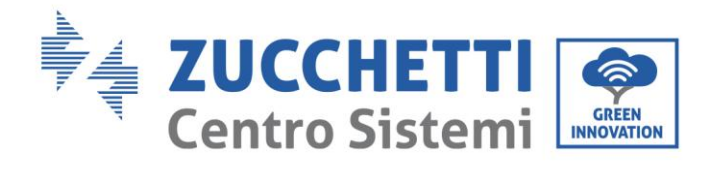

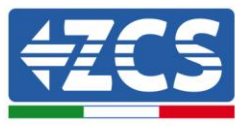

# **8. Technische Daten**

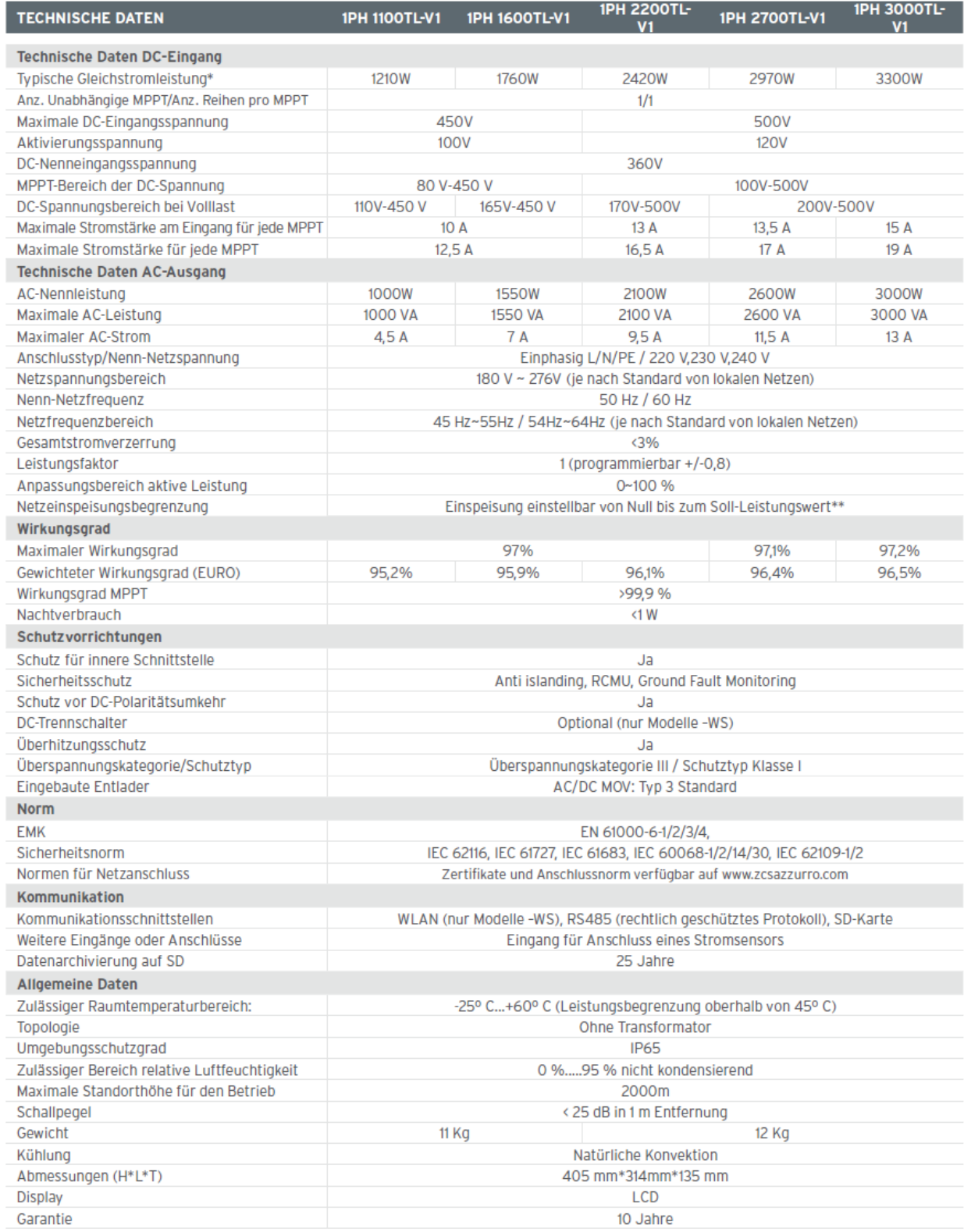

\* Die typische Gleichstromleistung stellt keine anwendbare Leistungsobergrenze dar. Der auf der Website www.zcsazzurro.com verfügbare Online-Konfigurator liefert die möglichen anwendbaren Konfigurationen.<br>Konfigurator lief

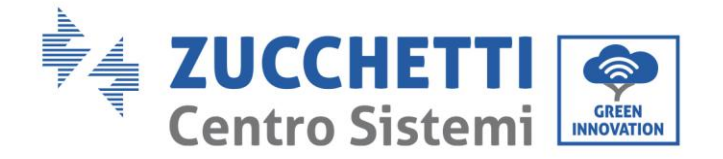

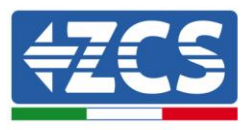

# **9. Überwachungssysteme**

# **9.1. Innen gelegene WLAN-Platine**

# **9.1.1.Installation**

Die Installation einer innen gelegenen WLAN-Platine ist nur bei den einphasigen Solarinvertern der Serien Azzurro 1PH 1100TL - 3000TL-V1 und 1PH 3000TLM - 6000TLM-V1 erforderlich, die keine eingebaute WLAN-Platine haben.

Beim Speicherinverter 3000SP V1 wird immer die innen gelegene WLAN-Platine mitgeliefert.

Um den Inverter überwachen zu können, muss direkt vom Display aus die Kommunikationsadresse RS485 auf 01 eingestellt werden.

# **Für die Installation notwendige Werkzeuge:**

- Inbusschlüssel 5 mm
- Innen gelegene WLAN-Platine

Zum Einsehen der von ZCS Azzurro angebotenen "Garantiebedingungen" nehmen Sie bitte Bezug auf die Dokumentation in der Schachtel des Produkts und auf die Dokumentation auf der Website [www.zcsazzurro.com.](http://www.zcsazzurro.com/)

- 1) Den Solaranlageninverter ausschalten, indem man zuerst die AC-Leitung mittels des entsprechenden an der Wand installierten Schalters und dann die DC-Leitung mittels des entsprechenden an der Wand installierten Schalters trennt.
- 2) Die vier Inbusschrauben an der Vorderplatte des Inverters mit einem 5 mm Schlüssel aufschrauben und entfernen.

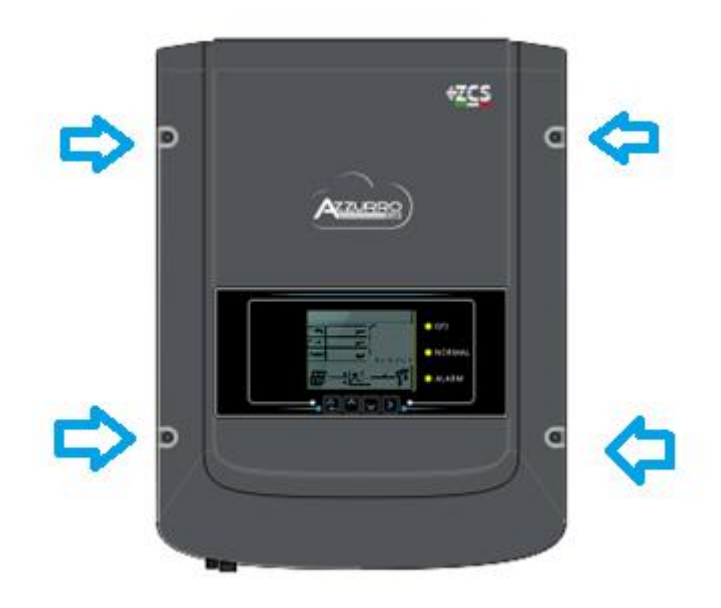

**Abbildung 41– Lage der vier Inbusschrauben zum Befestigen der vorderen Abdeckung**

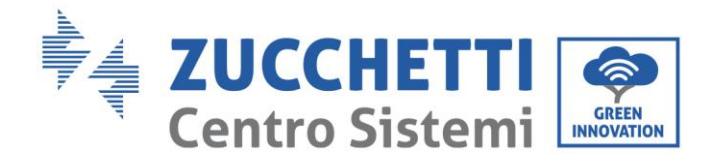

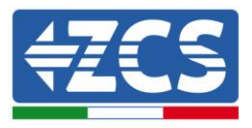

- 3) Die vordere Abdeckung des Inverters anheben, eventuell mithilfe eines Schraubenziehers, um eine Hebelwirkung auf das Aluminiumgehäuse auszuüben; Bei diesem Vorgang ist darauf zu achten, die vordere Abdeckung nicht zu weit vom Körper des Inverters zu entfernen, da sie noch mittels des Flachkabels verbunden ist.
- 4) Die Abdeckung so weit anheben, wie es das Flachkabel gestattet, dann die Haken öffnen, die das Flachkabel am Steckplatz der Kommunikationsplatine des Inverters festhalten, sodass dann sowohl das Kabel wie auch die vordere Abdeckung entfernt werden können. Sicherstellen, dass beide Kunststoffhaken richtig geöffnet sind, bevor das Kabel entfernt wird.

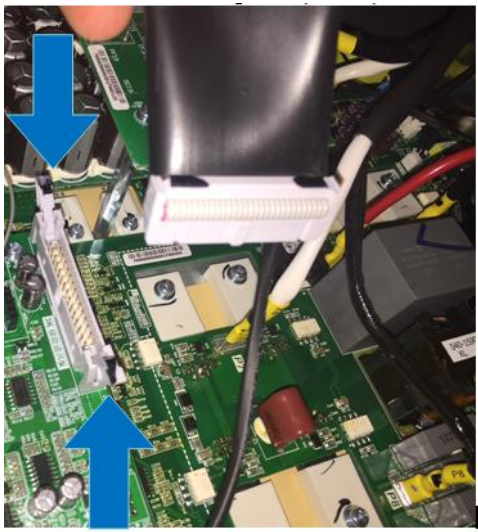

**Abbildung 42– Öffnen der Haken am Steckplatz des Flachkabel-Steckverbinders**

5) Die WLAN-Platine in den dafür vorgesehenen Slot an der Kommunikationsplatine einschieben, der auch durch den Aufdruck gekennzeichnet ist, wie auf dem nachstehenden Bild zu sehen ist.

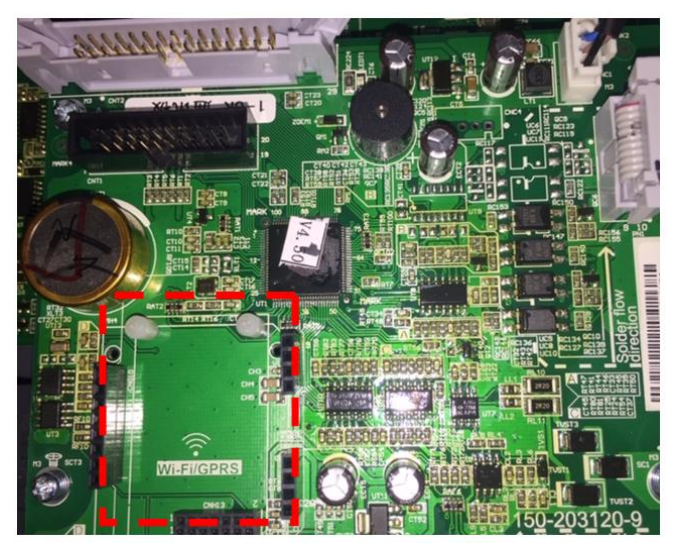

**Abbildung 43– Lage des Steckplatzes der WLAN-Platine auf der Kommunikationsplatine**

Darauf achten, zuerst die beiden Kunststoffsteckverbinder in die oben sitzenden Steckplätze einzuschieben und dann die Stifte der WLAN-Platine zur Deckung mit dem unten sitzenden Steckplatz bringen. Einen leichten Druck auf die Platine ausüben, um die Montage abzusichern.

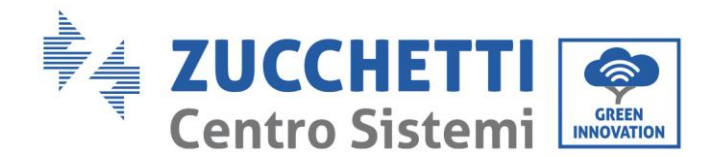

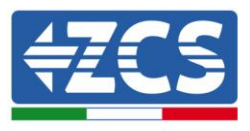

6) Die mit der Platine verbundene Antenne durch den entsprechenden Kabeldurchgang an der Unterseite des Inverters führen, nachdem der Schraubring gelockert und der Gummistopper in seinem Inneren entfernt wurde; Schließlich die Stabilität der Antenne sicherstellen durch Drehen des Schraubrings in die Gegenrichtung.

Falls sich während dieses Vorgangs das mit der Antenne verbundene Kabel von der Platine lösen sollte, dieses wieder anschließen, indem man die beiden Steckverbinder übereinander setzt und einen leichten Druck ausübt, wie auf dem nachstehenden Bild gezeigt.

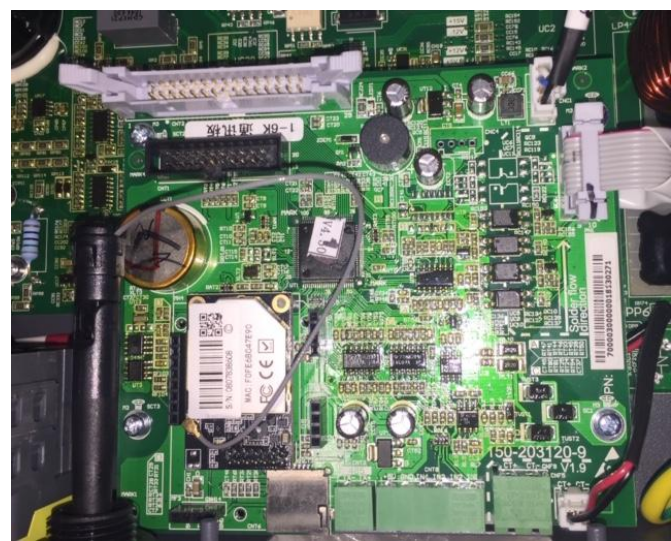

**Abbildung 44 – Richtig installierte WLAN-Platine**

- 7) Das Flachkabel wieder an den entsprechenden Steckplatz anschließen und die beiden Kunststoffhaken schließen, wobei zu überprüfen ist, ob sie richtig geschlossen sind. Die vordere Abdeckung in ihre ursprüngliche Stellung bringen und sie durch Festschrauben der vier Inbusschrauben, die vorher entfernt worden waren, befestigen.
- 8) Den Inverter wie im Handbuch angegeben hochfahren, indem man zuerst die DC-Spannung und dann die AC-Spannung durch Betätigen der an der Wand installierten Schalter wieder einschaltet.

# **9.1.2.Konfiguration**

Die Konfiguration der WLAN-Platine erfordert das Vorhandensein eines WLAN-Netzes in Nähe des Inverters, um eine stabile Datenübertragung von der Platine des Inverters zum WLAN-Modem zu erreichen.

# **Für die Konfiguration notwendige Werkzeuge:**

Smartphone, PC, oder Tablet

Sich vor dem Inverter aufstellen und durch eine Suche des WLAN-Netzes mittels Smartphone, PC, oder Tablet überprüfen, ob das Signal des Haus-WLAN-Netzes bis zum Ort reicht, an dem der Inverter installiert ist.

Wenn das Signal des WLAN-Netzes an dem Ort, an dem der Inverter installiert ist, vorhanden ist, kann mit dem Konfigurationsvorgang begonnen werden.

Reicht das WLAN-Signal nicht bis zum Inverter, muss ein System vorgesehen werden, welches das Signal verstärkt und es bis zum Installationsort bringt.

1) Die Suche nach den WLAN-Netzen auf dem Telefon oder PC so aktivieren, dass alle für das Gerät sichtbaren Netze angezeigt werden.

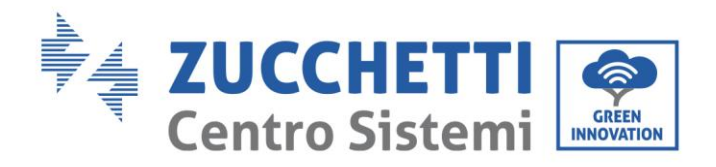

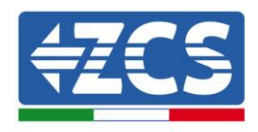

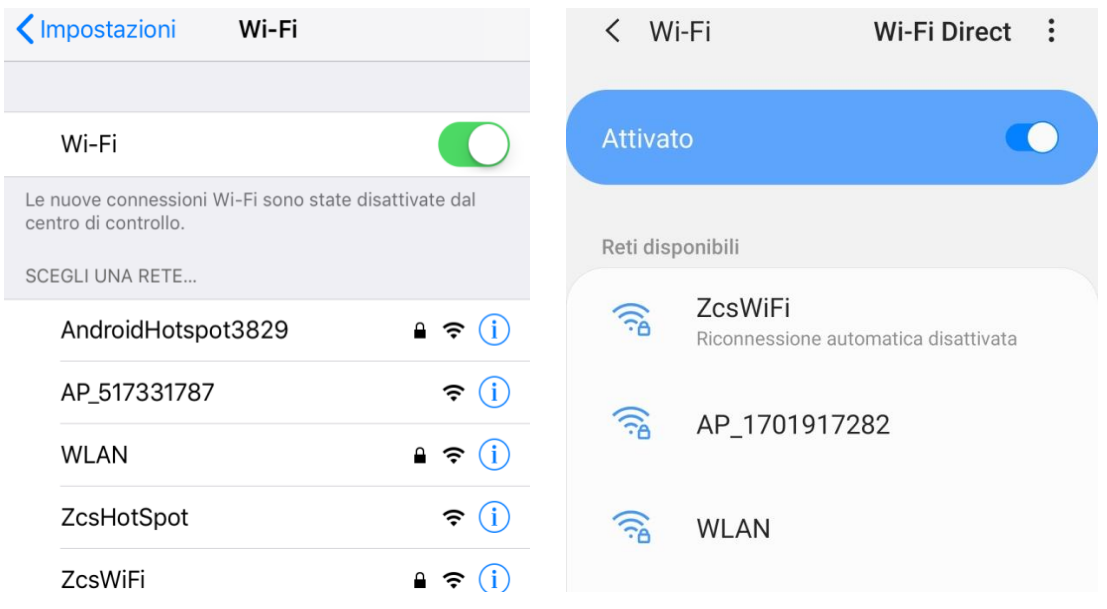

**Abbildung 45 - Suche nach dem WLAN-Netz auf iOs-Smartphone (links) und Android-Smartphone (rechts)**

Hinweis: Die Verbindung zu eventuellen WLAN-Netzen, mit denen Sie verbunden sind, trennen, indem Sie den automatischen Zugriff ausschalten.

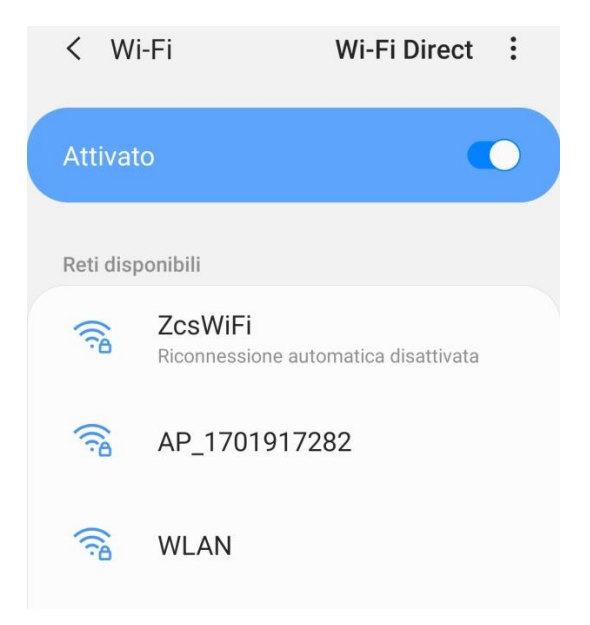

**Abbildung 46 - Deaktivierung der automatischen Verbindungsaufnahme zu einem Netz**

- 2) Sich mit dem von der WLAN-Platine des Inverters generierten WLAN-Netz verbinden (vom Typ AP\_\*\*\*\*\*\*\*, wobei \*\*\*\*\*\*\* die Seriennummer der WLAN-Platine angibt, die auf dem Etikett an der linken Seite des Inverters angegeben ist). Dieses dient als Access Point.
- 3) Hinweis: Damit die Verbindung der Platine zum PC oder zum Smartphone während des Konfigurationsvorgangs gewährleistet ist, die automatische Verbindungsaufnahmen des Netzes
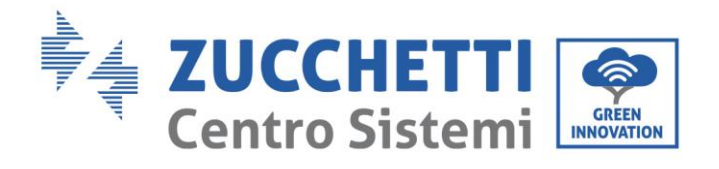

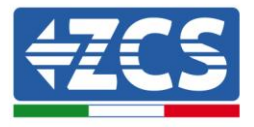

AP\_\*\*\*\*\*\*\* aktivieren.

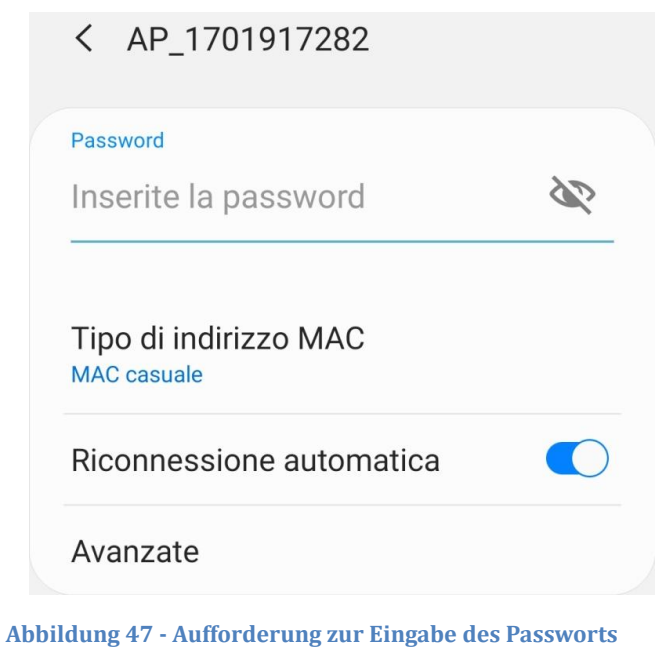

Hinweis: Der Access Point kann keinen Zugang zum Internet liefern; Bestätigen Sie das Aufrechterhalten der WLAN-Verbindung, auch wenn kein Internet verfügbar ist.

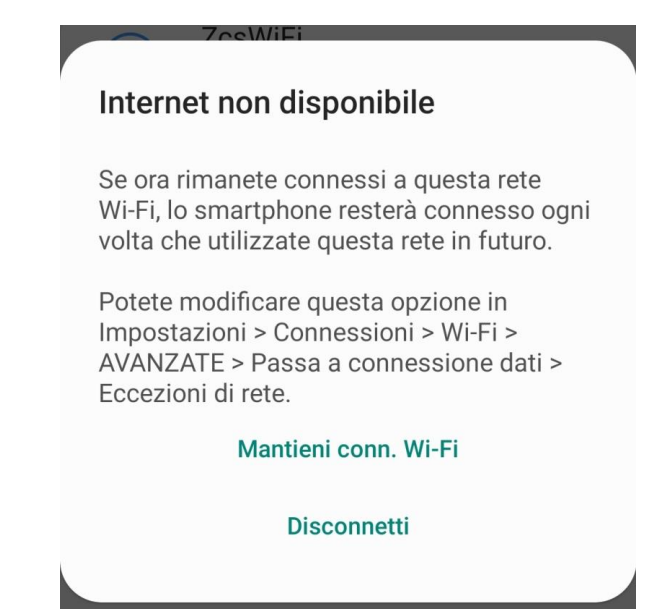

**Abbildung 48 - Bildschirmansicht, welche angibt, dass kein Zugang zum Internet möglich ist**

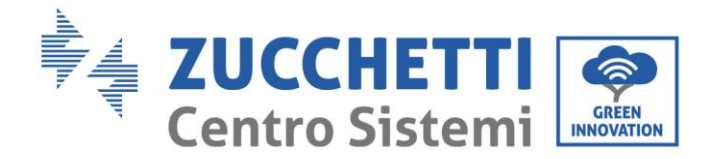

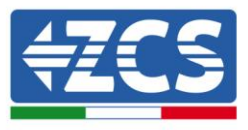

4) Einen Browser (Google Chrome, Safari, Firefox) öffnen und in die Adressenleiste oben die Adresse 10.10.100.254 eingeben.

In der Maske, die erscheint, "admin" sowohl als Benutzername als auch als Passwort eingeben.

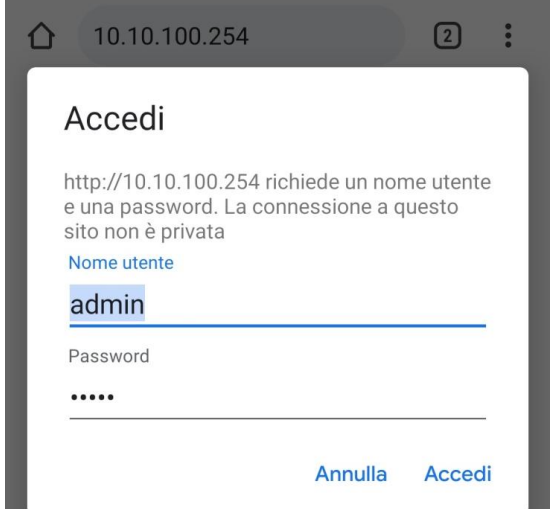

**Abbildung 49 - Ansicht für den Zugang zum Web-Server für die Konfiguration der WLAN-Platine**

5) Nun ist die Status-Ansicht sichtbar, welche die Informationen des Loggers wiedergibt, wie Seriennummer und Firmwareversion.

Überprüfen, ob die Felder für die Inverterinformationen mit den Informationen des Inverters ausgefüllt sind.

Die Sprache der Seite kann mittels des entsprechenden Befehls rechts oben geändert werden.

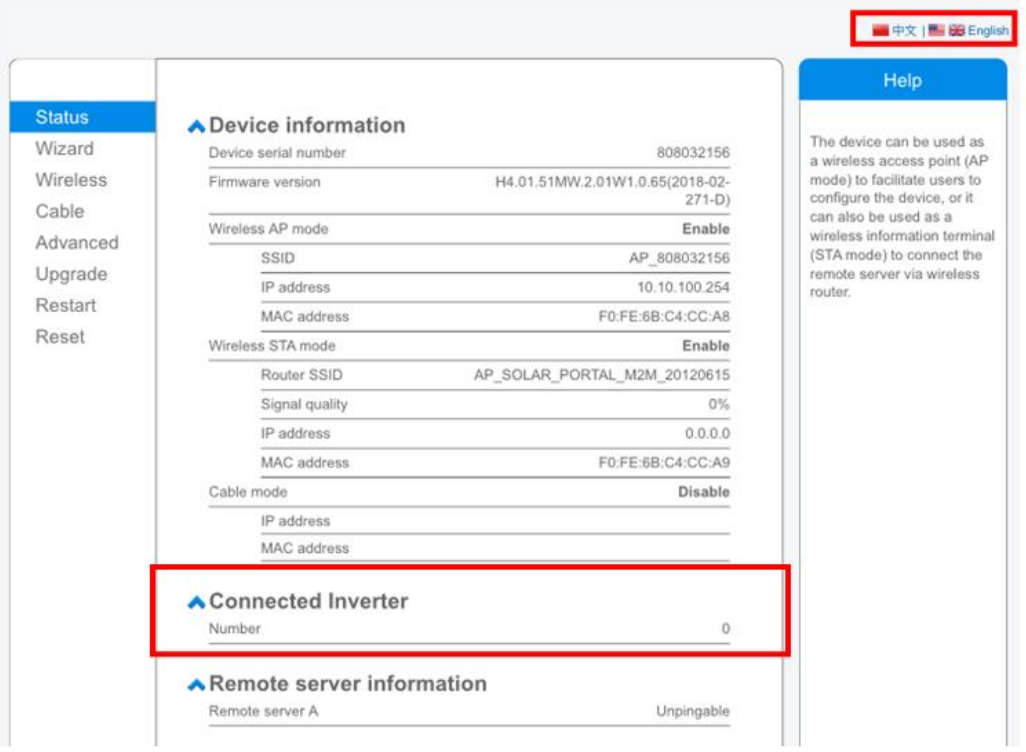

**Abbildung 50 – Bildschirmansicht Status**

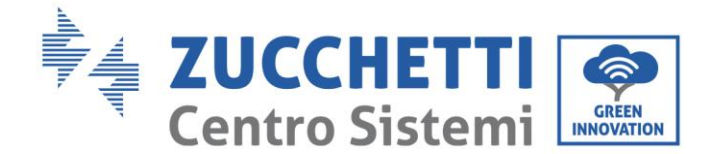

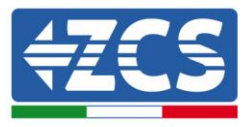

6) Auf die Schaltfläche Wizard in der linken Spalte klicken.

In der neuen Bildschirmansicht, die erscheint, das WLAN-Netz auswählen, mit dem die WLAN-Platine verbunden werden soll, wobei zu überprüfen ist, ob das Signal (RSSI) mindestens über 30 % ist. Falls das Netz nicht sichtbar sein sollte, kann die Taste Refresh gedrückt werden.

Hinweis: Prüfen, ob die Signalstärke über 30 % liegt, andernfalls sicherstellen, dass die Antenne genügend weit herausgezogen wurde, indem man die drei auf der Abbildung angegebenen Schritte befolgt.

Wenn die Antenne richtig ausgezogen wurde, muss entweder der Router näher gebracht werden, oder es muss ein Relais oder ein Signalverstärker installiert werden.

Dann die Schaltfläche Next anklicken.

Please select your current wireless network:

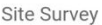

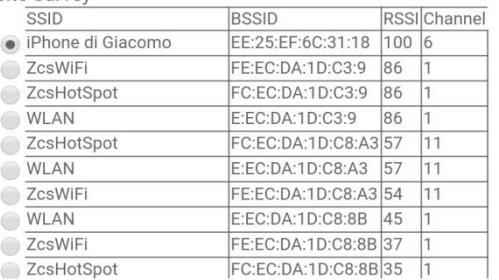

\*Note: When RSSI of the selected WiFi network is lower than 15%, the connection may be unstable, please select other available network or shorten the distance between the device and router.

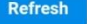

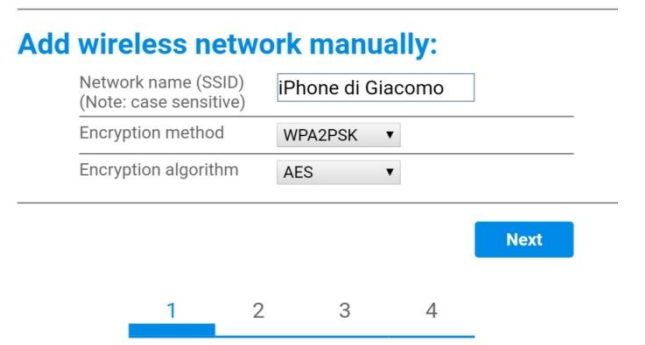

**Abbildung 51 – Bildschirmansicht Auswahl des verfügbaren WLAN-Netzes (1)**

7) Das Passwort des WLAN-Netzes (des WLAN-Modems) eingeben und auf Show Password klicken, um sich zu vergewissern, dass dieses richtig ist. Das Passwort sollte keine Sonderzeichen (&, #, %) und keine Leerzeichen enthalten.

Hinweis: Das System kann bei diesem Schritt nicht feststellen, ob das eingegebene Passwort tatsächlich das vom Modem angeforderte ist, deshalb muss man sich selbst vergewissern, dass das eingegebene Passwort richtig ist.

Außerdem überprüfen, ob das nachstehende Kontrollkästchen auf Enable (aktivieren) steht. Dann die Taste Next anklicken und einige Sekunden auf die Überprüfung warten.

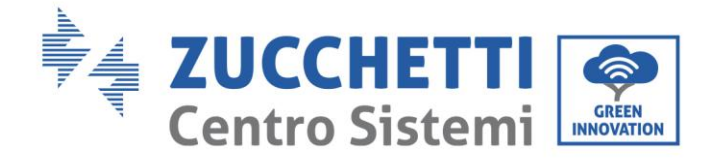

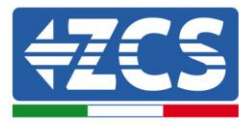

#### Please fill in the following information:

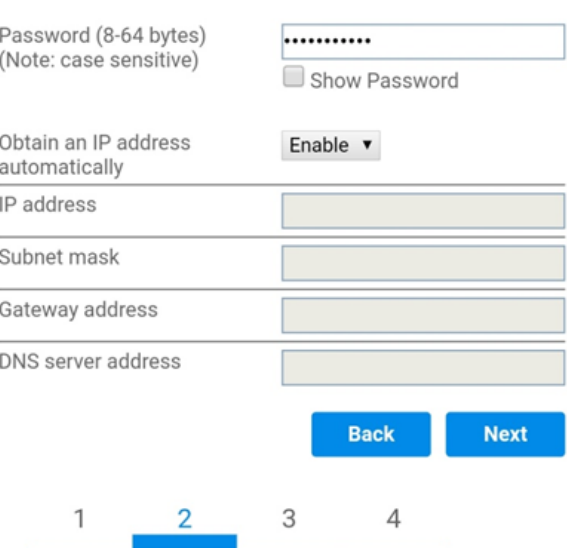

**Abbildung 52 – Bildschirmansicht Eingeben des Passworts des WLAN-Netzes (2)**

8) Die Taste Next erneut anklicken, ohne irgendeine Option bezüglich der Sicherheit der Platine zu markieren.

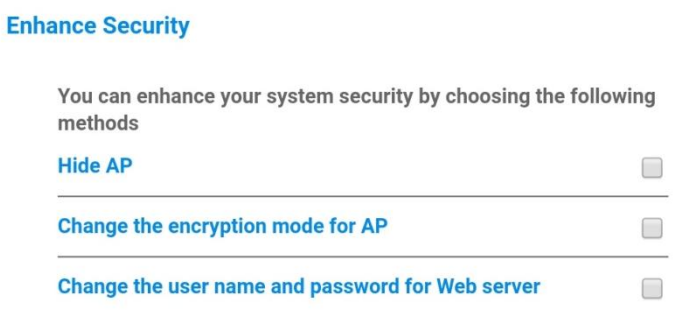

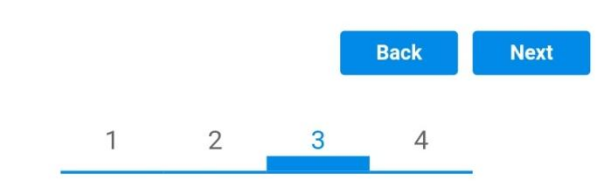

**Abbildung 53 – Bildschirmansicht Einstellen der Sicherheitsoptionen (3)**

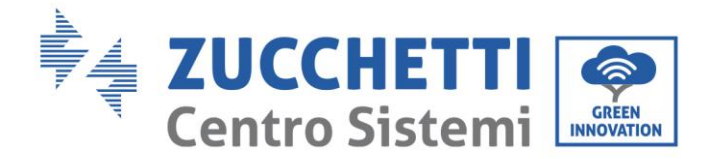

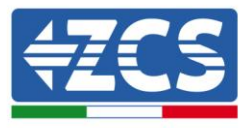

9) Die Schaltfläche OK anklicken.

**Setting complete!** 

Click OK, the settings will take effect and the system will restart immediately.

If you leave this interface without clicking OK, the settings will be ineffective.

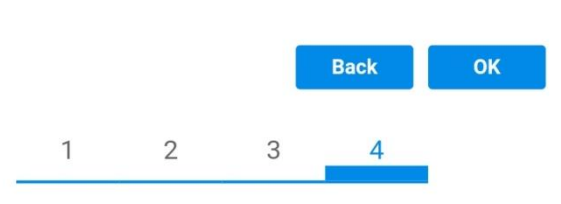

**Abbildung 54 – Bildschirmansicht Abschließen der Konfiguration (4)**

10) Wenn der Konfigurationsvorgang erfolgreich war, wird folgende Bildschirmansicht angezeigt. Sollte diese Bildschirmansicht nicht erscheinen, kann man versuchen, eine Aktualisierung der Browserseite durchzuführen.

Auf der Bildschirmansicht wird man aufgefordert, die Seite manuell zu schließen; Daher die Seite von der Hintergrundseite des Telefons oder über die Schaltfläche Schließen des PC schließen.

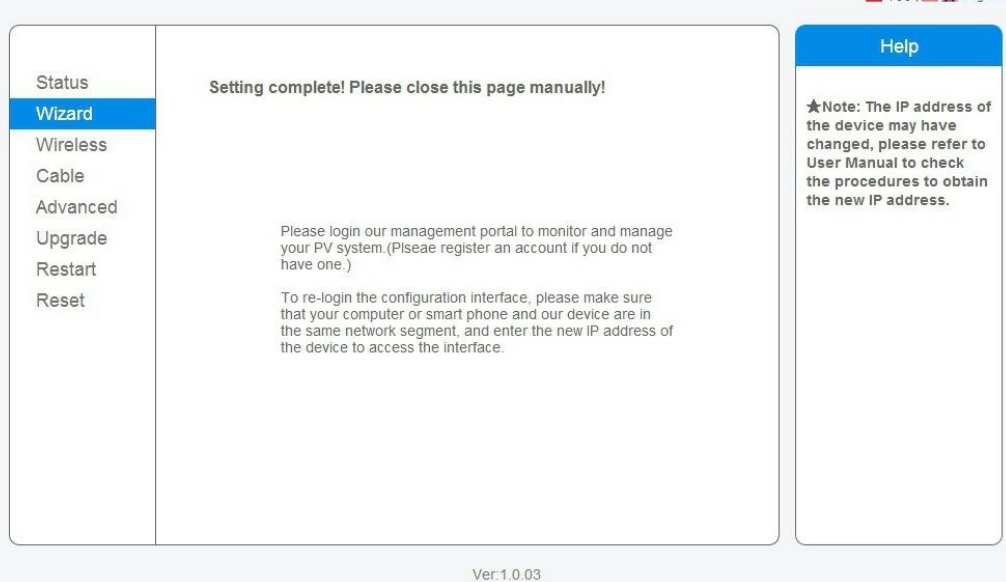

**Abbildung 55 – Bildschirmansicht Konfiguration erfolgreich abgeschlossen**

<sup>77</sup> / 106 *Benutzerhandbuch 1PH 1100TL- 3000TL- V1 Rev. 1.1 22.03.2021*

■中立 III BR Fnolish

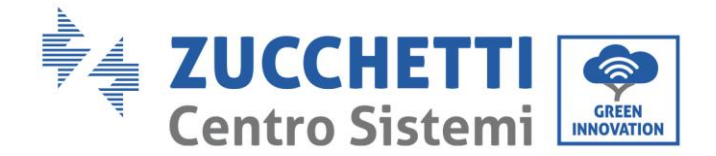

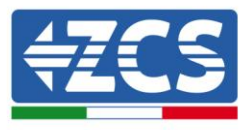

# **9.1.3.Überprüfung**

Nach Abschluss der Konfiguration der Platine zwei Minuten warten.

Wieder zur Adresse IP 10.10.100.254 gehen und als Zugangsdaten "admin" sowohl als Benutzername wie auch als Passwort eingeben. Sobald der neuerliche Zugang durchgeführt wurde, wird die nachfolgende Bildschirmansicht angezeigt; Hier folgende Informationen überprüfen:

- Wireless STA mode überprüfen
	- Router SSID > Name des Routers
	- Signal Quality > darf nicht 0 % sein
	- IP address > darf nicht 0.0.0.0 sein
- Die Informationen von Remote server überprüfen
	- Remote server A > Pingable

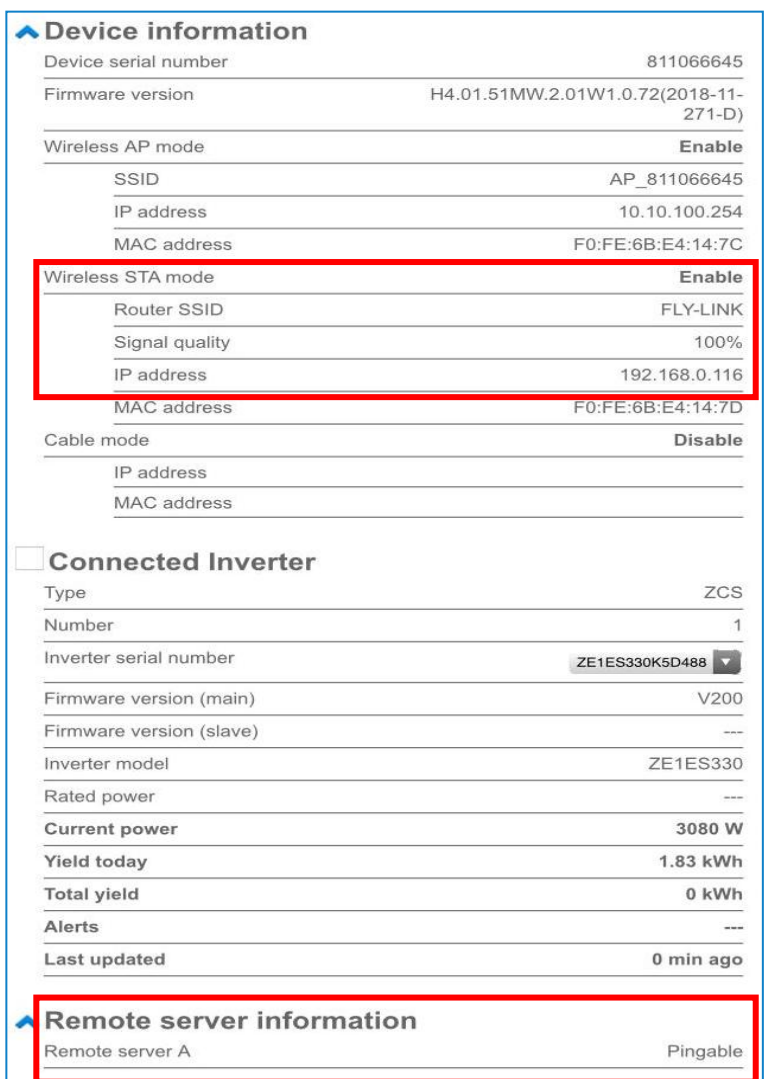

**Abbildung 56 – Hauptansicht für Status und Überprüfung der korrekten Konfiguration**

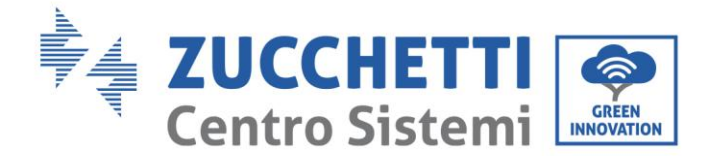

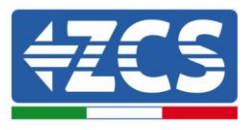

Falls auf der Seite Status der Punkt Remote Server A noch "Unpingable" sein sollte, war die Konfiguration nicht erfolgreich, weil z.B. ein falsches Passwort für den Router eingegeben wurde, oder das Gerät beim Verbindungsaufbau getrennt wurde.

Es wird notwendig, die Platine zurückzusetzen:

- Die Taste Reset in der linken Spalte auswählen.
- Durch Drücken der Taste OK bestätigen.
- Die Webseite schließen und den Zugang zur Seite Status erneut ausführen. An diesem Punkt kann der Konfigurationsvorgang nochmals wiederholt werden.

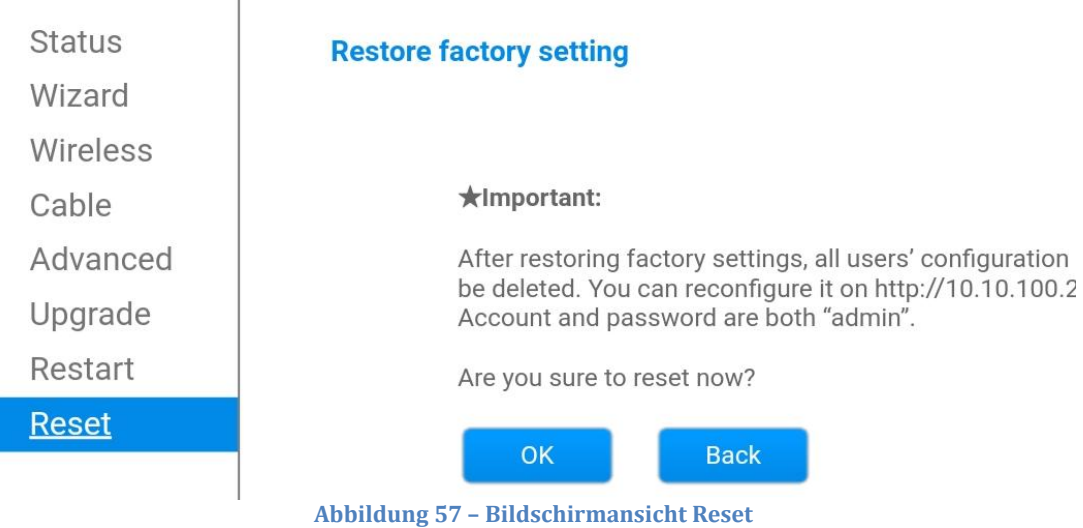

# **9.1.4.Fehlerbehebung**

#### **1. Das von der am Inverter installierten Platine generierte WLAN-Netz AP\_\*\*\*\*\*\*\*\* ist nicht sichtbar**

Die am Inverter eingestellte Modbus-Adresse überprüfen: Mittels der Taste ESC (erste Taste links) zum Hauptmenü gehen, sich zu Systeminfo begeben und mit der Taste ENTER auf das Untermenü zugreifen. Nach unten scrollen und sich vergewissern, dass der Parameter Modbus-Adresse auf 01 eingestellt ist (und jedenfalls nicht 00 ist).

Falls der eingestellte Wert nicht 01 ist, zu Einstellungen gehen und auf das Menü Modbus-Adresse zugreifen, wo der Wert 01 eingestellt werden kann.

- Die korrekte Verbindung der Platine mit der Mechanik des Inverters überprüfen. Eventuell die Platine aus ihrem Sitz herausziehen und erneut einschieben.

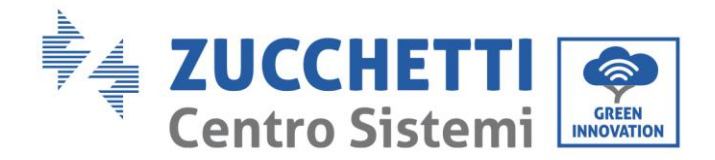

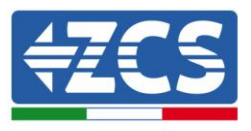

- Überprüfen, ob auf dem Display des Inverters das WLAN-Symbol rechts oben vorhanden ist (beständig leuchtend oder blinkend).

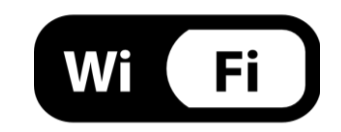

**Abbildung 58 – Symbol auf dem Display der Inverter**

#### **2. Der Punkt Signal Quality ist 0 % und die IP-Adresse ist 0.0.0.0**

- Überprüfen, ob der Konfigurationsvorgang korrekt durchgeführt und das richtige Netzpasswort verwendet wurde.
- Die Rücksetzung der Platine wie im vorhergehenden Paragraphen erklärt durchführen und die Konfiguration erneut ausführen.

#### **3. Der Punkt Remote Server A ist Unpingable**

- Eine Suche des WLAN-Netzes mittels Smartphone oder PC durchführen und überprüfen, ob die Leistung des WLAN-Signals adäquat ist (während der Konfiguration wird eine Mindestleistung des RSSI-Signals von 30 % verlangt). Überprüfen, ob die WLAN-Antenne richtig ausgezogen ist und eventuell die Leistung des Signals durch Verwendung eines Netzverstärkers oder eines Routers für die Überwachung des Inverters erhöhen.
- Überprüfen, ob der Router Zugriff auf das Netz hat und ob die Verbindung stabil ist; Mit einem PC oder einem Smartphone überprüfen, ob ein Zugriff auf das Internet möglich ist.
- Überprüfen, ob der Port 80 des Routers offen und für die Versendung von Daten aktiviert ist.
- Die Rücksetzung der Platine wie im vorhergehenden Paragraphen erklärt durchführen und die Konfiguration erneut ausführen.
- Falls zu Ende der obigen Kontrollen und der darauf folgenden Konfiguration noch immer die Meldung Remote server A – Unpingable ausgegeben wird, könnte ein Übertragungsproblem auf Ebene des Hausnetzes vorliegen, genauer gesagt erfolgt keine korrekte Datenübertragung zwischen dem Router und dem Server. In diesem Fall wird angeraten, die Überprüfungen auf Routerebene so durchzuführen, dass man die Gewissheit hat, dass es keine Blockaden am Ausgang der Datenpakete zu unserem Server gibt.
- Um sich zu vergewissern, dass das Problem am Hausrouter liegt, und um Probleme der WLAN-Platine auszuschließen, ist es möglich, die Konfiguration der Platine durchzuführen, indem man als Referenz-WLAN-Netz den Hotspot verwendet, der von einem Smartphone im Modem-Modus erzeugt wird.

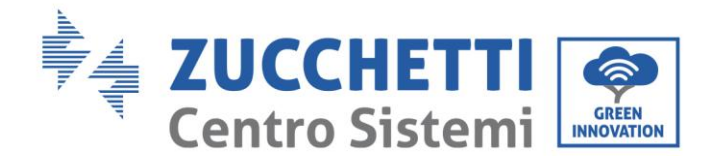

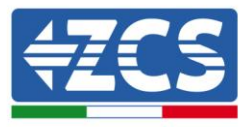

#### **Verwendung eines Android-Mobiltelefons als Modem**

- a) Überprüfen, ob die Verbindung 3G/LTE auf dem Smartphone ordnungsgemäß aktiv ist. Zum Menü Einstellungen des Betriebssystems (Zahnradsymbol, das sich auf der Ansicht mit der Liste aller auf dem Telefon installierten Apps befindet) gehen, aus dem Menü WLAN und Netze den Menüpunkt Anderes auswählen und sich vergewissern, dass der Netztyp auf 3G/4G eingestellt ist.
- b) Im Menü Einstellungen > WLAN und Netze >Anderes von Android bleiben, den Menüpunkt Tethering/tragbarer Hotspot auswählen, indem man das Flag der Option tragbarer WLAN-Hotspot auf ON stellt; Binnen einiger Sekunden wird das WLAN-Netz aufgebaut. Zum Ändern des Namens des WLAN-Netzes (SSID) oder seines Zugangsschlüssels den Menüpunkt WLAN-Hotspot konfigurieren wählen.

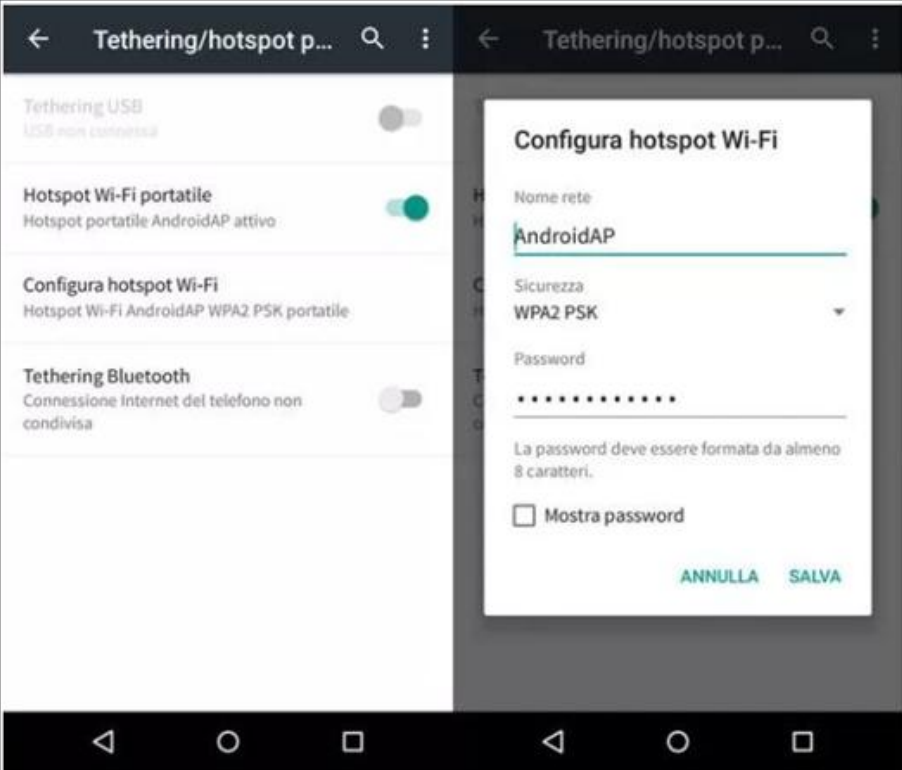

**Abbildung 59 – Konfiguration des Android-Smartphones als Hotspot-Router**

#### • **Verwendung eines iPhones als Modem**

- a) Zum Teilen der Verbindung des iPhones muss überprüft werden, ob das Netz 3G/LTE ordnungsgemäß aktiv ist, indem man sich zum Menü Einstellungen > Mobiltelefon begibt und sich vergewissert, dass die Option Voice und Daten auf 5G, 4G oder, 3G eingestellt ist. Für den Zugriff auf das Menü der iOS-Einstellungen muss man auf das graue Zahnradsymbol auf der Startseite des Telefons klicken.
- b) Zum Menü Einstellungen > persönlicher Hotspot gehen und das Flag für die Option persönlicher Hotspot auf ON stellen. Nun ist die Funktion Hotspot aktiviert. Zum Ändern des Passworts des WLAN-Netzes den Menüpunkt WLAN-Passwort aus dem Menü des persönlichen Hotspots auswählen.

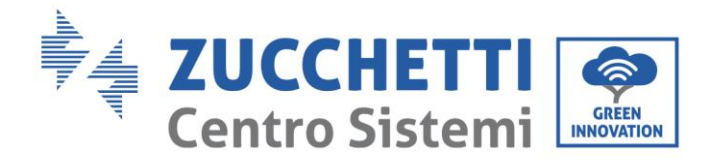

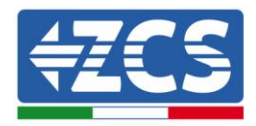

| ©                                                                                                    | 09:41     |                                                                                                    | 09:41                                                                                                    |  |
|----------------------------------------------------------------------------------------------------|-----------|----------------------------------------------------------------------------------------------------|----------------------------------------------------------------------------------------------------|--|
| (Impostazioni                                                                                                    | Cellulare | Impostazioni Hotspot personale                                                                                                    |                                                                                                    |  |
| Dati cellulare                                                                                                    |           | Hotspot personale                                                                                                    |                                                                                                    |  |
| Voce e dati                                                                                                    | $4G$ >    | Ora individuabile.<br>Altri utenti possono cercare la tua rete condivisa tramite.<br>Wi-Fi e Bluetooth sotto il nome "iPhone di Andrea".                                                                          |                                                                                                    |  |
| Roaming dati                                                                                                    |           |                                                                                                    |                                                                                                    |  |
| Disattiva i dati cellulare per limitare tutti i dati al Wi-Fi,<br>incluse e-mail, navigazione web e notifiche push. |           | Password Wi-Fi                                                                                                    | q4w5dyv6ch6mu >                                                                                                    |  |
| Rete dati cellulare                                                                                                 |           |                                                                                                    | PER CONNETTERSI VIA WI-FI<br>1 Scegli "iPhone di Andrea" dalle impostazioni<br>Wi-Fi del computer o di un altro dispositivo.<br>2 Inserisci la password quando richiesto. |  |
| Spento ><br>Hotspot personale<br><b>DURATA CHIAMATE</b><br>Periodo attuale<br>11 ore, 56 minuti                     |           | PER CONNETTERS) VIA BLUETOOTH.<br>1 Abbina iPhone al tuo computer.<br>2 Su iPhone, tocca Abbina o inserisci il codice<br>mostrato sul computer.<br>3 Connettiti a iPhone dal computer.<br>PER CONNETTERSI VIA USB |                                                                                                    |  |
|                                                                                                    |           |                                                                                                    |                                                                                                    |  |
| USO DATI CELLULARE                                                                                                  |           |                                                                                                    |                                                                                                    |  |

**Abbildung 60 - Konfiguration des iOs-Smartphones als Hotspot-Router**

An diesem Punkt muss der Vorgang der Konfiguration der WLAN-Platine erneut durchgeführt werden, wobei als Gerät ein PC oder ein anderes Smartphone als das verwendet wird, das als Modem eingesetzt wird.

Bei diesem Verfahren muss man, wenn zur Auswahl des WLAN-Netzes aufgefordert wird, das vom Smartphone aktivierte auswählen und dann das zu diesem zugehörige Passwort eingeben (das von den Einstellungen des persönlichen Hotspots geändert werden kann). Wenn zu Ende der Konfiguration neben der Aufschrift Remote server A der Vermerk Pingable erscheint, liegt das Problem am Hausrouter.

Es wird daher angeraten, Marke und Modell des Hausrouters zu kontrollieren, der eine Verbindung zur WLAN-Platine aufzubauen versucht; Manche Routermarken können geschlossene Kommunikationsports aufweisen. In diesem Fall ist es notwendig, sich an den Kundendienst der Herstellerfirma des Routers zu wenden und zu verlangen, dass der Ausgangsport 80 (vom Netz zu den externen Abnehmern) geöffnet wird.

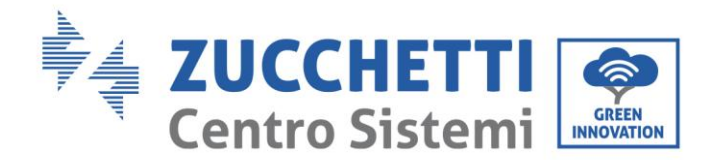

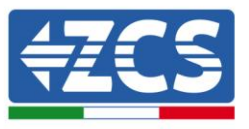

# **9.2. Datenlogger**

# **9.2.1.Einleitende Hinweise zur Konfiguration des Datenloggers**

Die ZCS Azzurro-Inverter bieten die Möglichkeit einer Überwachung mittels eines Datenloggers, der mit einem am Installationsort vorhandenen WLAN-Netz oder mittels eines Ethernetkabels mit einem Modem verbunden ist.

Die Verbindung der Inverter mit dem Datenlogger wird durch eine serielle Leitung RS485 mit Verbindung in Verkettung erreicht.

- Datenlogger mit bis zu 4 Invertern (Code ZSM-DATALOG-04): ermöglicht die Überwachung von bis zu 4 Invertern.
	- Die Verbindung mit dem Netz ist mittels eines Ethernet- oder WLAN-Netzkabels möglich.
- Datenlogger mit bis zu 10 Invertern (Code ZSM-DATALOG-10): ermöglicht die Überwachung von bis zu 10 Invertern.

Die Verbindung mit dem Netz ist mittels eines Ethernet- oder WLAN-Netzkabels möglich.

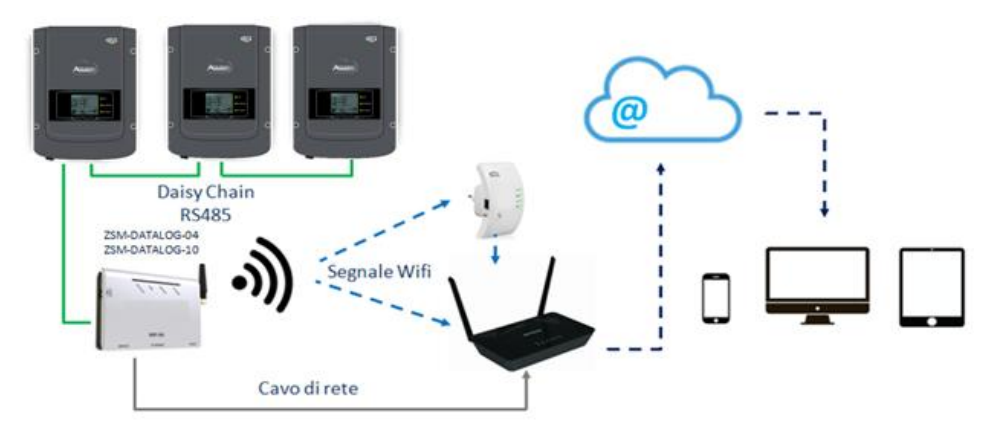

**Abbildung 61 – Verbindungsschema des Datenloggers ZSM-DATALOG-04 / ZSM-DATALOG-10**

 Datenlogger mit bis zu 31 Invertern (Code ZSM-RMS001/M200): ermöglicht die Überwachung einer Höchstanzahl von 31 Invertern bzw. einer Anlage mit installierter Höchstleistung von 200 kW.

Die Verbindung mit dem Netz erfolgt mittels eines Ethernet-Netzkabels.

 Datenlogger mit bis zu 31 Invertern (Code ZSM-RMS001/M1000): ermöglicht die Überwachung einer Höchstanzahl von 31 Invertern bzw. einer Anlage mit installierter Höchstleistung von 1000 kW.

Die Verbindung mit dem Netz erfolgt mittels eines Ethernet-Netzkabels.

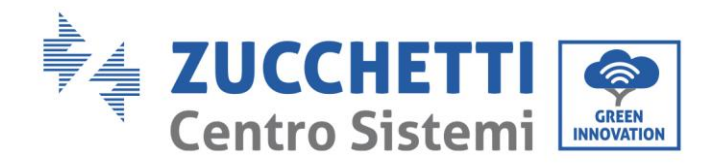

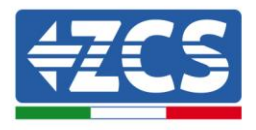

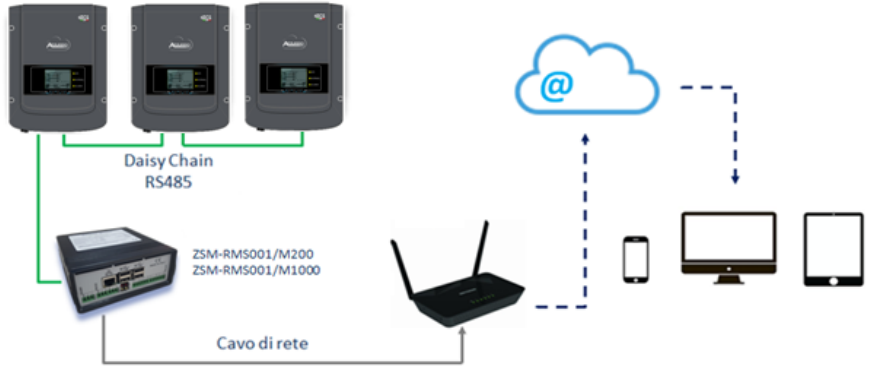

**Abbildung 62 – Verbindungsschema des Datenloggers ZSM-RMS001/ M200 / ZSM-RMS001/M1000**

Alle diese Vorrichtungen haben die gleiche Funktion, nämlich die, Daten von den Invertern zu einem Webserver zu übertragen, um die Fernüberwachung der Anlage sowohl mittels der App "Azzurro Monitoring" als auch über das Internetportal "[www.zcsazzurroportal.com](http://www.zcsazzurroportal.com/)" zu ermöglichen.

Alle Azzurro ZCS-Inverter können mittels Datenlogger überwacht werden; Die Überwachung kann auch für ein anderes Invertermodell oder eine andere Inverterserie erfolgen.

#### **9.2.2.Stromanschlüsse und Konfiguration**

Alle Azzurro ZCS-Inverter verfügen mindestens über einen RS485-Anschlusspunkt.

Die Anschlüsse können über die grüne Klemmenleiste oder mittels des RJ45-Steckers erfolgen, die im Inneren des Inverters vorhanden sind.

Die Leiter, die zu verwenden sind, sind positiv und negativ. Für die Erdung (GND) braucht kein Leiter benutzt zu werden. Das gilt sowohl bei Verwendung der Klemmenleiste, als auch bei der des Steckers. Für die Ausführung der seriellen Leitung kann ein Netzkabel Kat. 5 oder Kat. 6 oder auch ein klassisches

Kabel für RS485 2x0,5 mm<sup>2</sup> verwendet werden.

- 1) Bei einem dreiphasigen Inverter kann auch ein entsprechend gecrimptes Netzkabel mit RJ45-Stecker verwendet werden:
	- a. Das blaue Kabel in Position 4 des RJ45-Steckers und das weiß-blaue Kabel in Position 5 des RJ45-Steckers anbringen, wie auf der nachfolgenden Abbildung gezeigt.
	- b. Den Stecker an der Klemme 485-OUT anstecken.
	- c. Falls mehrere dreiphasige Inverter vorhanden sind, einen letzten Stecker an der Klemme 485-IN anstecken, mit der die Verbindung an den Eingang 485-OUT des nächsten Inverters hergestellt wird.

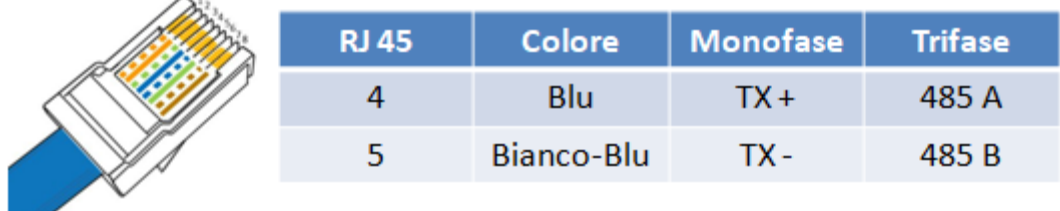

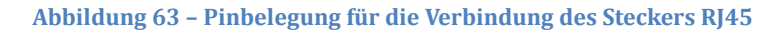

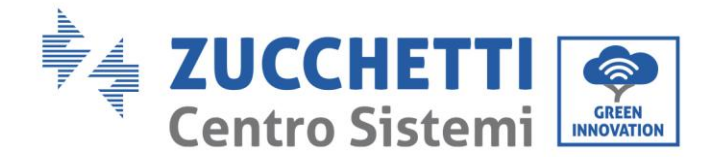

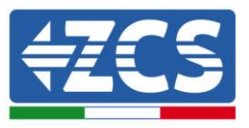

#### 2) Verkettung

- a. Das blaue Kabel am Eingang A1 und das weiß-blaue Kabel am Eingang B1 festziehen.
- b. Falls mehrere dreiphasige Inverter vorhanden sind, ein blaues Kabel am Eingang A2 und ein weiß-blaues Kabel am Eingang B2 festziehen, mit denen jeweils die Verbindung zu den Eingängen A1 und B1 des nächsten Inverters hergestellt wird.

Einige Inverter verfügen sowohl über die Klemmenleiste RS485 als auch über Stecker für RJ45. Auf der nachstehenden Abbildung ist das im Detail gezeigt.

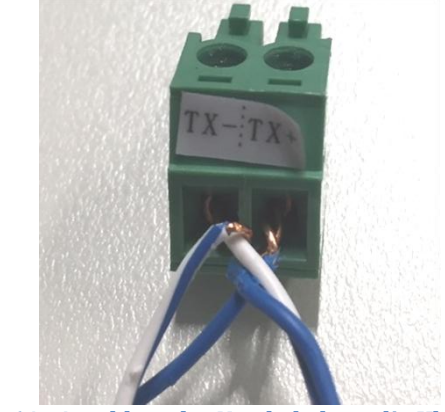

**Abbildung 64 - Anschluss des Netzkabels an die Klemme RS485**

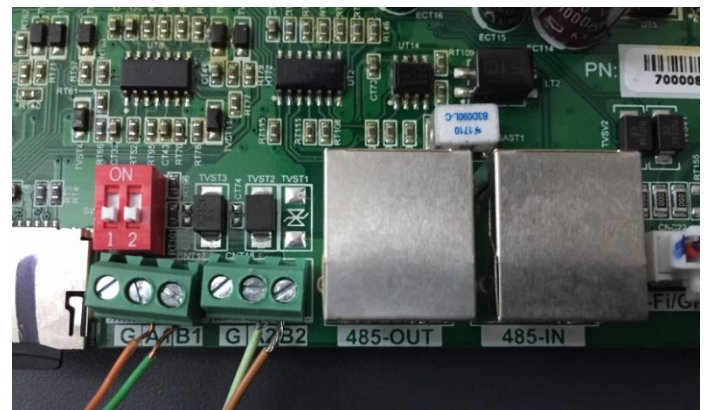

**Abbildung 65 – Anschluss der seriellen Leitung mittels Klemmenleiste RS485 und mittels Stecker RJ45**

Beim dreiphasigen Hybridinverter 3PH HYD5000-HYD20000-ZSS nur ein einziges positives und ein einziges negatives Kabel von den in der nachstehenden Abbildung angegebenen verwenden.

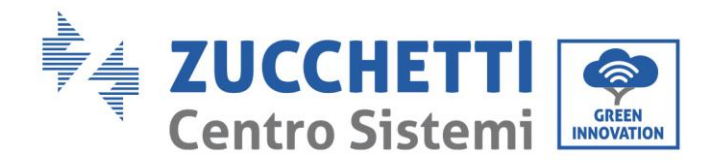

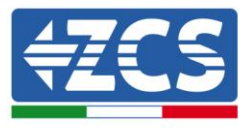

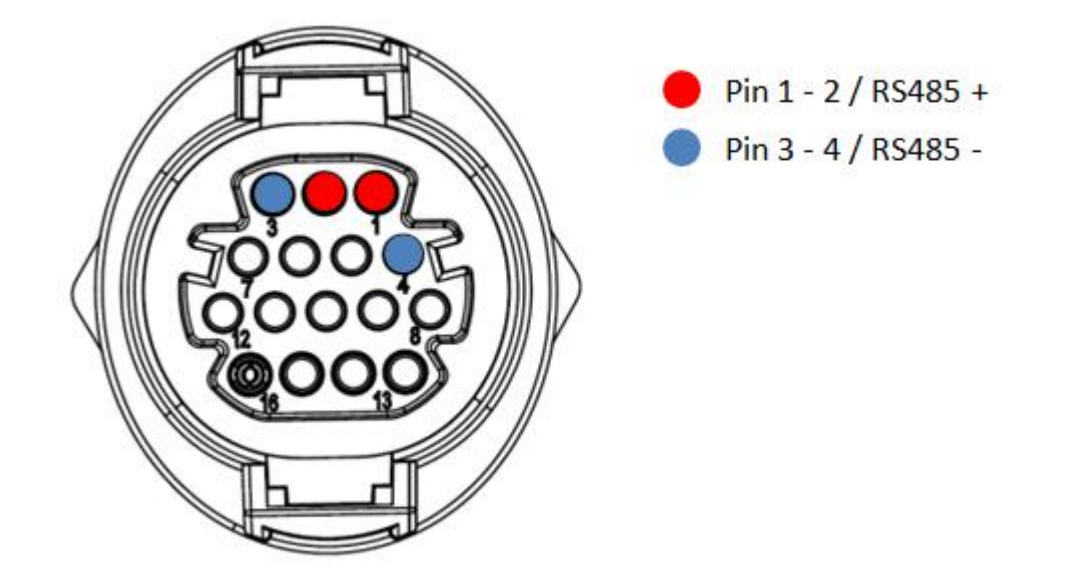

**Abbildung 66 – Anschluss der seriellen Leitung mittels Kommunikationsstecker für 3PH HYD5000-HYD20000-ZSS**

c. Die Dip-Schalter des letzten Inverters der Verkettung wie auf der nachstehenden Abbildung angegeben einstellen, um den Widerstand von 120 Ohm zu aktivieren und so die Kommunikationskette zu schließen. Falls die Schalter nicht vorhanden sein sollten, physisch einen Widerstand von 120 Ohm am Klemmenkasten des Bus anschließen.

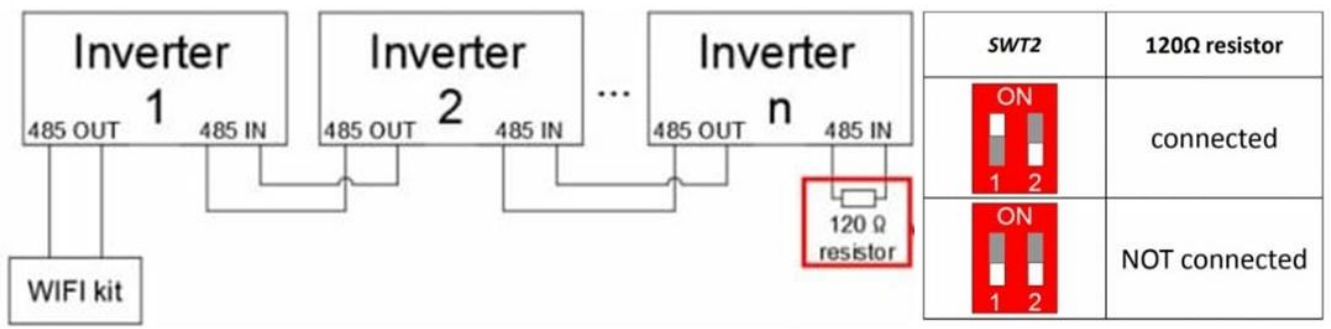

**Abbildung 67 – Stellung der Dip-Schalter zum Anschließen des Isolationswiderstands**

3) Überprüfen, ob auf dem Display aller Inverter das Symbol RS485 vorhanden ist, das den erfolgreichen Anschluss der Inverter mittels der seriellen Leitung anzeigt. Falls dieses Symbol nicht erscheinen sollte, überprüfen, ob der Anschluss korrekt wie in dieser Anleitung angegeben durchgeführt ist.

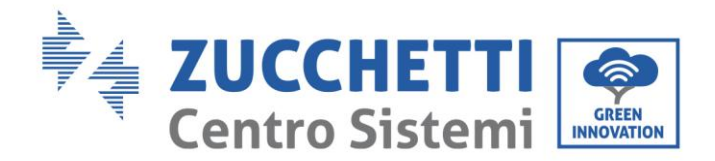

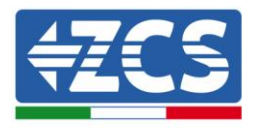

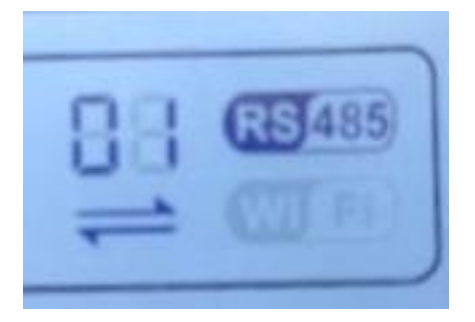

#### **Abbildung 418 – RS485-Symbol auf dem Display des Inverters**

- 4) An jedem angeschlossenen Inverter eine sequenzielle Modbus-Adresse einstellen:
	- a. Zum Menü "Einstellungen" gehen.
	- b. Scrollen, bis das Untermenü "Modbus-Adresse" angezeigt wird.
	- c. Die Ziffern ändern und an jedem Inverter eine ansteigende Adresse einstellen, angefangen von 01 (erster Inverter) bis zum letzten angeschlossenen Inverter. Die Modbus-Adresse wird auf dem Display des Inverters neben dem RS485-Symbol sichtbar. Es dürfen keine Inverter mit der gleichen Modbus-Adresse vorhanden sein.

### **9.2.3.Die Vorrichtungen ZSM-DATALOG-04 und ZSM-DATALOG-10**

Der Anfangsstatus der auf dem Datenlogger vorhandenen Led ist wie folgt:

- POWER beständig leuchtend:
- 485 beständig leuchtend:
- LINK ausgeschaltet
- STATUS beständig leuchtend:

#### **9.2.4.Konfiguration mittels WLAN**

Für die Vorgangsweise einer Konfiguration des Datenloggers mittels WLAN wird auf das Kapitel über die Überwachungssysteme verwiesen, da die Konfiguration gleich ist wie bei jeder beliebigen WLAN-Platine.

#### **9.2.5.Konfiguration mittels Ethernet-Kabel**

1) Den Stecker RJ45 des Ethernet-Kabels in den Eingang ETHERNET des Datenloggers einstecken.

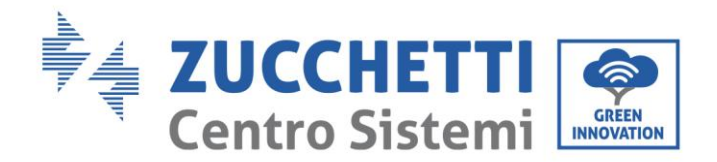

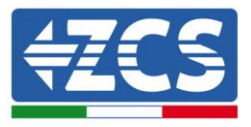

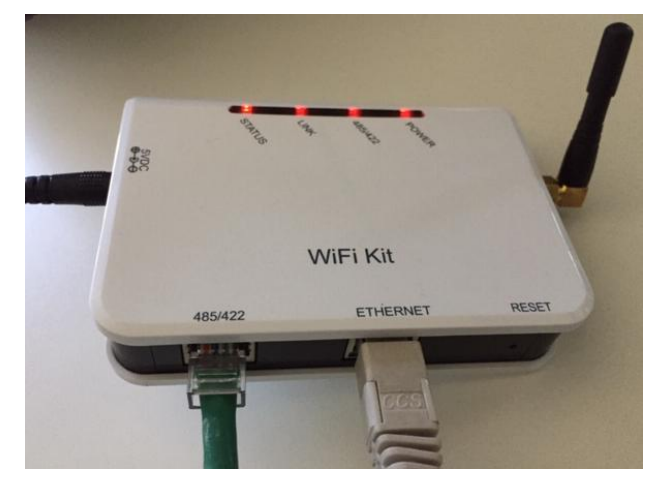

**Abbildung 69 – An den Datenlogger angeschlossenes Ethernet-Kabel**

- 2) Das andere Ende des Ethernet-Kabels an den Ausgang ETH (oder einen gleichwertigen) des Modems oder einer Vorrichtung anschließen, die für die Datenübertragung geeignet ist.
- 3) Die Suche nach den WLAN-Netzen auf dem Telefon oder PC so aktivieren, dass alle für das Gerät sichtbaren Netze angezeigt werden.

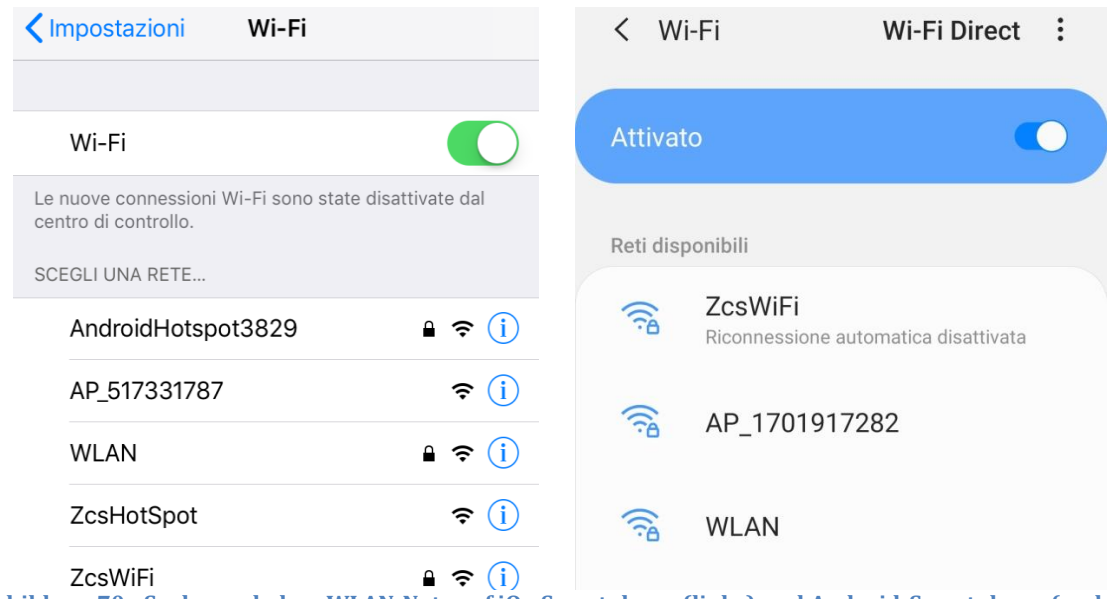

**Abbildung 70 - Suche nach dem WLAN-Netz auf iOs-Smartphone (links) und Android-Smartphone (rechts)**

Hinweis: Die Verbindung zu eventuellen WLAN-Netzen, mit denen Sie verbunden sind, trennen, indem Sie den automatischen Zugriff ausschalten.

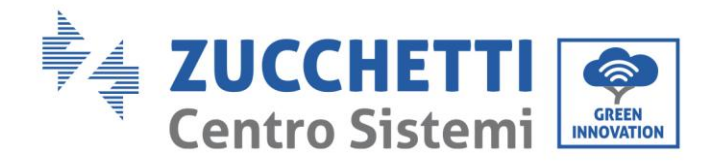

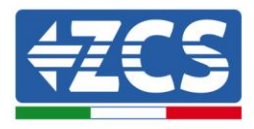

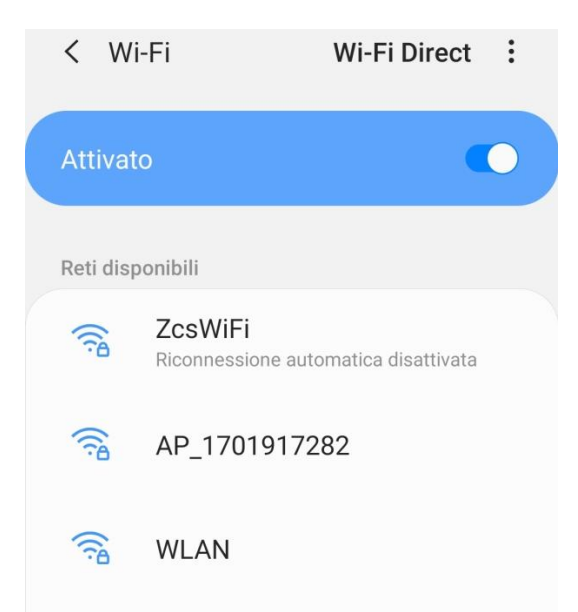

**Abbildung 71 - Deaktivierung der automatischen Verbindungsaufnahme zu einem Netz**

- 4) Sich mit dem vom Datenlogger generierten WLAN-Netz verbinden (vom Typ AP\_\*\*\*\*\*\*\*, wobei \*\*\*\*\*\*\* die Seriennummer des Datenloggers ist, die auf dem Etikett an der Vorrichtung angegeben ist). Dieses dient als Access Point.
- 5) Hinweis: Damit die Verbindung des Datenloggers zum PC oder zum Smartphone während des Konfigurationsvorgangs gewährleistet ist, die automatische Verbindungsaufnahmen des Netzes AP\_\*\*\*\*\*\*\* aktivieren.

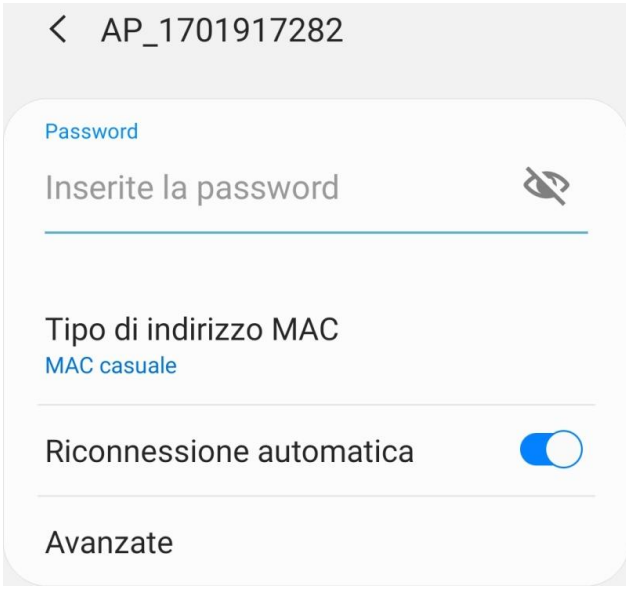

**Abbildung 72 - Aufforderung zur Eingabe des Passworts**

Hinweis: Der Access Point kann keinen Zugang zum Internet liefern; Bestätigen Sie das Aufrechterhalten der WLAN-Verbindung, auch wenn kein Internet verfügbar ist.

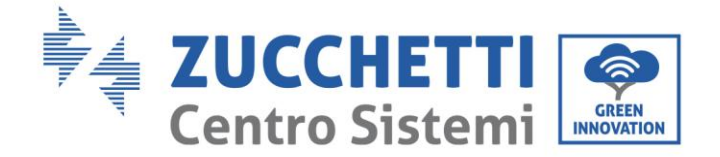

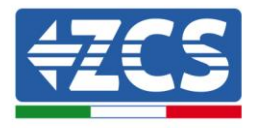

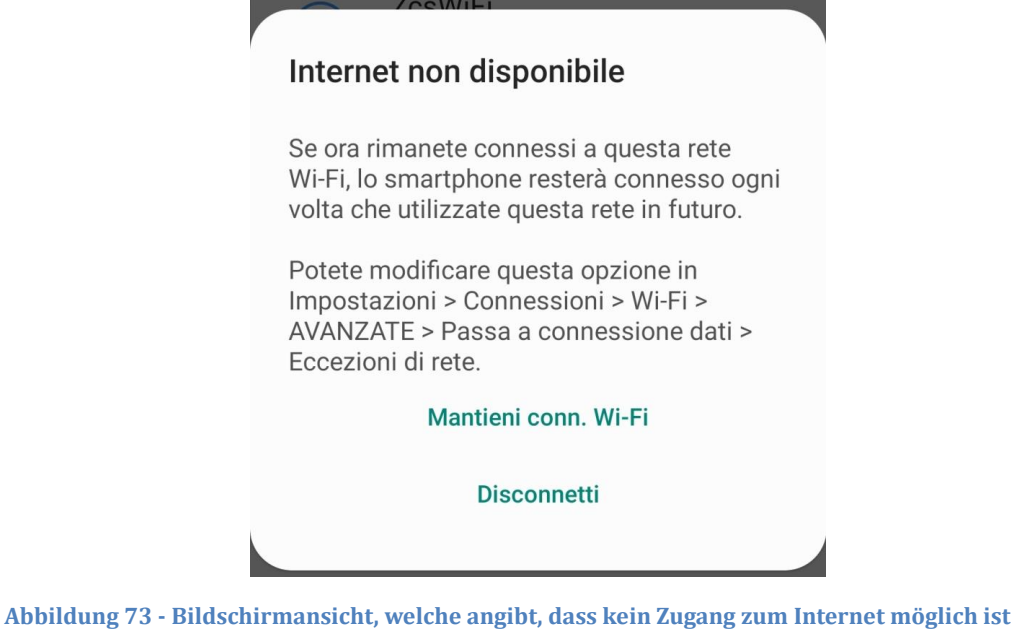

6) Einen Browser (Google Chrome, Safari, Firefox) öffnen und in die Adressenleiste oben die Adresse 10.10.100.254 eingeben.

In der Maske, die erscheint, "admin" sowohl als Benutzername als auch als Passwort eingeben.

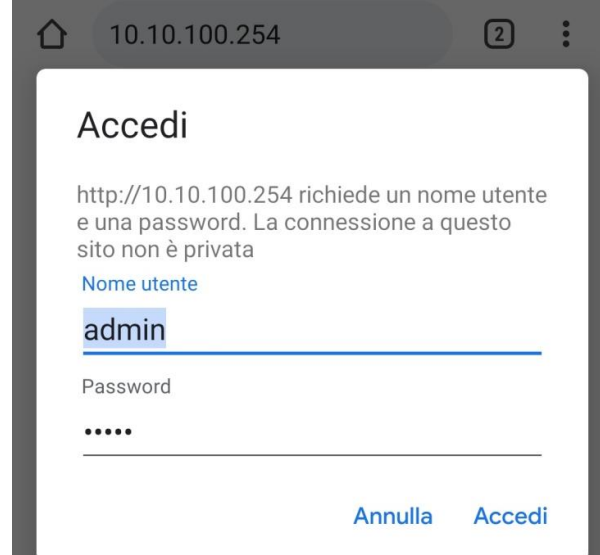

**Abbildung 74 - Ansicht Zugang zum Web-Server für die Konfiguration des Datenloggers**

7) Nun ist die Status-Ansicht sichtbar, welche die Informationen des Datenloggers wiedergibt, wie Seriennummer und Firmwareversion.

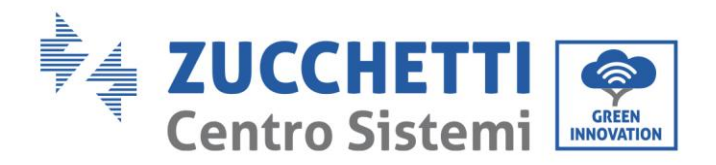

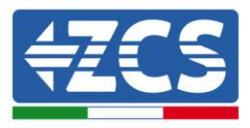

Überprüfen, ob die Felder für die Inverterinformationen mit den Informationen aller verbundenen Inverter ausgefüllt sind.

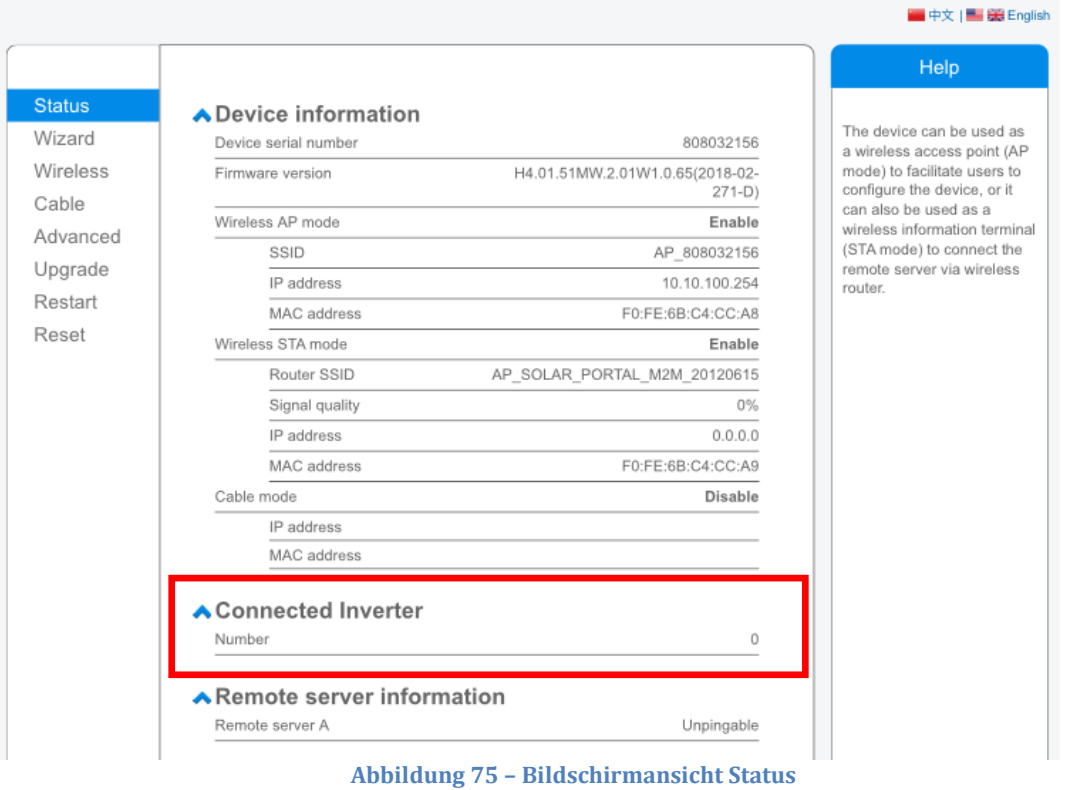

8) Auf die Schaltfläche Wizard in der linken Spalte klicken.

Dear user:

9) Nun die Schaltfläche Start anklicken, um den geführten Konfigurationsvorgang zu starten.

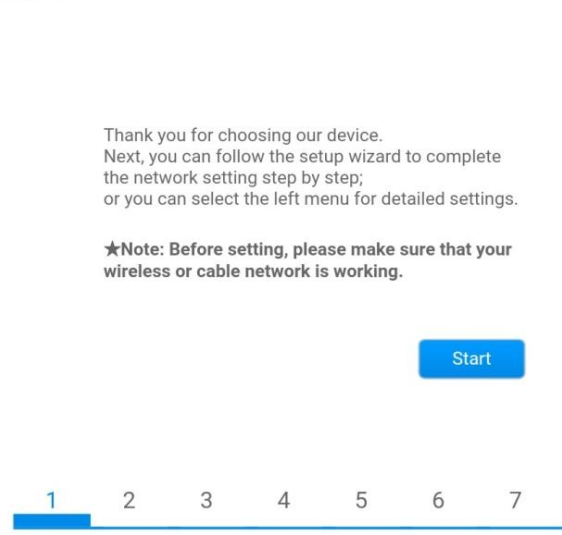

**Abbildung 76 – Bildschirmansicht Start (1) für die Wizard-Prozedur**

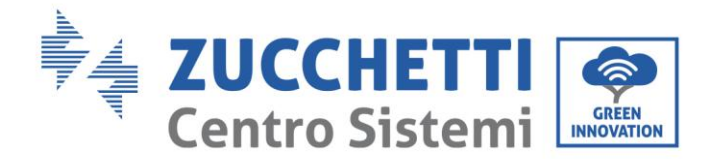

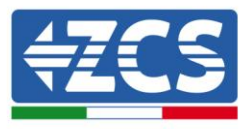

10)Die Option "Cable connection" (Kabelverbindung) ankreuzen und dann auf "Next" (Weiter) klicken.

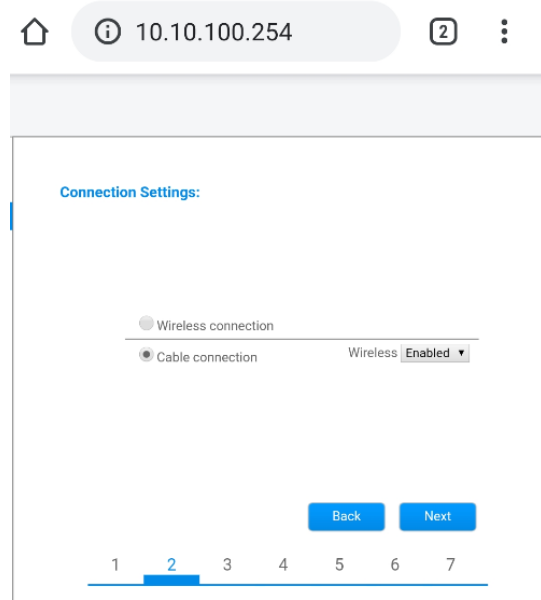

**Abbildung 77 - Bildschirm zur Auswahl der Netzwerkkabelverbindung**

11)Sich vergewissern, dass die Option "Enable" ausgewählt ist, um die IP-Adresse automatisch vom Router zu erhalten, dann auf Next klicken.

Please fill in the following information:

#### Obtain an IP address Enable **v** automatically IP address  $0.0.0.0$ Subnet mask  $0.0.0.0$ Gateway address  $0.0.0.0$ DNS server address

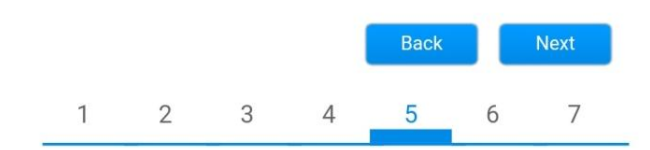

**Abbildung 78 – Bildschirmansicht Aktivierung für den automatischen Erhalt der IP-Adresse (5)**

12)Auf Next klicken, ohne irgendeine Änderung vorzunehmen.

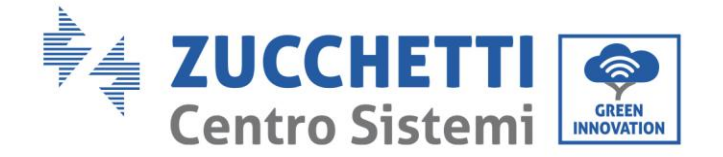

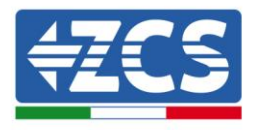

#### <sup>1</sup> Enhance Security

You can enhance your system security by choosing the following methods

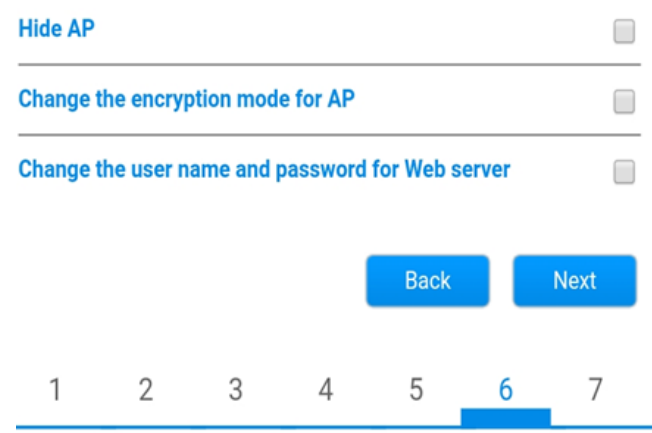

**Abbildung 79 – Bildschirmansicht Einstellen der Sicherheitsoptionen (6)**

13)Der Konfigurationsvorgang wird abgeschlossen durch Anklicken von OK wie auf der nachstehenden Bildschirmansicht angegeben.

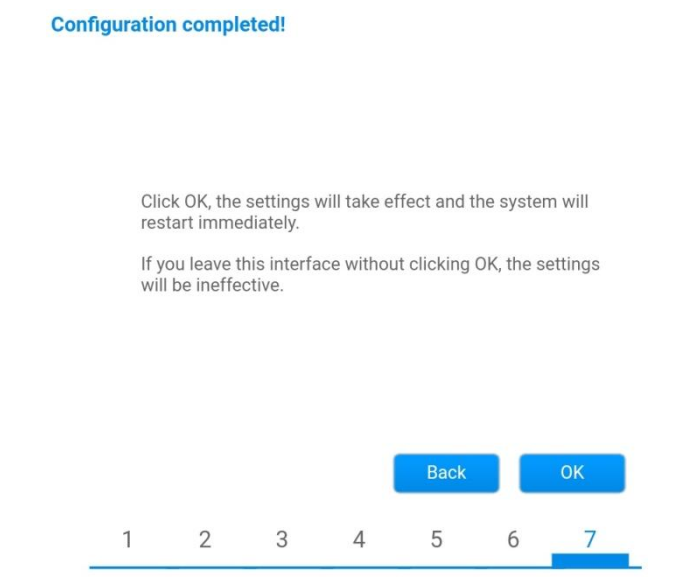

**Abbildung 80 – Bildschirmansicht Abschließen der Konfiguration (7)**

14)Wenn der Konfigurationsvorgang erfolgreich war, wird folgende Bildschirmansicht angezeigt.

Sollte diese Bildschirmansicht nicht erscheinen, kann man versuchen, eine Aktualisierung der Browserseite durchzuführen.

Auf der Bildschirmansicht wird man aufgefordert, die Seite manuell zu schließen; Daher die Seite von der Hintergrundseite des Telefons oder über die Schaltfläche Schließen des PC schließen.

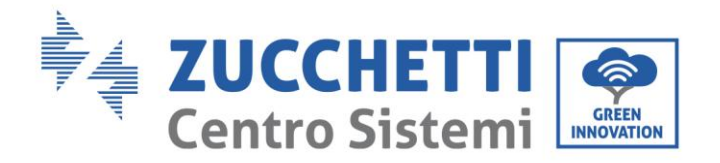

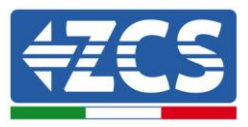

● 中文 | ■ 张 English Help Status Setting complete! Please close this page manually! Note: The IP address of Wizard the device may have Wireless changed, please refer to User Manual to check Cable the procedures to obtain the new IP address. Advanced Please login our management portal to monitor and manage<br>your PV system (Plseae register an account if you do not Upgrade have one. Restart To re-login the configuration interface, please make sure Reset that your computer or smart phone and our device are in the same network segment, and enter the new IP address of the device to access the interface. Ver:1.0.03

### **Abbildung 81 – Bildschirmansicht Konfiguration erfolgreich abgeschlossen**

# **9.2.6.Überprüfung der korrekten Konfiguration des Datenloggers**

翡 **WiFi Kit** RESET FTHERNET 485/422  $-1.14$ E.

Nach Abschluss der Konfiguration der Vorrichtung zwei Minuten warten. Als erstes überprüfen, ob das Led LINK auf der Vorrichtung beständig leuchtet.

**Abbildung 82 – Led, welche die korrekte Konfiguration des Datenloggers anzeigen** 

Wieder zur Adresse IP 10.10.100.254 gehen und die "admin"-Zugangsdaten sowohl als Benutzername wie auch als Passwort eingeben. Sobald der neuerliche Zugang durchgeführt wurde, wird die Statusansicht angezeigt; Hier folgende Informationen überprüfen:

- Wireless STA mode (falls der Datenlogger mittels WLAN konfiguriert wurde)
	- Router SSID > Name des Routers
	- Signal Quality > darf nicht 0 % sein
	- IP address > darf nicht 0.0.0.0 sein

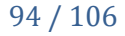

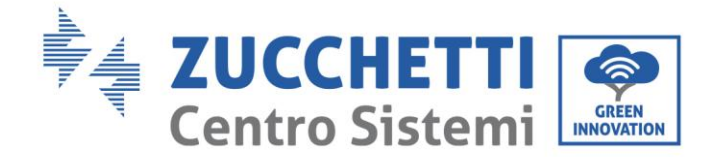

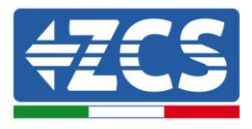

- Cable mode (falls der Datenlogger mittels Ethernet-Kabel konfiguriert wurde) - IP address > darf nicht 0.0.0.0 sein
- Die Informationen von Remote server überprüfen
	- Remote server A > Pingable

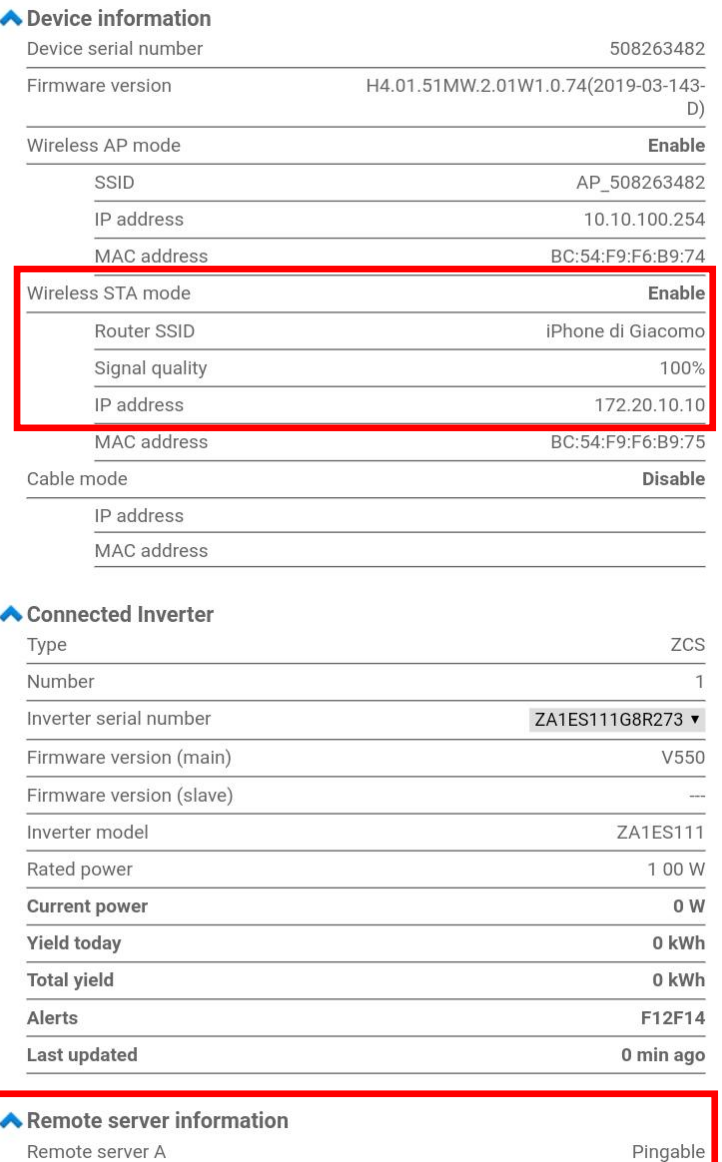

**Abbildung 83 – Hauptansicht für Status und Überprüfung der korrekten Konfiguration**

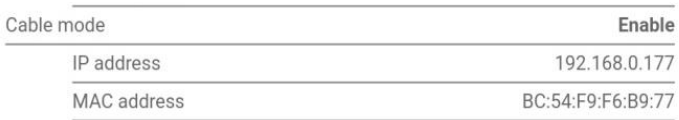

#### **Abbildung 84 - Hauptansicht für Status und Überprüfung der korrekten Konfiguration**

Falls auf der Seite Status der Punkt Remote Server A noch "Unpingable" sein sollte, war die Konfiguration nicht erfolgreich, weil z.B. ein falsches Passwort für den Router eingegeben wurde, oder das Gerät beim Verbindungsaufbau getrennt wurde.

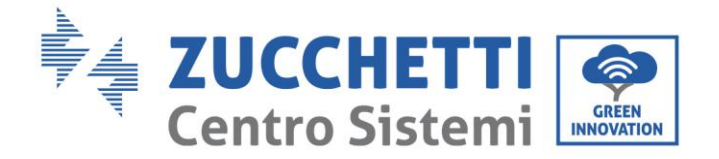

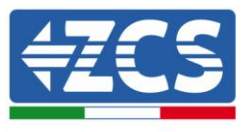

Es wird notwendig, der Vorrichtung zurückzusetzen:

- Die Taste Reset in der linken Spalte auswählen
- Durch Drücken der Taste OK bestätigen
- Die Webseite schließen und den Zugang zur Seite Status erneut ausführen. An diesem Punkt kann der Konfigurationsvorgang nochmals wiederholt werden.

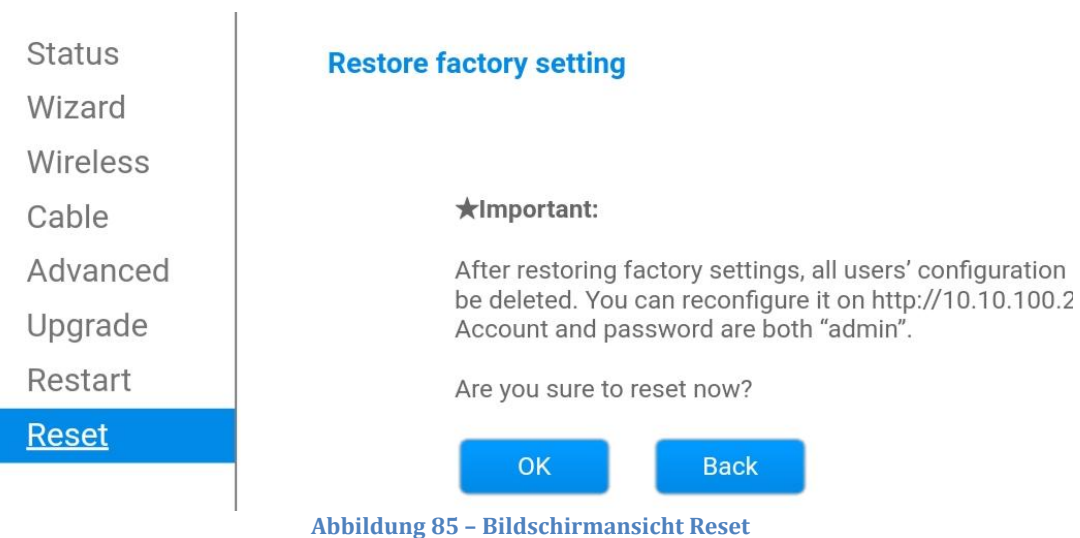

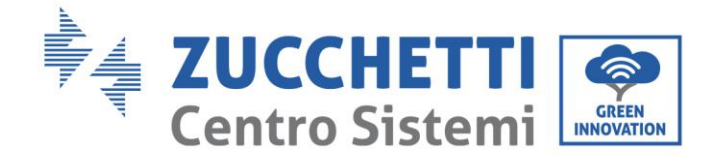

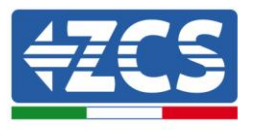

# **9.2.7.Die Vorrichtungen ZSM-RMS001/M200 und ZSM-RMS001/M1000 9.2.7.1. Mechanische Beschreibung und Datenlogger-Schnittstellen**

**Mechanische Abmessungen:** 127 mm x 134 x 52 mm **Schutzgrad** IP20

Nachstehend sind die verwendbaren Ports angegeben.

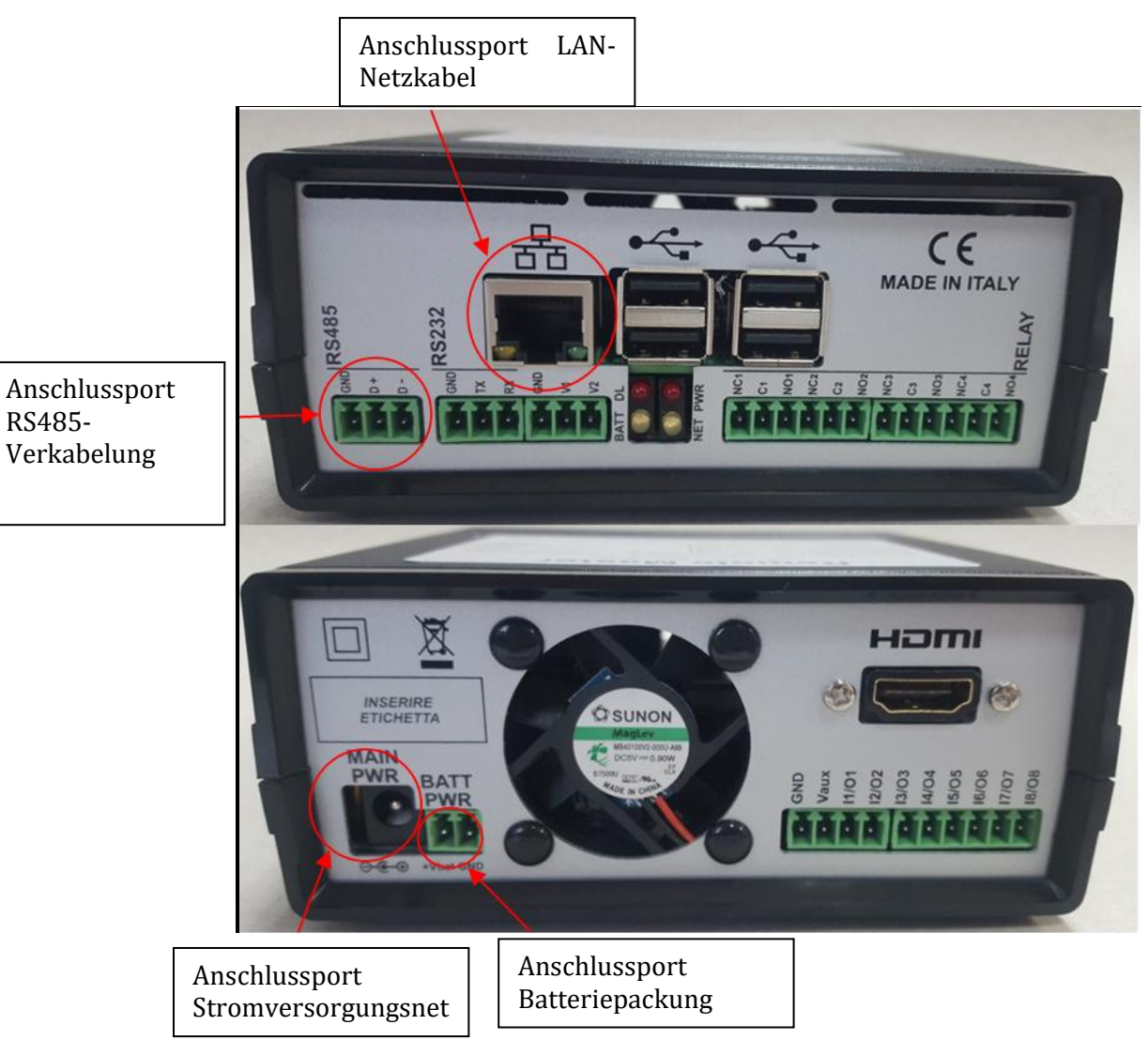

**Abbildung 86: Rückseite Datenlogger**

# **9.2.7.2. Verbindung des Datenloggers mit den Invertern**

Für die Verbindung mit den Invertern ist eine serielle Kommunikation mittels RS485-Kabel vorgesehen. Für den Anschluss an die Inverter ist kein Anschließen des Erdungskabels (GND) notwendig. Die Anschlüsse wie in der nachstehenden Tabelle angegeben befolgen.

<sup>97</sup> / 106 *Benutzerhandbuch 1PH 1100TL- 3000TL- V1 Rev. 1.1 22.03.2021*

RS485-

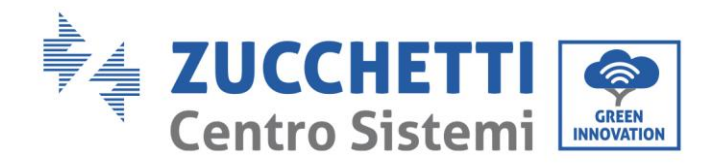

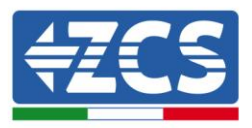

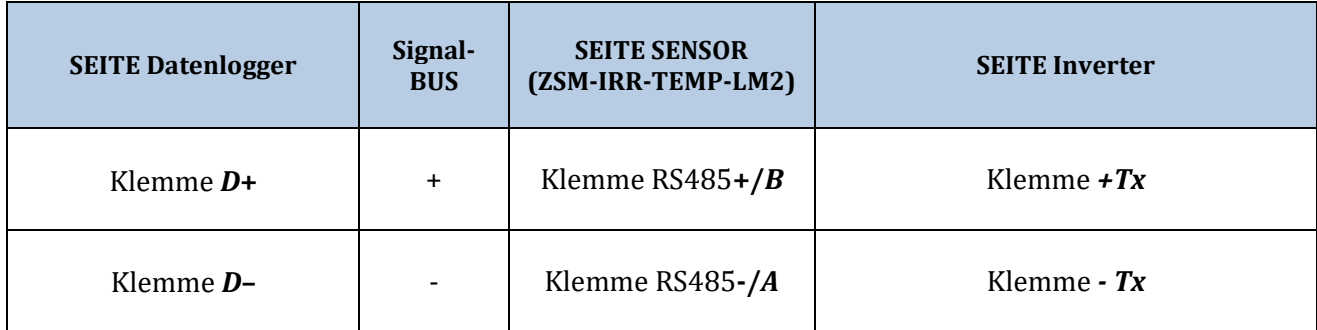

#### **Tabelle 6: Verbindung des Datenloggers mit den Invertern**

#### **9.2.7.3. Verbindung mit dem Internet mittels Ethernet-Kabel**

Damit die vom Datenlogger gemessenen und ausgewerteten Daten im Portal angezeigt werden können, muss eine Verbindung zum Internet über das LAN-Netzkabel aufgebaut und folgende Ports des Routers geöffnet werden:

- Ports für die VPN: 22 und 1194
- http-Port: 80
- DB-Port: 3050
- ftp-Ports: 20 und 21

Die lokale Standard-Netzkonfiguration der Vorrichtung ist in DHCP und es braucht kein Kommunikationsanschluss am Router aktiviert zu werden. Falls gewünscht wird, eine fixe Netzadresse einzustellen, muss diese bei der Bestellung zusammen mit der Gateway-Adresse geliefert werden.

### **9.2.7.4. Anschluss des Netzteils und der Batteriepackung an den Datenlogger**

Sobald das Kabel RS485 Half Duplex angeschlossen ist, muss der Datenlogger mit Strom versorgt werden, indem der Stecker des in der Packung mitgelieferten Netzteils an den Eingang MAIN PWR (12V DC - 1A) angesteckt wird.

Zur Vermeidung von eventuellen Spannungsabfällen bzw. Stromausfällen ist es angebracht, auch die Batteriepackung anzuschließen, die ebenfalls in der Verpackung mitgeliefert wurde. Diese muss an die Eingänge +Vbat und GND des Steckers BATT PWR angeschlossen werden, jeweils positiv und negativ (rot am Eingang + $V_{bat}$  und schwarz an den Eingang GND).

Die Batteriepackung kann auch separat gekauft werden (ZSM-UPS-001).

#### **9.2.7.5. Anschluss des Einstrahlungs- und Temperatursensors Zelle LM2-485 PRO an den Datenlogger**

Für eine korrekte Installation müssen sowohl die Signalkabel als auch die Stromkabel des Sensors angeschlossen werden.

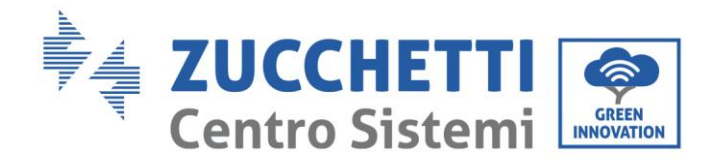

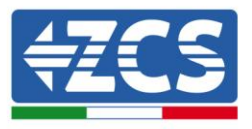

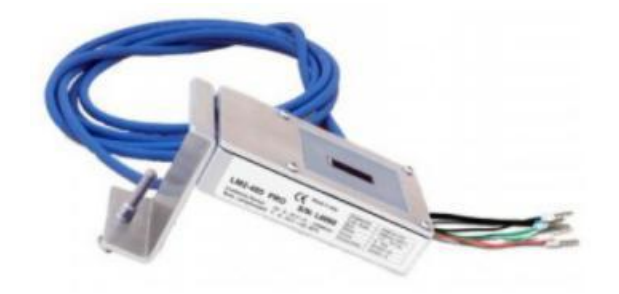

Insbesondere ist es für die Signalkabel notwendig, den Sensor wie in der nachstehenden Tabelle angegeben im Verkettungsmodus an die übrigen Vorrichtungen des Bus RS485 anzuschließen.

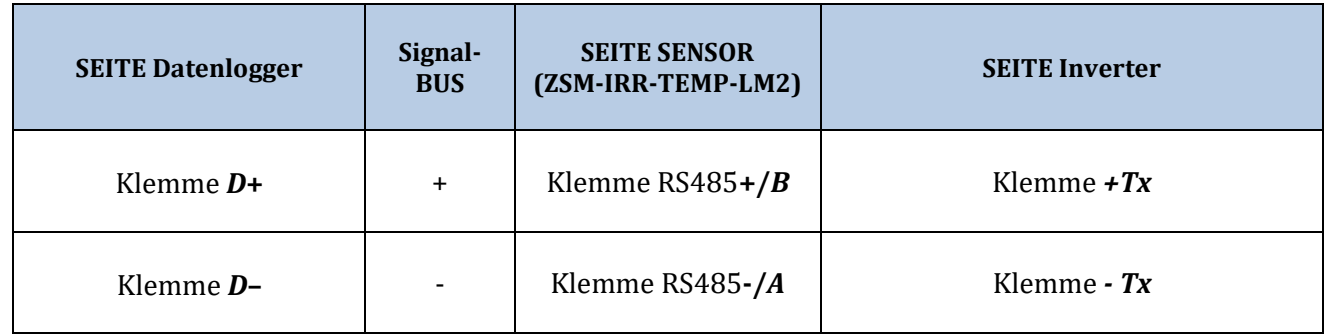

Für die Stromversorgung dieses Sensors kann man sich dagegen für einen direkten Anschluss an den Datenlogger entscheiden, indem man die nachstehende Tabelle befolgt, oder man verwendet eine externe Stromversorgung +12 VDC.

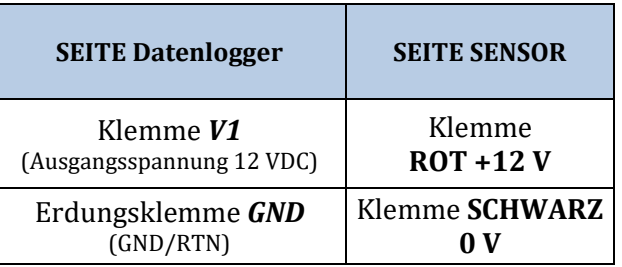

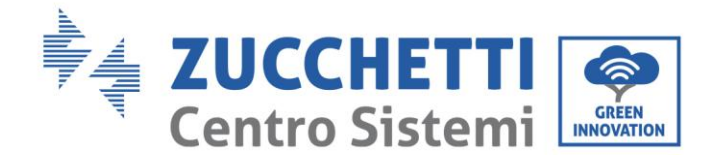

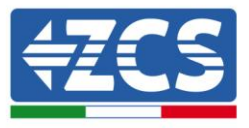

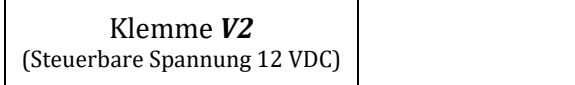

**Tabelle 7: Stromanschluss des Sensors an den Datenlogger (Stromversorgung)**

Eine stabile Kommunikation hinsichtlich von Signal und Stromversorgung wird bis 200 m gewährleistet, wenn das Kabel RS485 vom Typ Te.Co. 15166 (2x2x0,22+1x0,22)st/pu verwendet wird. Für längere Kabelstrecken wird dagegen ein Anschluss an den Datenlogger an der Signalseite und ein Anschluss an die Stromversorgung +12 V mittels eines externen Netzteils empfohlen.

### **9.2.8.Konfiguration des Dataloggers**

Gehen Sie zur Website dlconfig.it und führen Sie die Anmeldung durch, indem Sie die vorläufigen Anmeldedaten Username = admin und Passwort = admin.

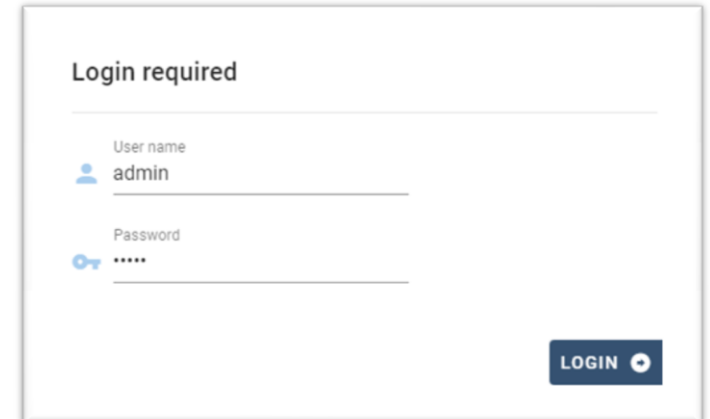

Auf dem darauffolgenden Bildschirm geben Sie die Seriennummer (S/N) des Dataloggers ein, der konfiguriert werden soll, und drücken die Taste "SEARCH".

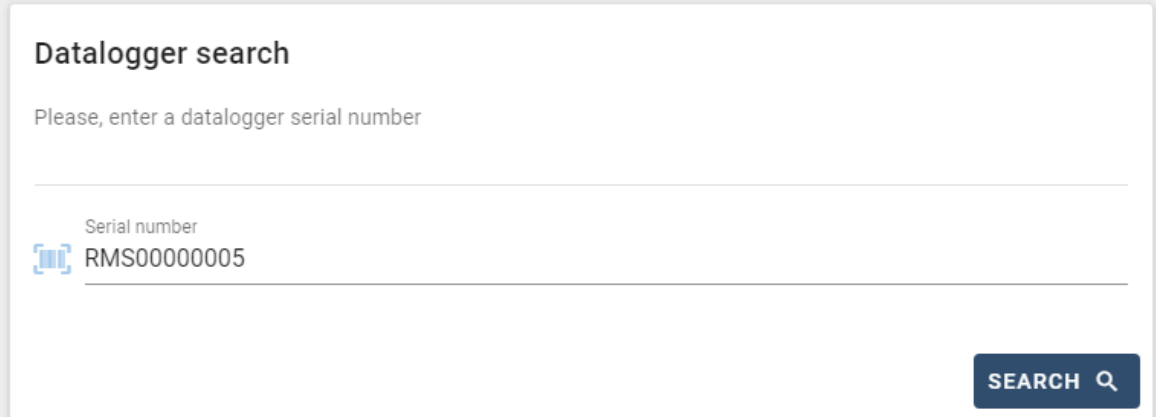

Danach können Sie auf der Konfigurationsseite die an den Datalogger angeschlossenen Vorrichtungen suchen (Inverter, Messgerät, oder Sensoren), indem Sie wie auf der Abbildung die Taste + anklicken.

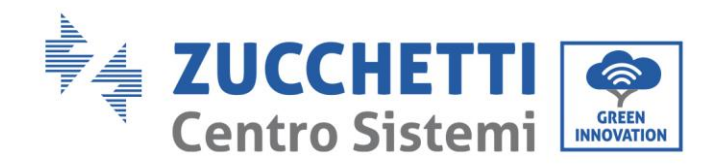

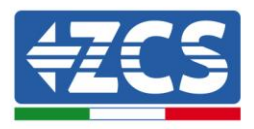

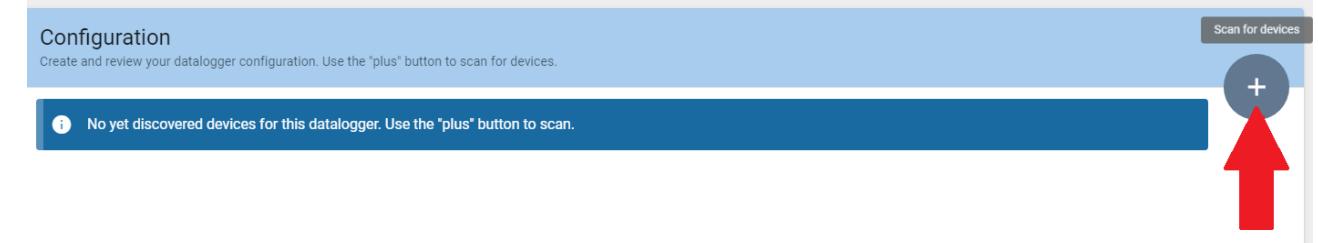

Dann erscheint ein Fenster, in dem für jeden Typ einer angeschlossenen Vorrichtung eine Einzelsuche durchgeführt werden muss, nachdem Sie den Bereich der mit den betreffenden Vorrichtungen verbundenen Adressen angegeben haben.

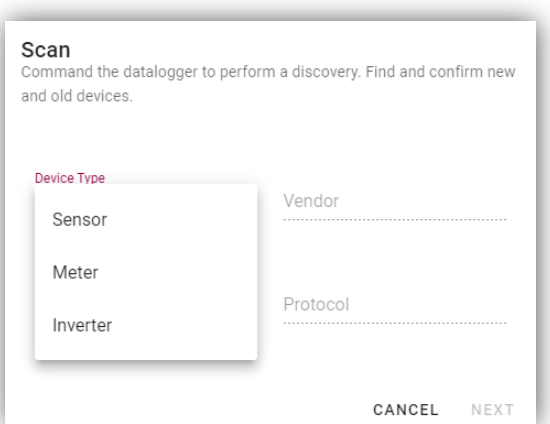

Falls sich unter den mit Ihrem Datalogger verbundenen Vorrichtungen ein Messgerät befindet, muss der Typ der Kommunikationsschnittstelle zwischen Messgerät/Datalogger und das zugehörige Kommunikationsprotokoll ausgewählt werden.

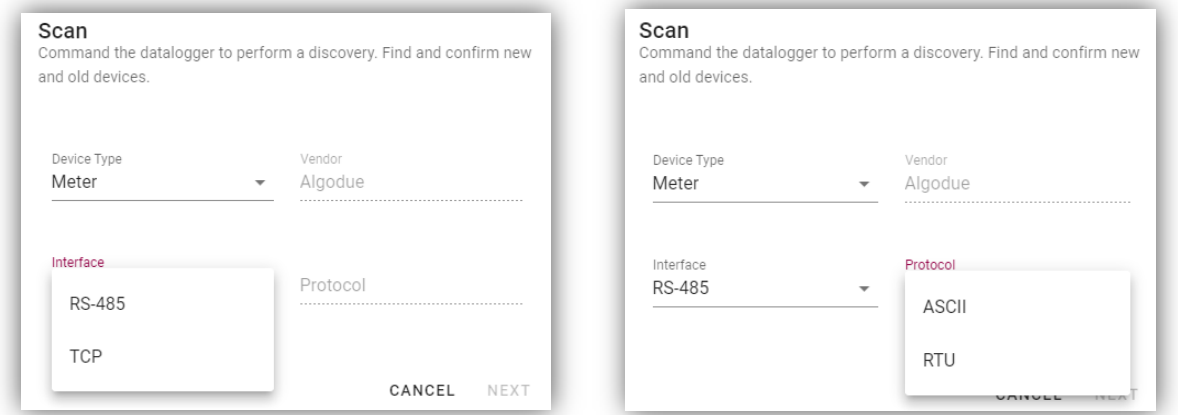

Nach Abschluss dieses Vorgangs muss die neue Konfiguration mittels der Taste "confirm" aktualisiert werden, wodurch die mit dem Datalogger verbundenen Vorrichtungen definitiv registriert werden.

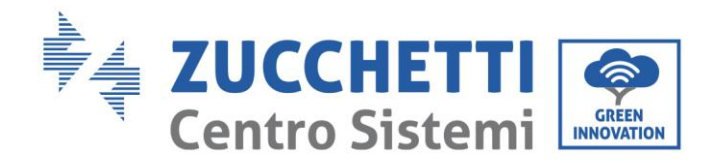

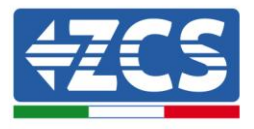

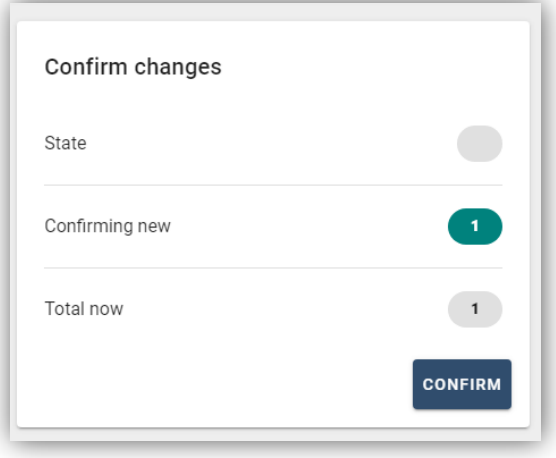

Ab diesem Moment ist der Datalogger richtig konfiguriert (alle Vorrichtungen müssen im Status "saved" sein), und der Kunde kann daher eine neue Anlage auf dem Portal ZCS Azzurro erstellen, welcher der Datalogger und dementsprechend auf die mit ihm verbundenen Vorrichtungen zugeordnet werden können.

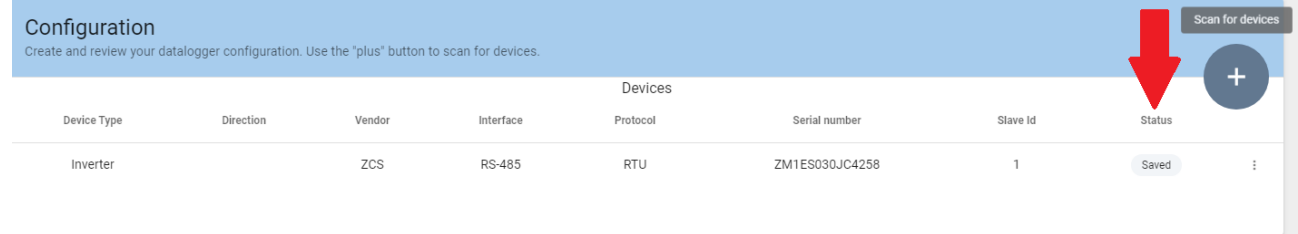

# **9.2.8.1. Konfiguration des Dataloggers auf dem Portal ZCS Azzurro**

Gehen Sie zum Portal Azzurro ZCS [\(https://www.zcsazzurroportal.com\)](https://www.zcsazzurroportal.com/). Wenn Sie Neukunde sind, klicken Sie auf "Sign up now", um sich am Portal durch die Eingabe von E-Mail, Benutzername und zugehörigem Passwort zu registrieren. Nach der Anmeldung auf dem Portal klicken Sie auf die Taste "Konfigurationsfeld" (Pannello di Configuratione) und wählen die Option "Feld mit Datalogger erstellen". Der Vorgang ,Ein neues Feld erstellen" ist möglich, wenn der Benutzer entsprechend seiner Benutzerrechte die Möglichkeit hat, neue Felder anzulegen (zum Zeitpunkt der Registrierung ist das Limit dafür gleich 1, zum Erhöhen des Limits muss ein Upgrade durchgeführt werden).

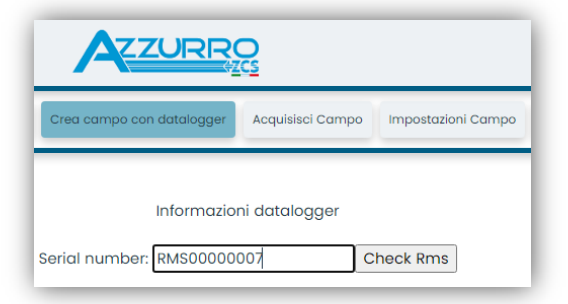

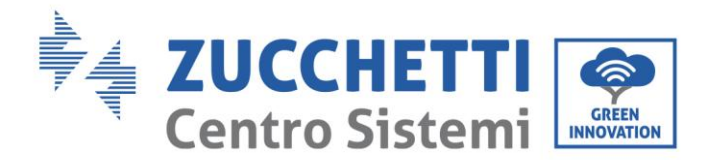

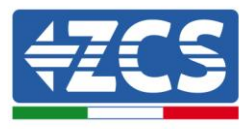

Geben Sie die Seriennummer (S/N) des betreffenden Dataloggers ein und drücken Sie die Taste "check RMS". Wenn der Datalogger korrekt konfiguriert wurde, öffnet sich ein Bildschirm, in dem die erforderlichen Informationen für das zu installierende Feld eingegeben werden müssen.

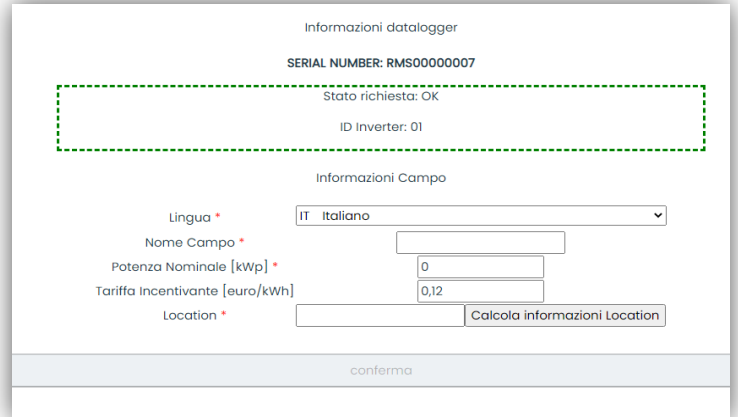

Sobald die "location" (Standort) eingegeben ist, wo sich das Feld befindet, muss die Schaltfläche "Location-Informationen berechnen" gedrückt werden, damit das System die Breite, Länge und Zeitzone der Anlage erfassen kann. Zum Schluss müssen Sie dann auf die Schaltfläche "bestätigen" drücken, um die Konfiguration Ihres Feldes abzuschließen. Nach einigen Minuten können Sie den Datenfluss auf dem Portal ZCS Azzurro beobachten.

**ACHTUNG: Die Standortdaten sind für das korrekte Funktioneren des Dataloggers im ZCS-System wesentlich wichtig. Sie müssen mit höchster Aufmerksamkeit festgelegt werden.** 

# **9.2.8.2. Netzkonfiguration**

Zum Zeitpunkt des Kaufs ist der Datalogger in DHCP konfiguriert, d. h. in einer dynamischen Konfiguration. Sollten Sie jedoch für Ihren Datalogger eine statische Konfiguration einstellen wollen, können Sie mittels des Links RMSxxxxxxxx:8888, wie auf der Abbildung zu sehen (z. B. RMS00000007), zu der Internetseite gehen.

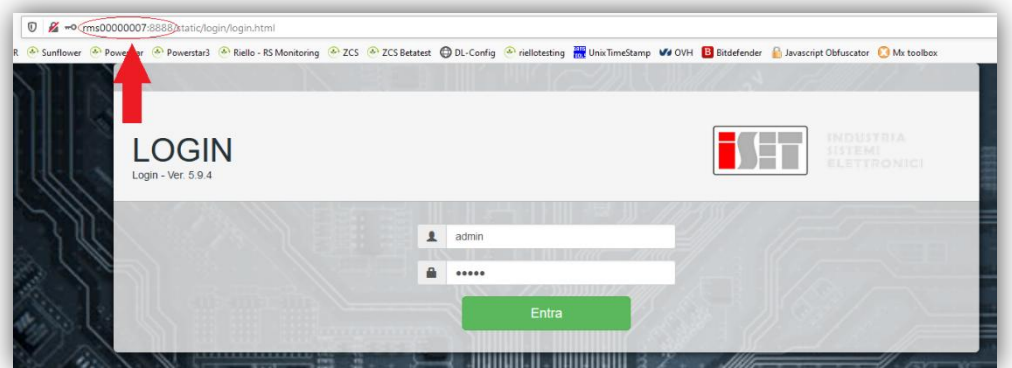

Wenn Sie dort die Anmeldedaten Username = admin und Passwort = admin eingeben, können Sie die Konfiguration von dynamisch auf statisch ändern, indem Sie das Fenster Network (siehe blauer Pfeil) und dann die Option "STATIC" (siehe grüner Pfeil) wählen.

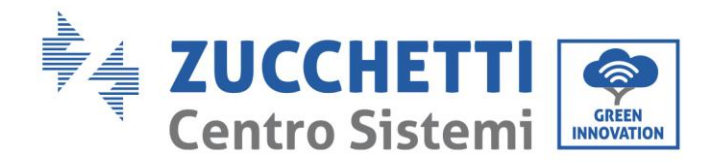

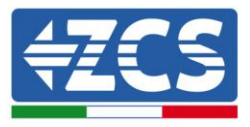

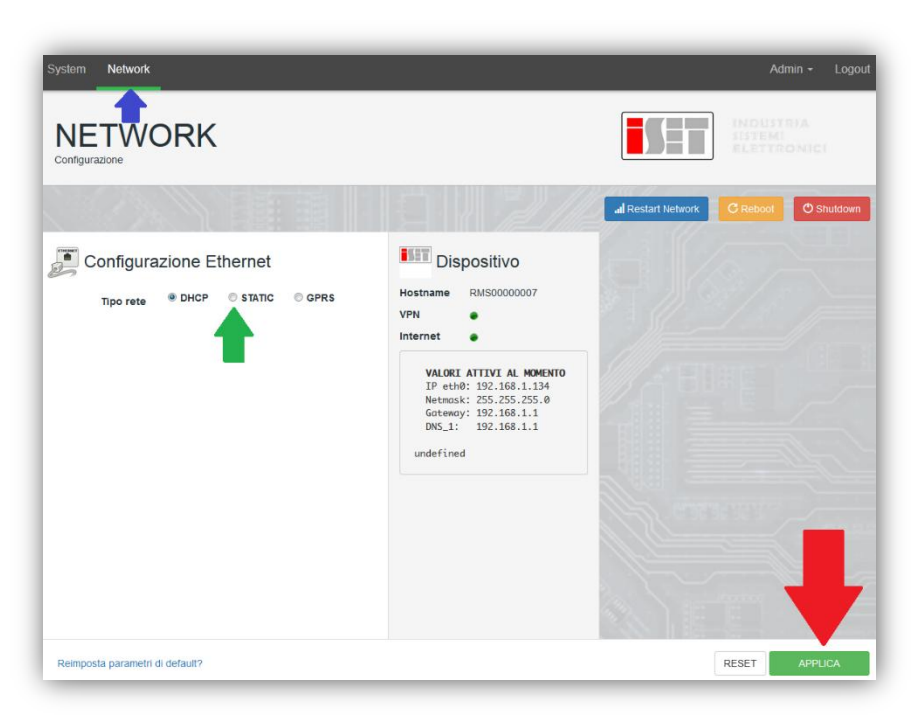

Zum Abschluss des Vorgangs klicken Sie auf die Taste "Anwenden" (siehe roter Pfeil).

# **9.2.9.Lokale Überwachung**

Durch den Datenlogger ist es möglich, ein weiteres Überwachungssystem zu erhalten (*lokale Überwachung*), das auf einer Webseite lokal genutzt werden kann (d.h. es funktioniert auch ohne Internetverbindung) und das von jedem Gerät erreichbar ist, das sich im gleichen lokalen Netz des Datenloggers befindet.

#### **9.2.9.1. Voraussetzungen für die Installation der lokalen Überwachung**

Damit das Überwachungssystem lokal installiert werden kann, muss der Kunde Folgendes gewährleisten:

- Dass der Datenlogger mit dem lokalen Netz und mit dem Internet verbunden ist (die Internetverbindung ist nur in der Phase der Installation und der Konfiguration des lokalen Überwachungssystem notwendig).
- Dass eine statische Adresse verfügbar ist (die er liefern muss), mit Gateway und Subnet mask, damit die Seite lokal angezeigt werden kann.

# **9.2.9.2. Merkmale der lokalen Überwachung**

Bei der lokalen Überwachung ist es nach der Installation und Konfiguration möglich, auch ohne Internetverbindung die grundlegenden Parameter der Solaranlage von jedem beliebigen Gerät aus zu überwachen, das mit diesem lokalen Netz verbunden ist.

Insbesondere lassen sich damit die Leistungen und Energien der Inverter und der Speichersysteme in den letzten 7 Tagen überwachen. Außerdem können eventuelle Alarme und andere Informationen angezeigt werden, wie Temperatur, Tagesleistungsspitze, Ertrag und CO<sub>2</sub>-Einsparung. Nachstehend ein Beispiel einer Seite der lokalen Überwachung.

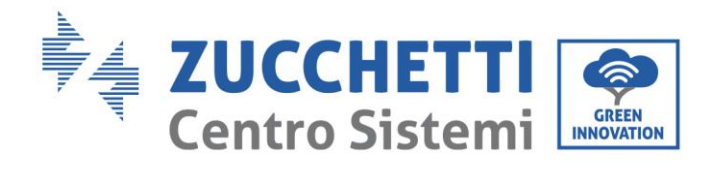

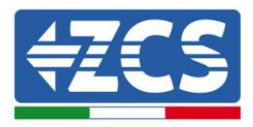

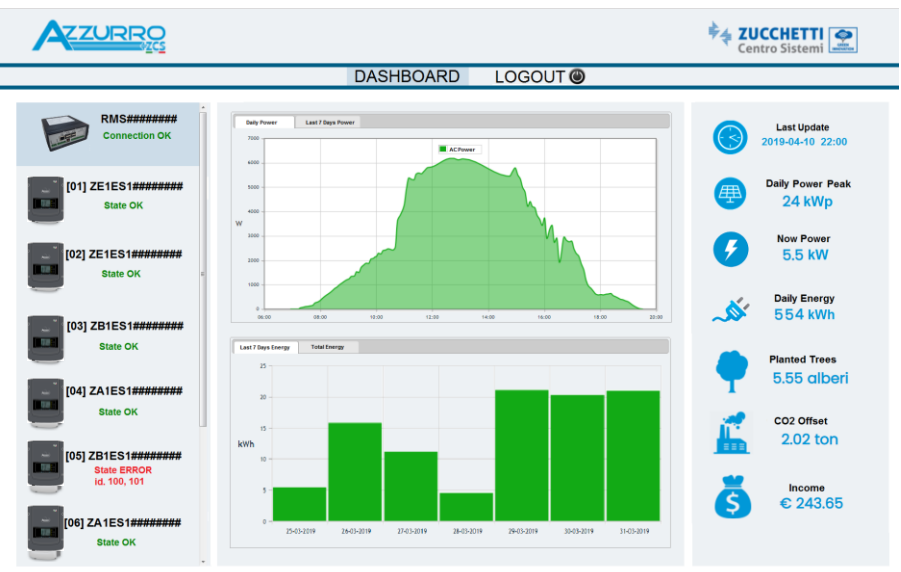

**Abbildung87: Beispiel einer Seite der lokalen Überwachung**

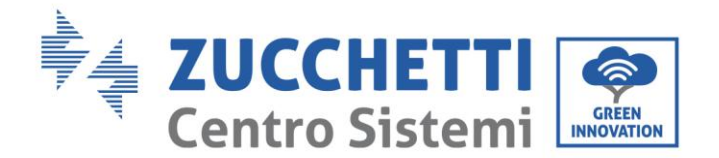

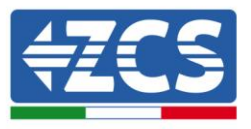

# **10. Garantiebedingungen**

Zum Einsehen der von ZCS Azzurro angebotenen "Garantiebedingungen" nehmen Sie bitte Bezug auf die Dokumentation in der Schachtel des Produkts und auf die Dokumentation auf der Website [www.zcsazzurro.com.](http://www.zcsazzurro.com/)